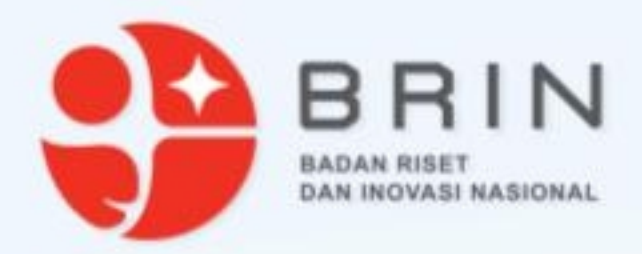

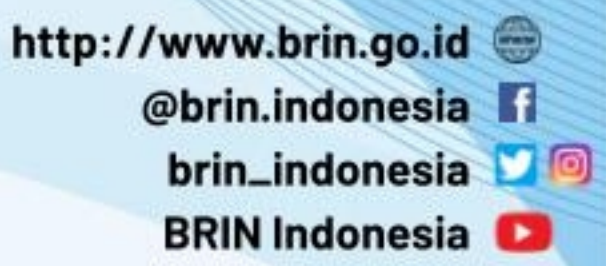

#### **Penggunaan Elsa v.3**

**Badan Riset dan Inovasi Nasional**

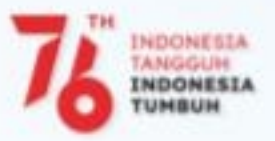

1

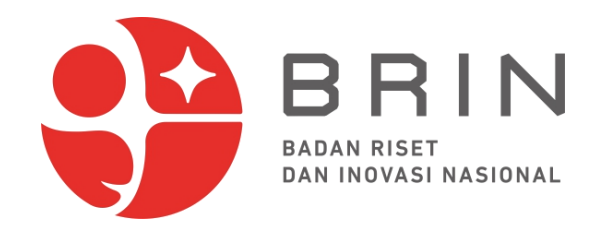

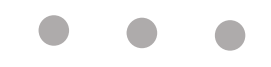

#### **Infrastruktur Riset**

Laboratorium dan Fasilitas Riset BRIN sebagai platform riset terbuka

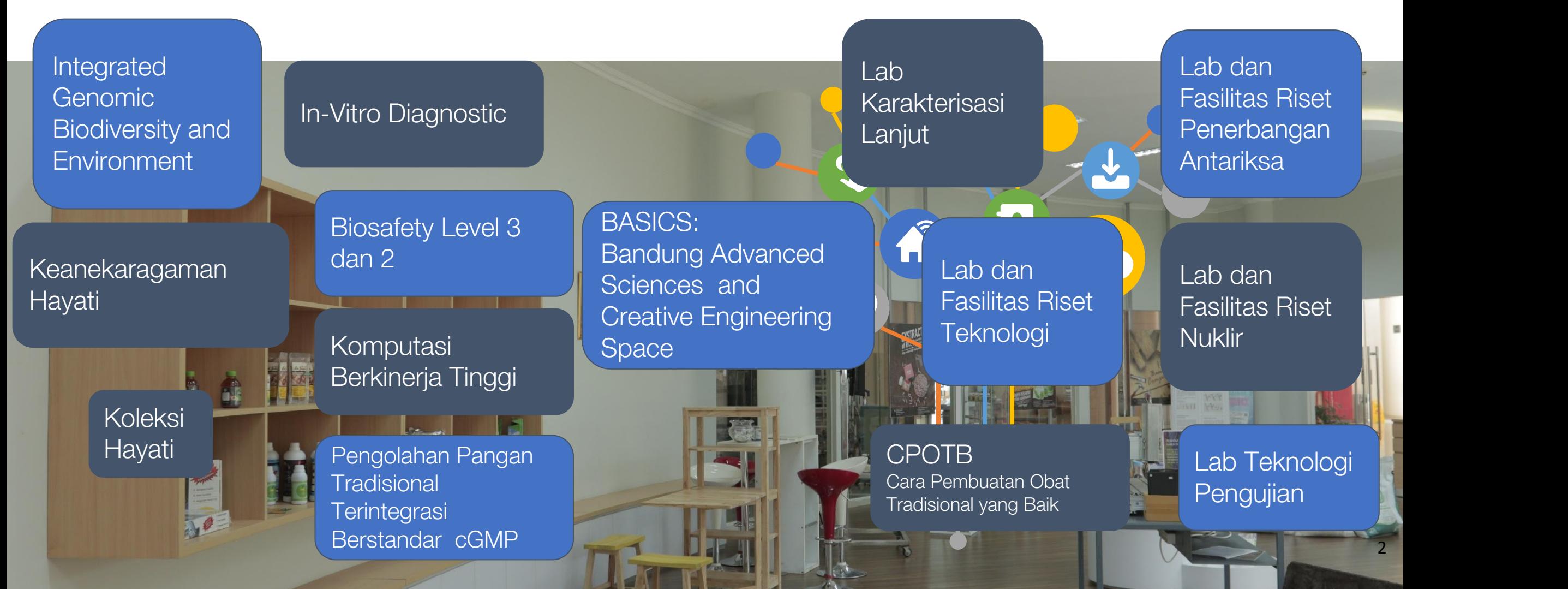

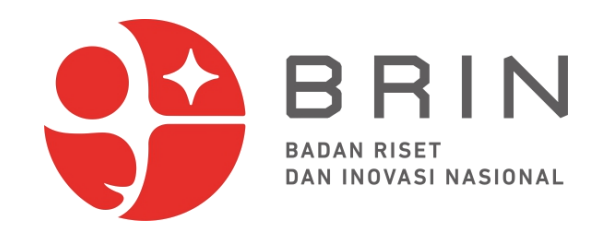

#### **Layanan Sains - BRIN**

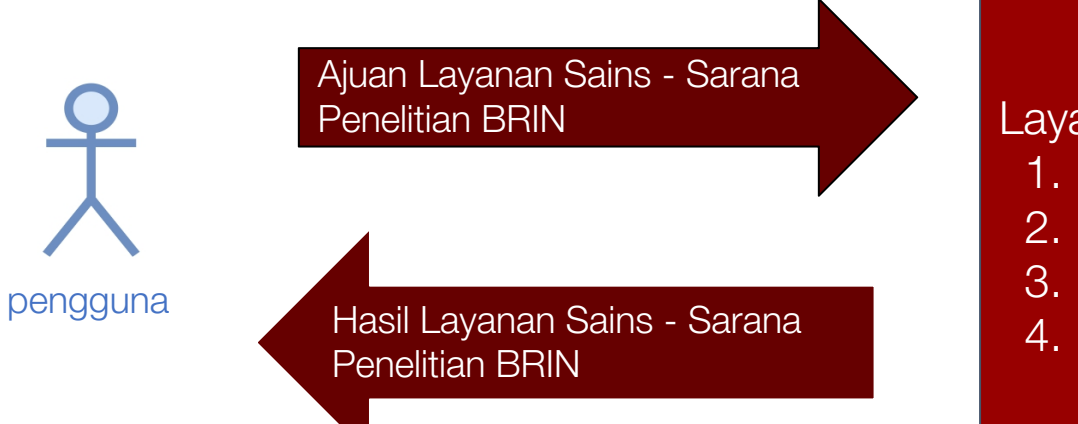

Layanan Sains- BRIN berbasis Fasilitas/Laboratorium BRIN

- 1. Karakterisasi/Analisis/Pengujian/Pengukuran/Kalibrasi
- 2. Mesin/Alat
- 3. Komputasi
- Lain-lain (identifikasi/produksi)

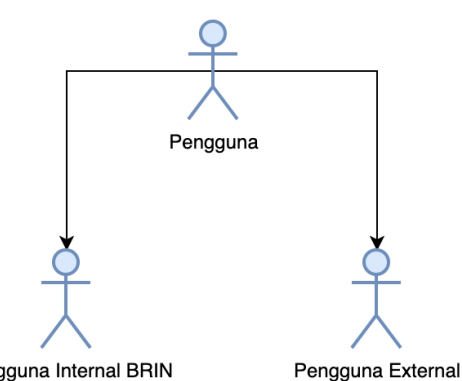

Pengguna dibedakan berdasarkan cara bayarnya:

- PNBP (Eksternal)
- Elsa Poin (Internal)

Pengguna Internal BRIN

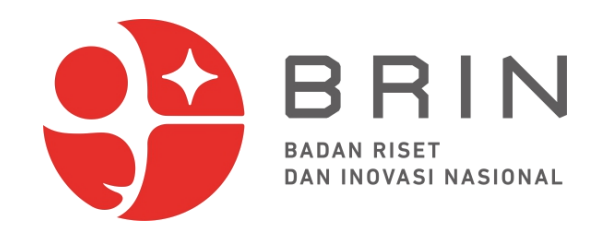

#### **Integrasi Layanan Sains - Lab dan Fasilitas Riset BRIN**

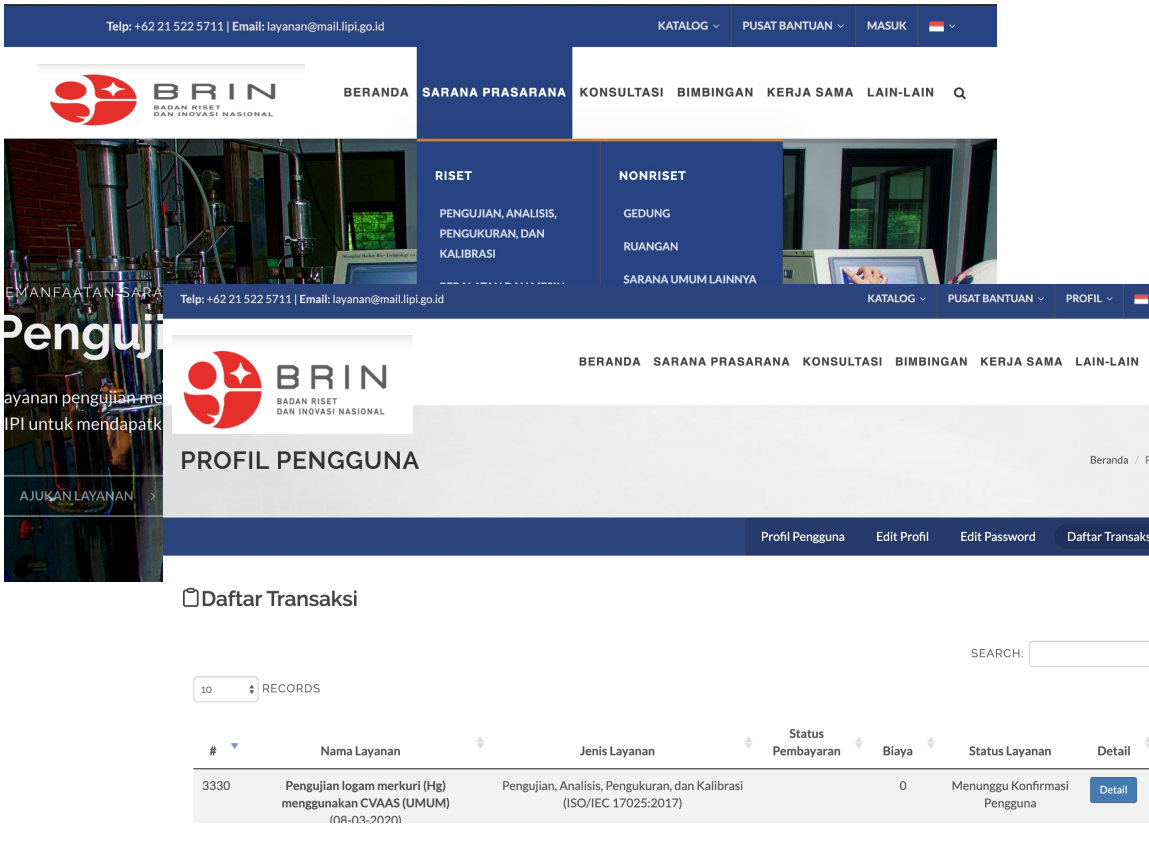

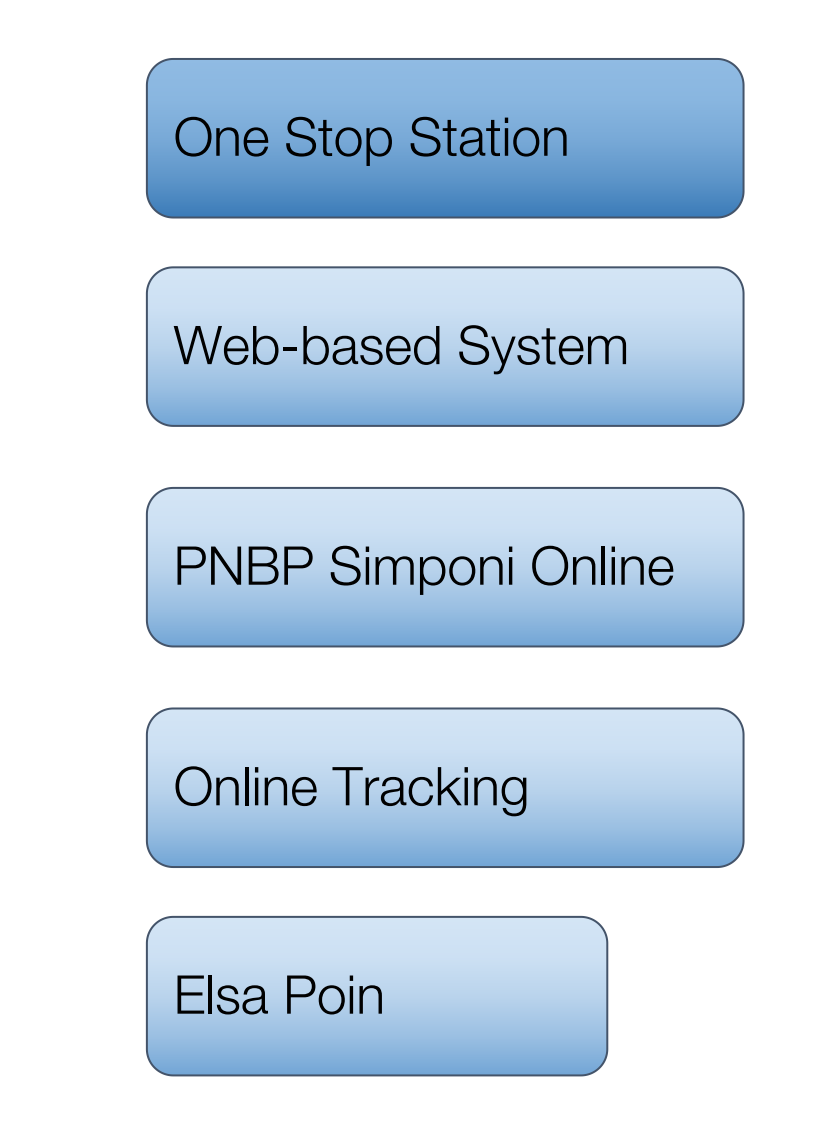

#### https://elsa.brin.go.id/

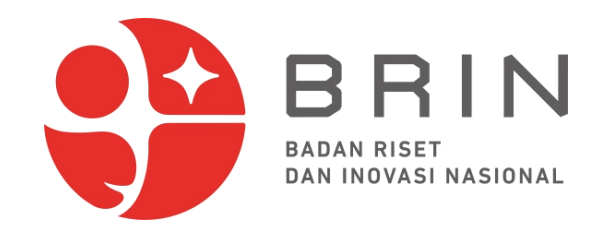

#### **Layanan Sains - Lab Riset**

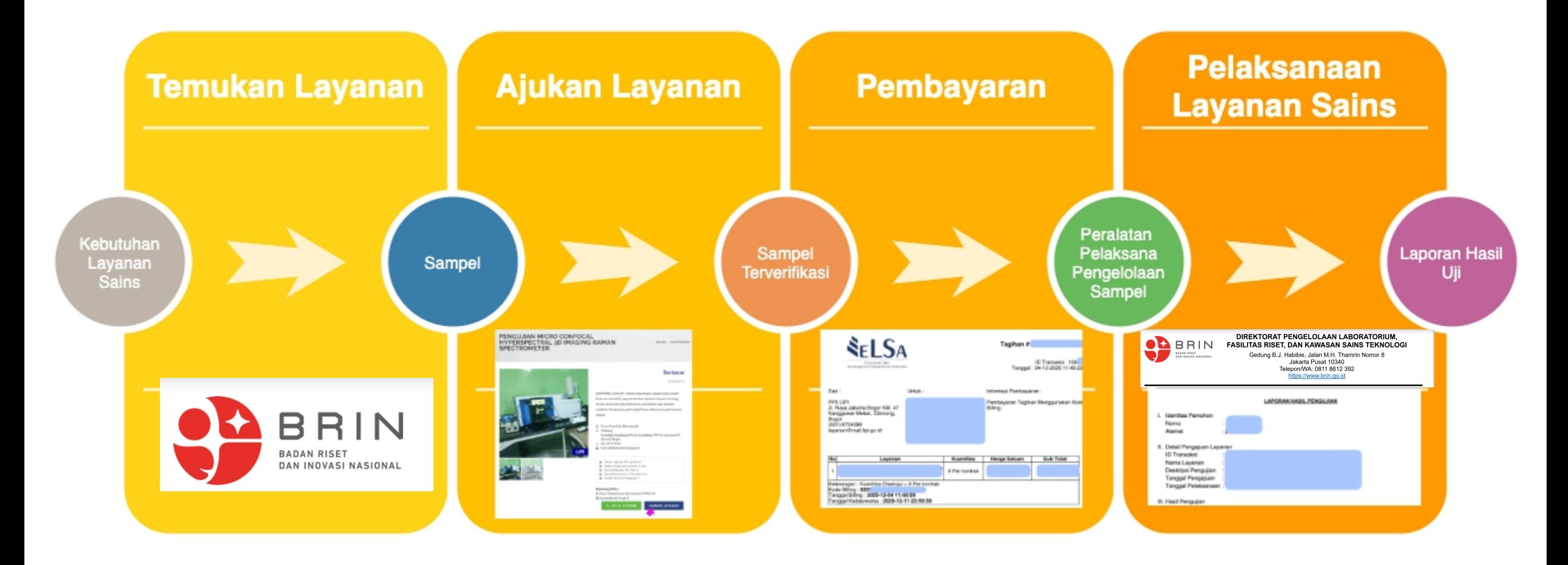

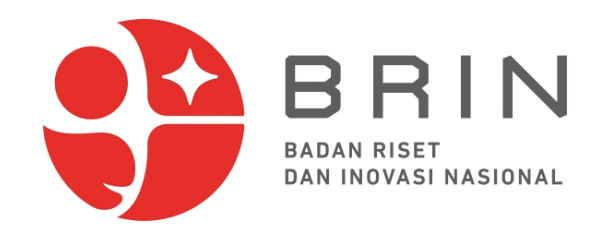

## **Pengelolaan Laboratorium dan Fasilitas Riset**

- Pengelola Pusat (Deputi Infrastruktur Riset dan Inovasi):
	- Direktorat Pengelolaan Lab dan Fas Riset
	- Direktorat Pengelolaan Fasilitas Ketenaganukliran
	- Sekertariat Deputi Infrastruktur Riset dan Inovasi
		- Koord Pengadaan Barang dan Jasa
		- Koord Logistik Laboratorium Riset
- Pengelola Kawasan:
	- (Sub) Koord dan Pelaksana Pengelola Laboratorium
	- (Sub) Koord dan Pelaksana Infrastruktur
	- (Sub) Koord dan Pelaksana Standard dan Akreditasi

#### - **Pengelola Pusat Riset**

- **Manager Lab**
- **Penyelia Alat Laboratorium**
- **Pelaksana Alat Laboratorium**

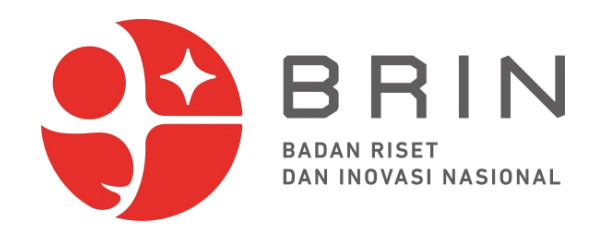

### **Pengelolaan Laboratorium dan Fasilitas Riset**

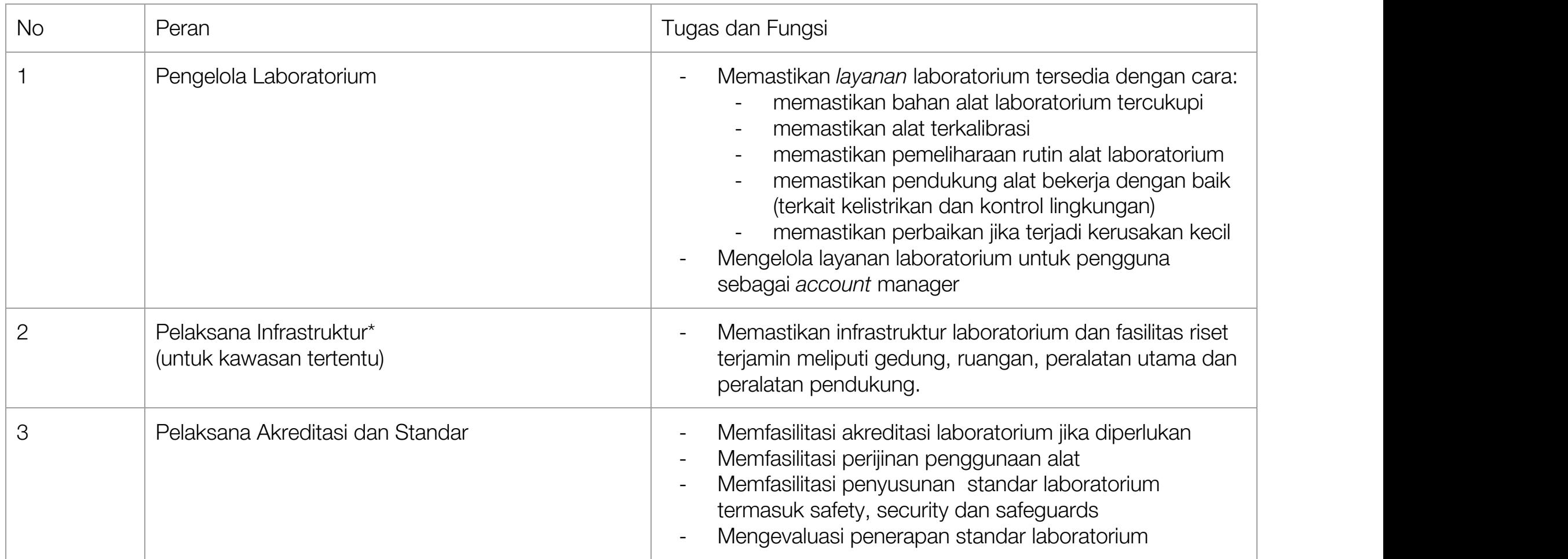

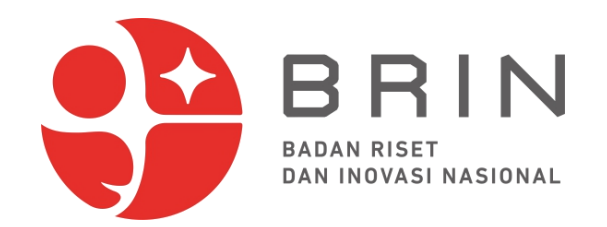

### **Pengelolaan Laboratorium dan Fasilitas Riset**

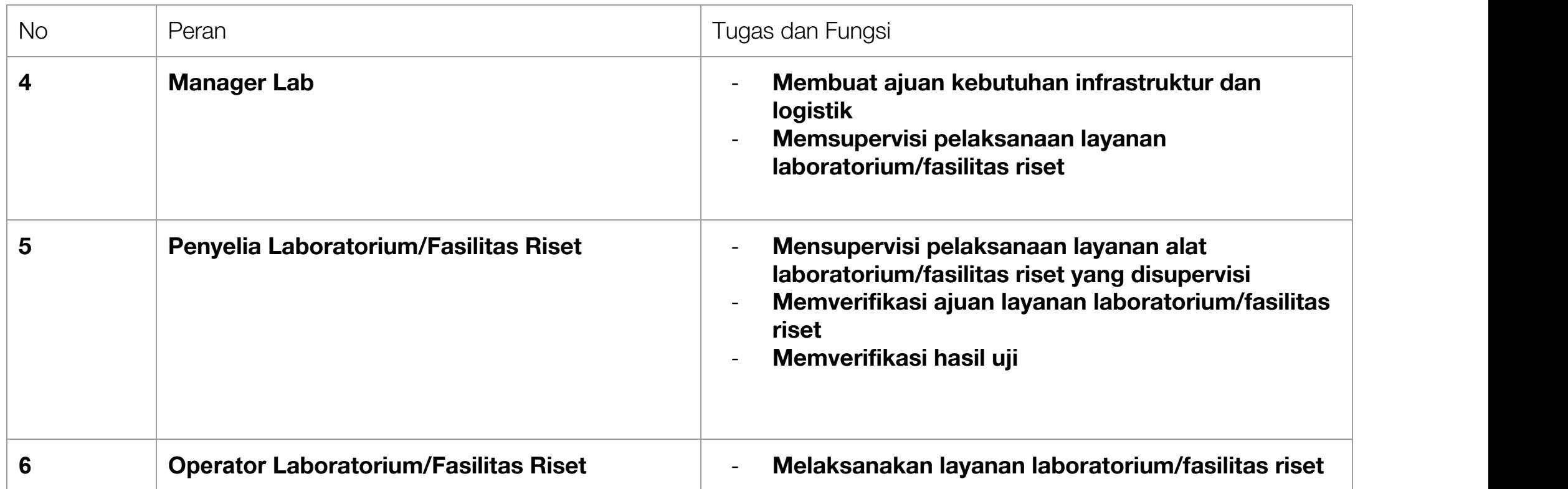

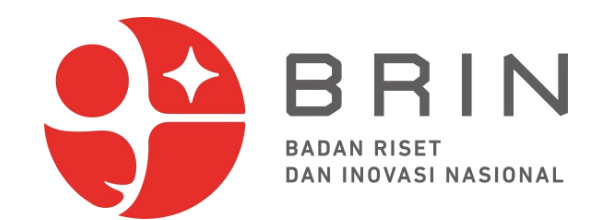

#### **Pengelola Lab dan Fasilitas Riset**

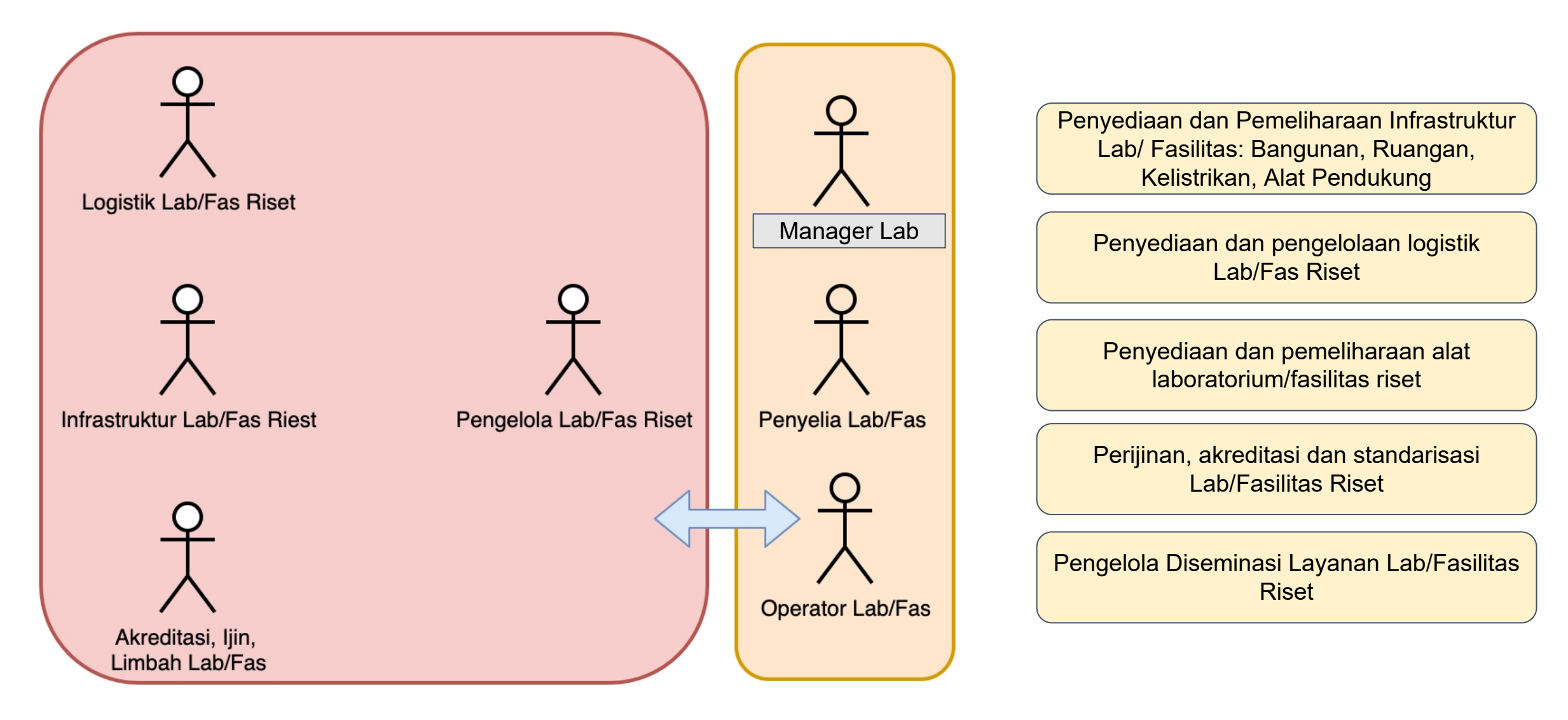

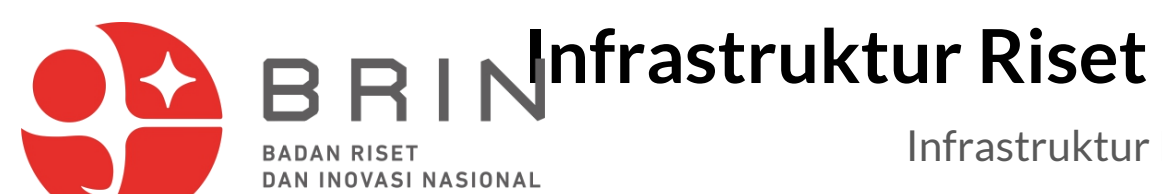

Infrastruktur Riset BRIN sebagai Platform Riset Terbuka

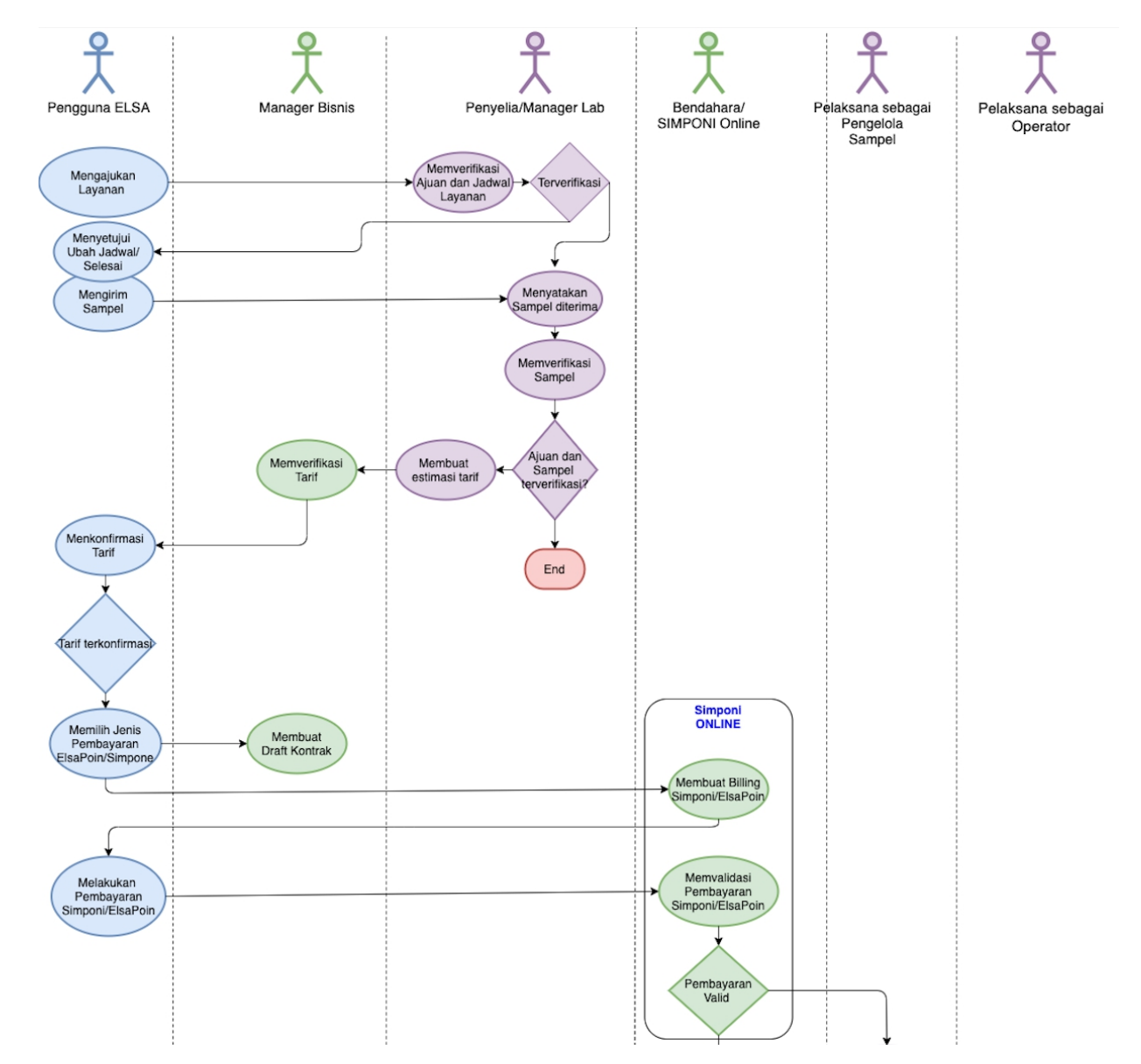

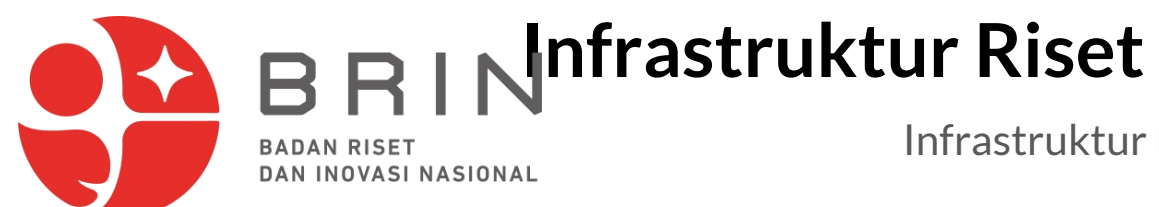

Infrastruktur Riset BRIN sebagai Platform Riset Terbuka

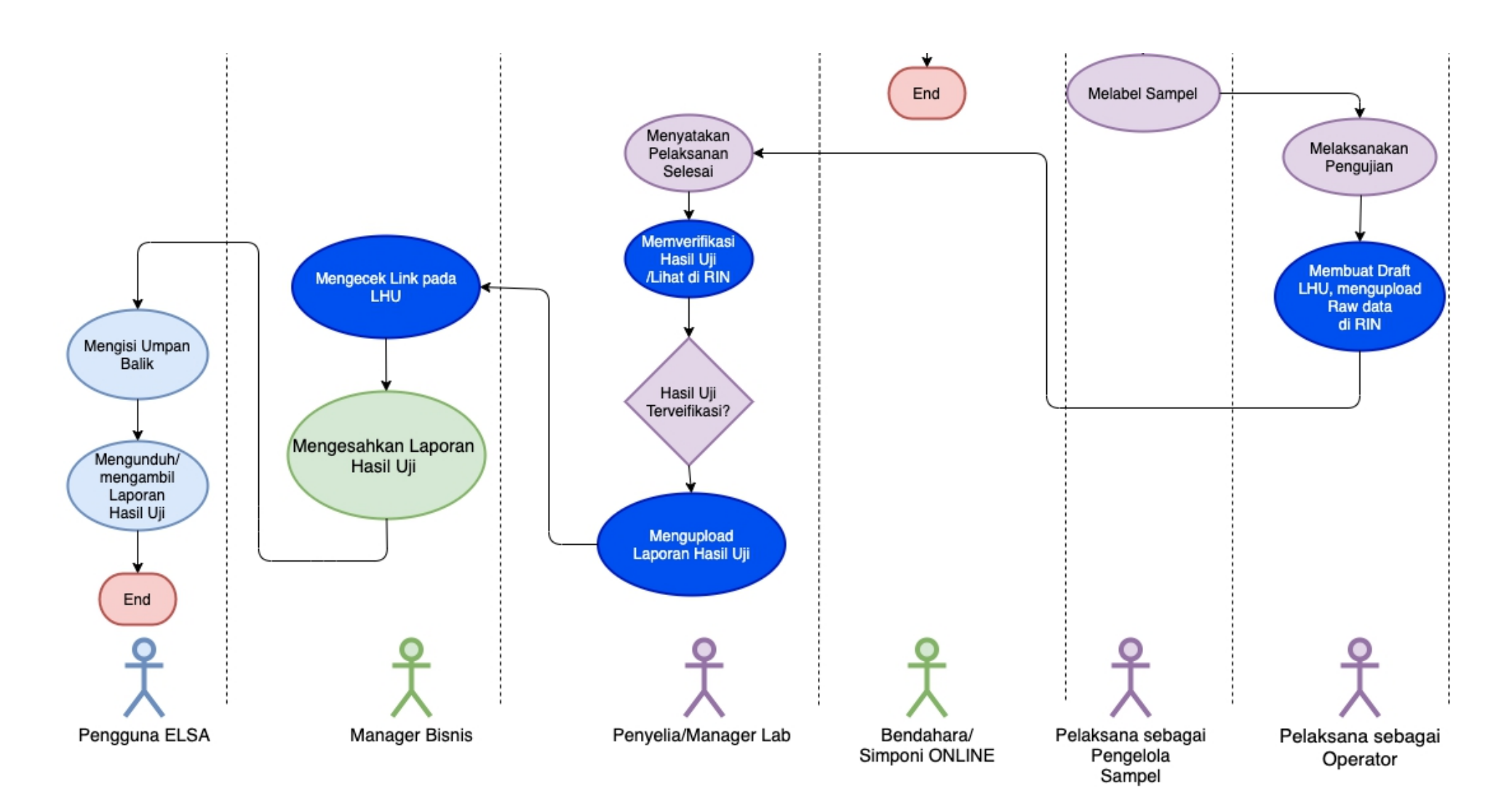

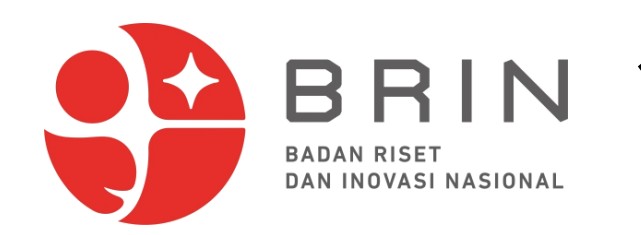

## **1. Pengguna Elsa: Mengajukan Layanan Elsa**

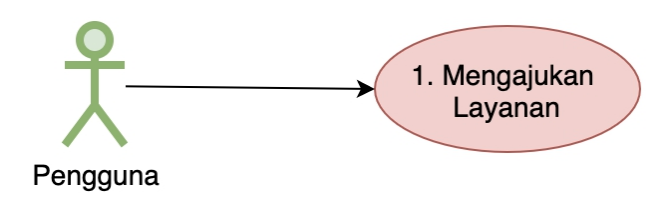

1. **Pengguna ELSA** buka halaman utama ELSA LIPI dengan alamat https://elsa.brin.go.id

Buka daftar layanan dengan:

- a. Klik tombol **Ajukan Layanan** pada flyer Pengujian dan Analisis, atau
- b. Pergi ke menu **Sarana Prasarana**, lalu ke Sub Menu **Riset** --> Sub Menu **Pengujian, Analisis, Pengukuran**

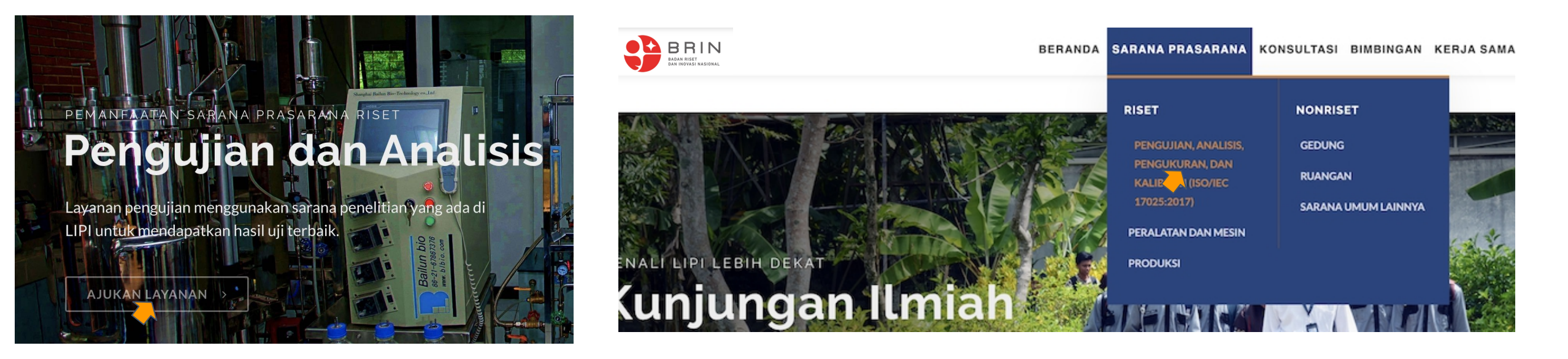

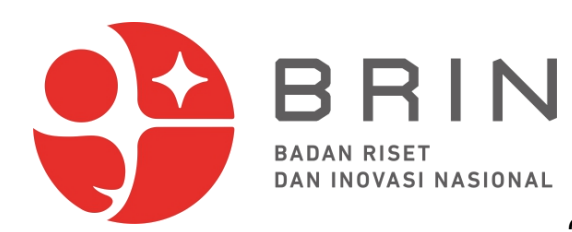

### **1. Pengguna Elsa: Mengajukan Layanan Elsa**

2. **ELSA** menampilkan halaman daftar layanan Pengujian, Analysis, Pengukuran dan Kalibrasi

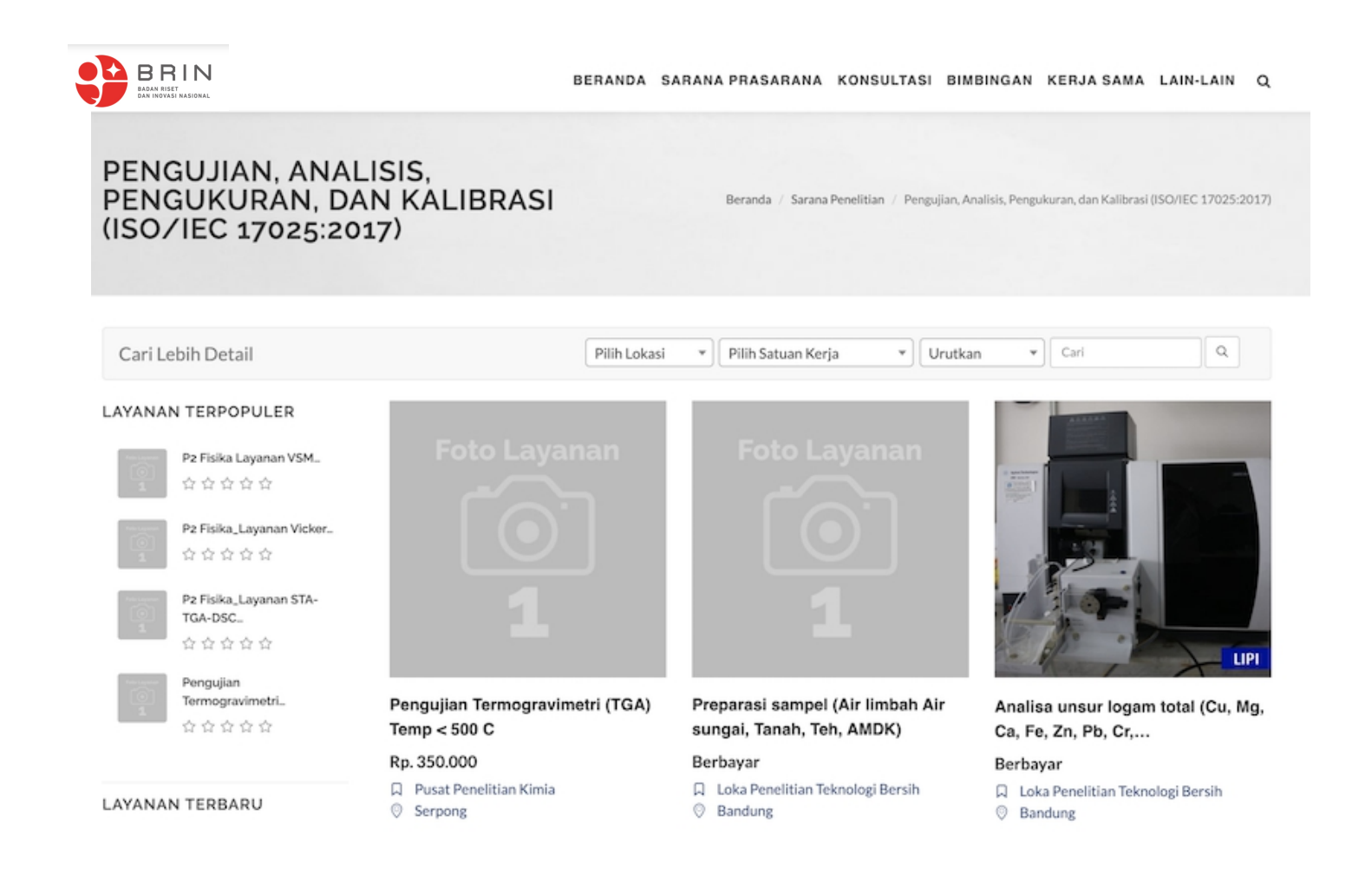

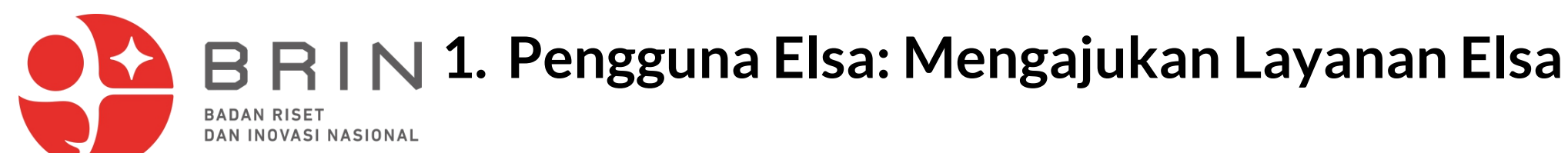

**Pengguna ELSA** dapat melakukan pencarian berdasarkan berdasarkan **satker**, **lokasi** dan/atau **kata kunci**, misal **RAMAN**

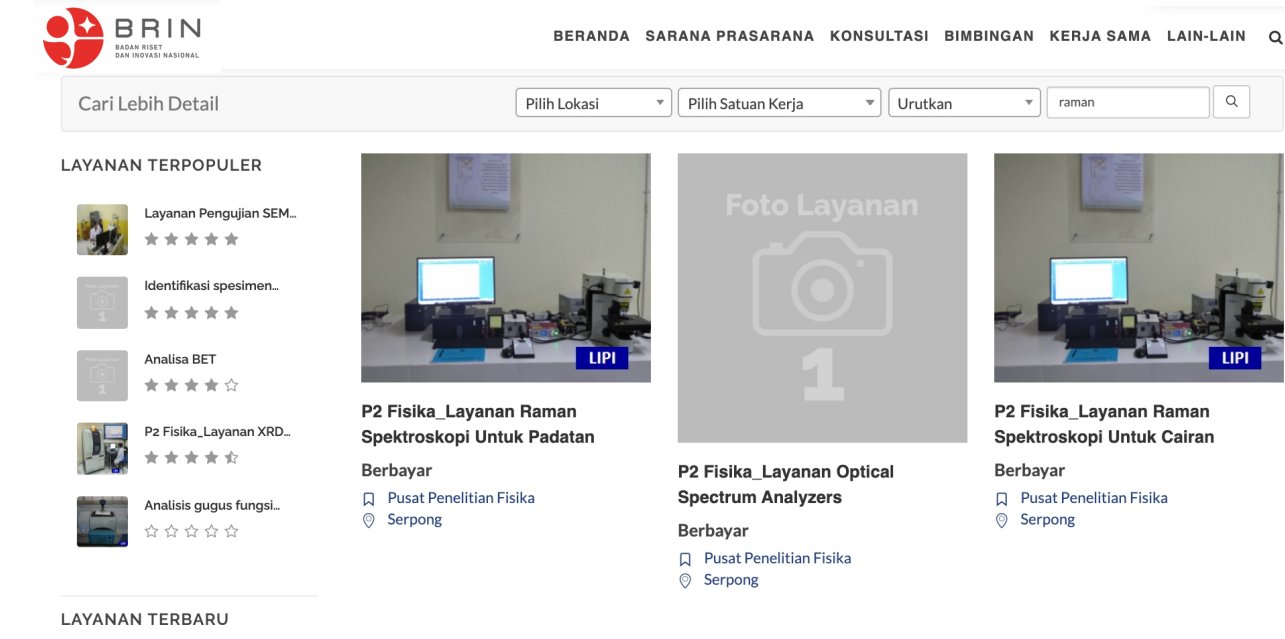

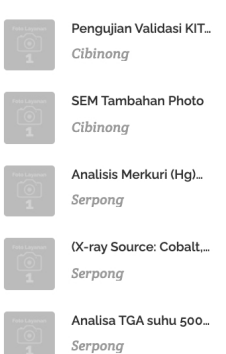

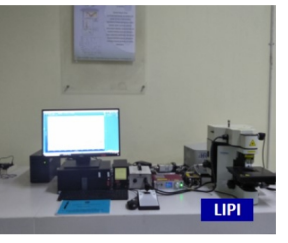

P2 Fisika\_Layanan Raman Spektroskopi Untuk Cairan (Cuvet...

R Pusat Penelitian Fisika

**Berbayar** 

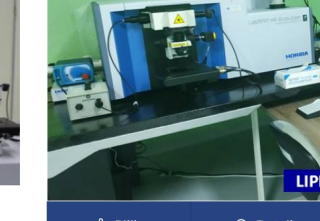

Raman...

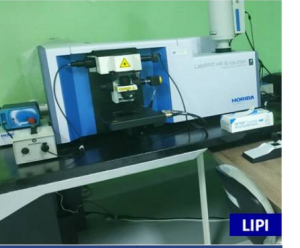

**S** Pilih Q Detail

Pengujian Micro Confocal **Hyperspectral 3D Imaging** 

# **1. Pengguna Elsa: Mengajukan Layanan Elsa**

5. Elsa menampilkan halaman detail layanan

6. Pengguna Elsa memilih **AJUKAN LAYANAN**

#### PENGUJIAN MICRO CONFOCAL **HYPERSPECTRAL 3D IMAGING RAMAN SPECTROMETER**

Beranda / Sarana Penelitian

#### **Berbayar**

 $\alpha \alpha \alpha \alpha$ 

DESKRIPSI LAYANAN | Spektroskopi Raman adalah teknik analisis kimia non-destruktif, yang memberikan informasi terperinci tentang struktur kimia, fase dan polimorfisme, kristalinitas, dan interaksi molekuler. Prinsip kerja spektroskopi Raman didasarkan pada interaksi cahava...

- □ Pusat Penelitian Biomaterial
- © Cibinong
	- Kompleks Puslitbang IPH Jl. Raya Bogor KM 46 Cibinong PO Box 422 Bogor
- Q 021-87914511
- 恩 kontak@biomaterial.lipi.go.id

Satuan Layanan: Per spektrum

- Waktu Pengerjaan Layanan: 5 Hari
- 6 Kuota Pelayanan Per Hari: 1
- 6 Kapasitas Lavanan: 1 Per spektrum
- a Jumlah Minimal Pengajuan: 1

Marketing Office R Pusat Pemanfaatan dan Inovasi IPTEK LIPI 图 layanan@mail.lipi.go.id

Jika Pengguna Elsa belum terdaftar maka ELSA akan memberikan formulir registrasi ELSA.

**BADAN RISET** 

DAN INOVASI NASIONAL

Lakukan **registrasi Pengguna ELSA** dahulu sebelum mengajukan layanan ELSA.

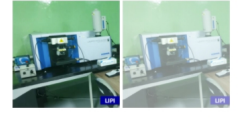

#### **1. Pengguna Elsa: Mengajukan Layanan Elsa** 5. Elsa menampilkan formulir ajuan yang terdiri dari isian: **tanggal BADAN RISET**

**pelaksanaan**, **nama sampe**, **metode pengiriman**, **kuantitas, deskripsi sampel**, **file data foto\*** dan **file dukung lainnya\***

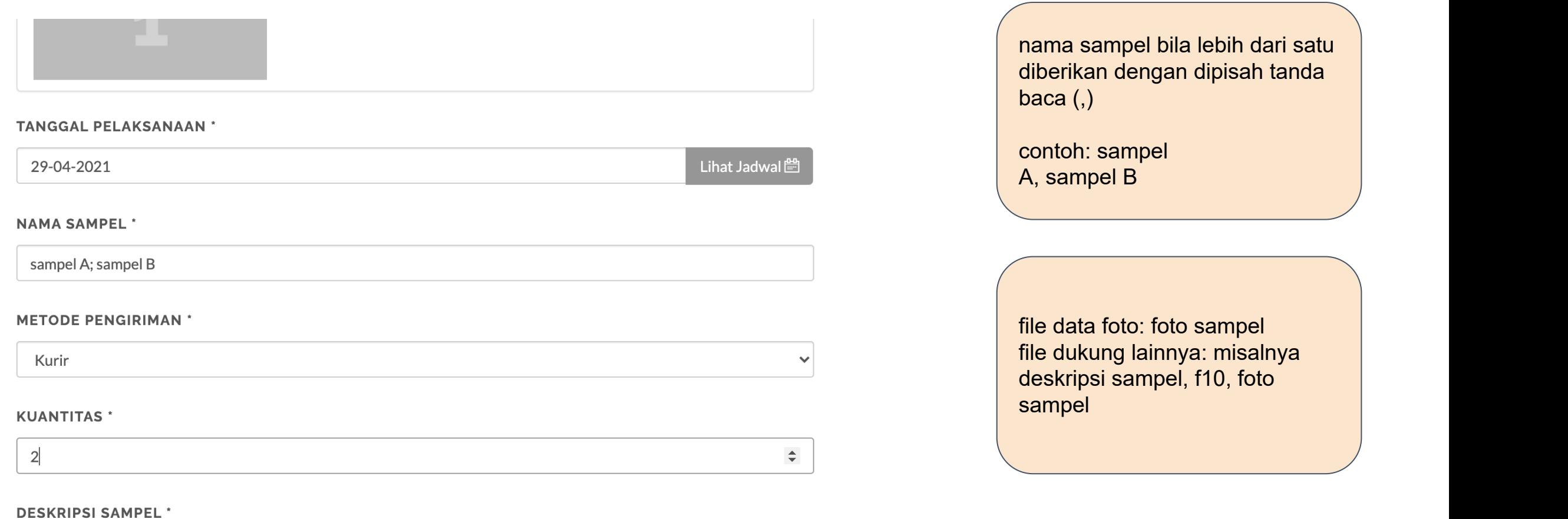

# **1. Pengguna Elsa : Mengajukan Layanan Elsa**

**BADAN RISET** 

DAN INOVASI NASIONAL

6. Pengguna mengisi semua medan isian ajuan layanan, dan klik AJUKAN

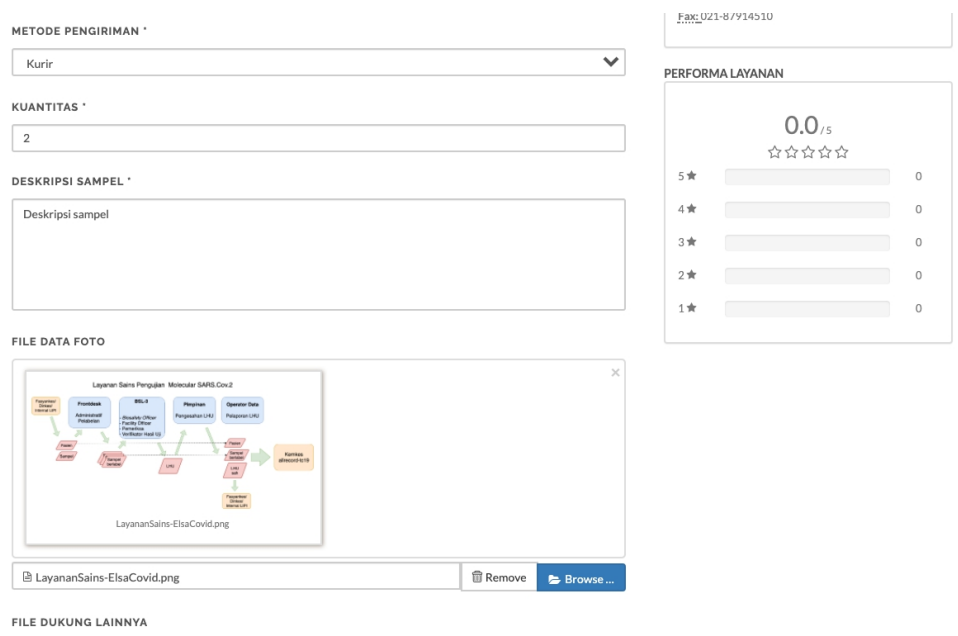

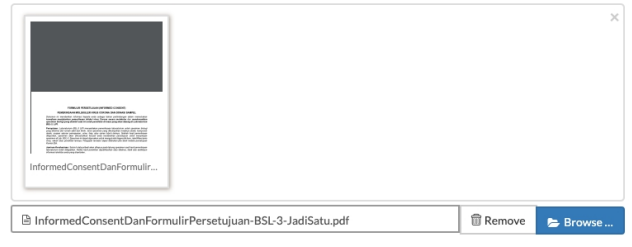

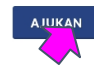

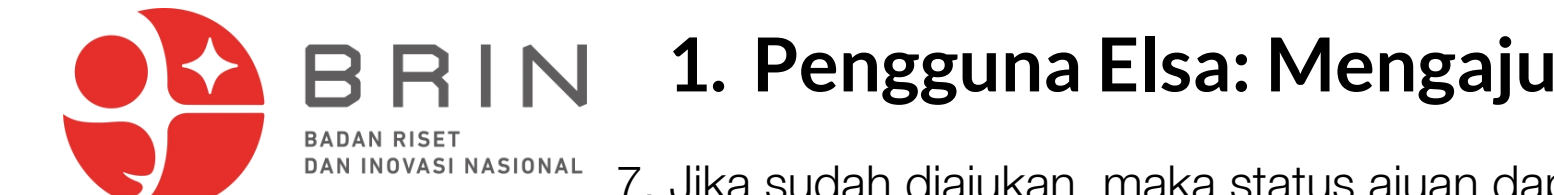

#### **1. Pengguna Elsa: Mengajukan Layanan Elsa**

7. Jika sudah diajukan, maka status ajuan dapat dilihat di daftar transaksi

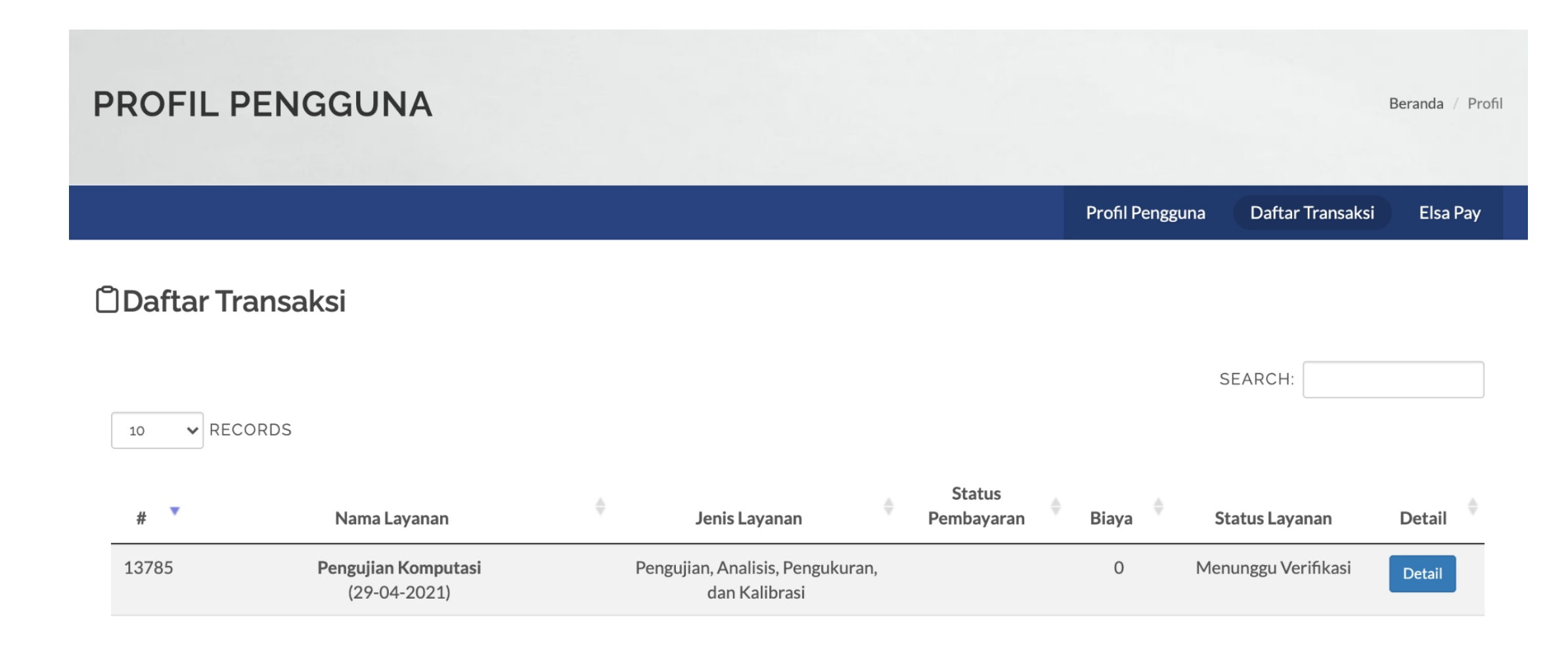

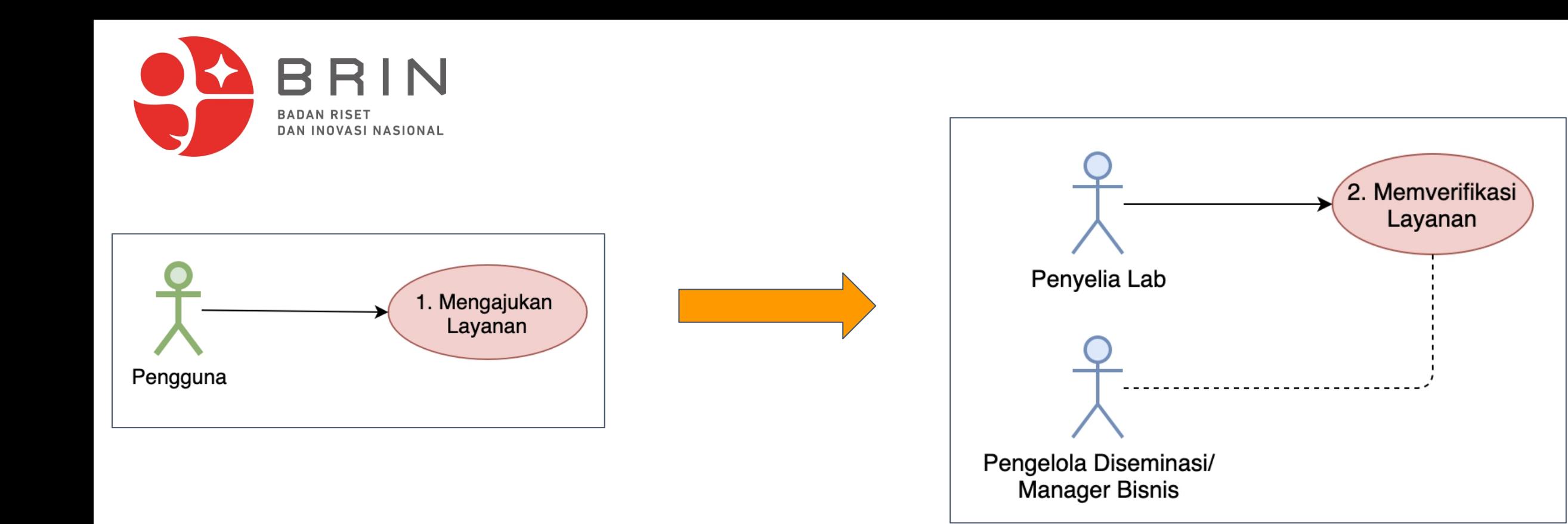

19 Transaksi layanan telah dbuat dan berstatus<br>"menunggu verifikasi"<br>Verifikasi dilakukan oleh **Penyelia Lab**, Pengelola Diseminasi/Manager Bisnis hanya<br>dapat membaca status 19

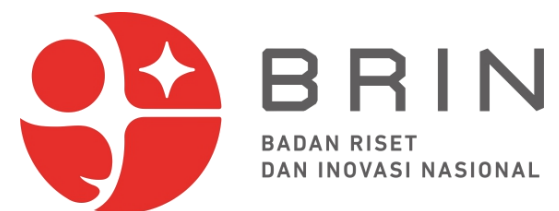

1. **Manager Bisnis** membuka elsatur dan pilih menu **Pengelola Diseminasi > Transaksi Layanan** pada menu Elsatur untuk membaca status layanan

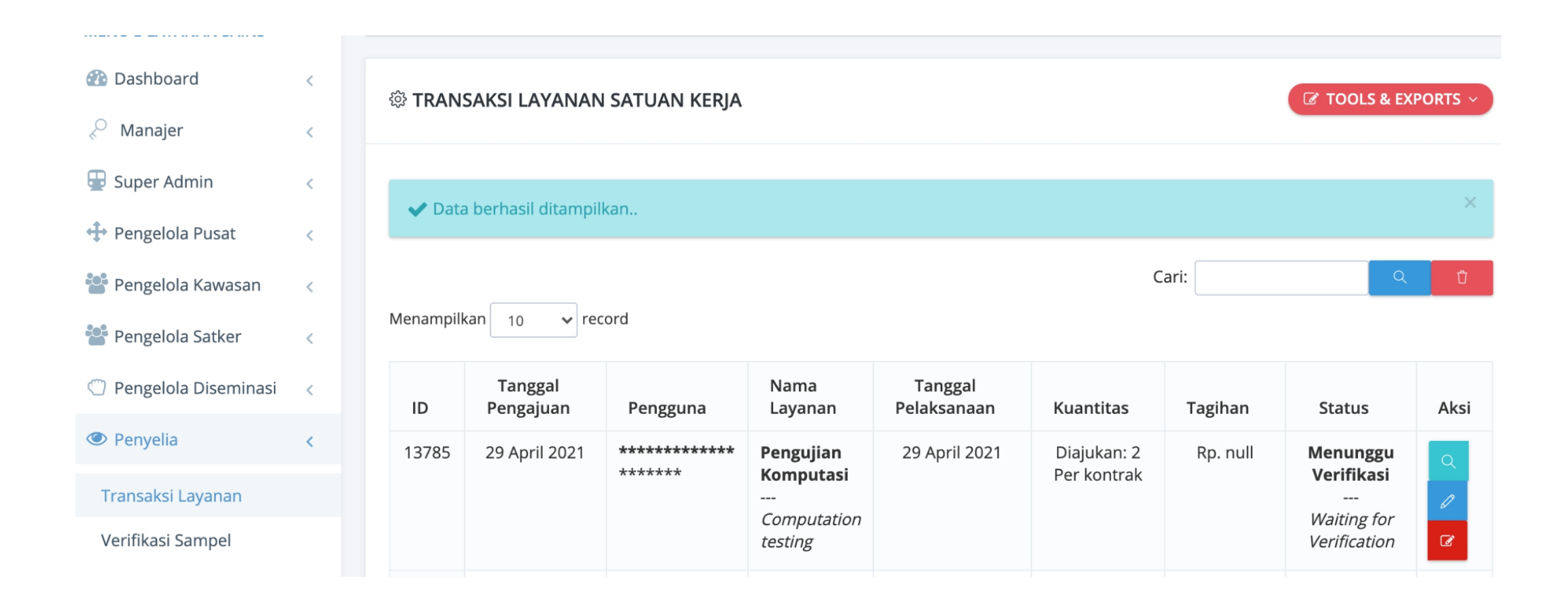

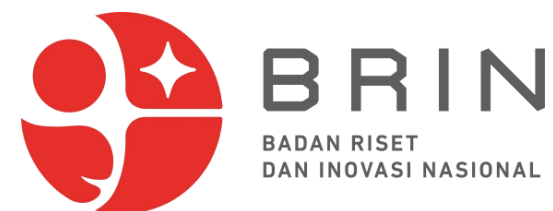

2. **Penyelia** membuka elsatur dan pilih menu **Penyelia -> Transaksi Layanan** pada menu Elsatur untuk membaca dan mengubah status layanan

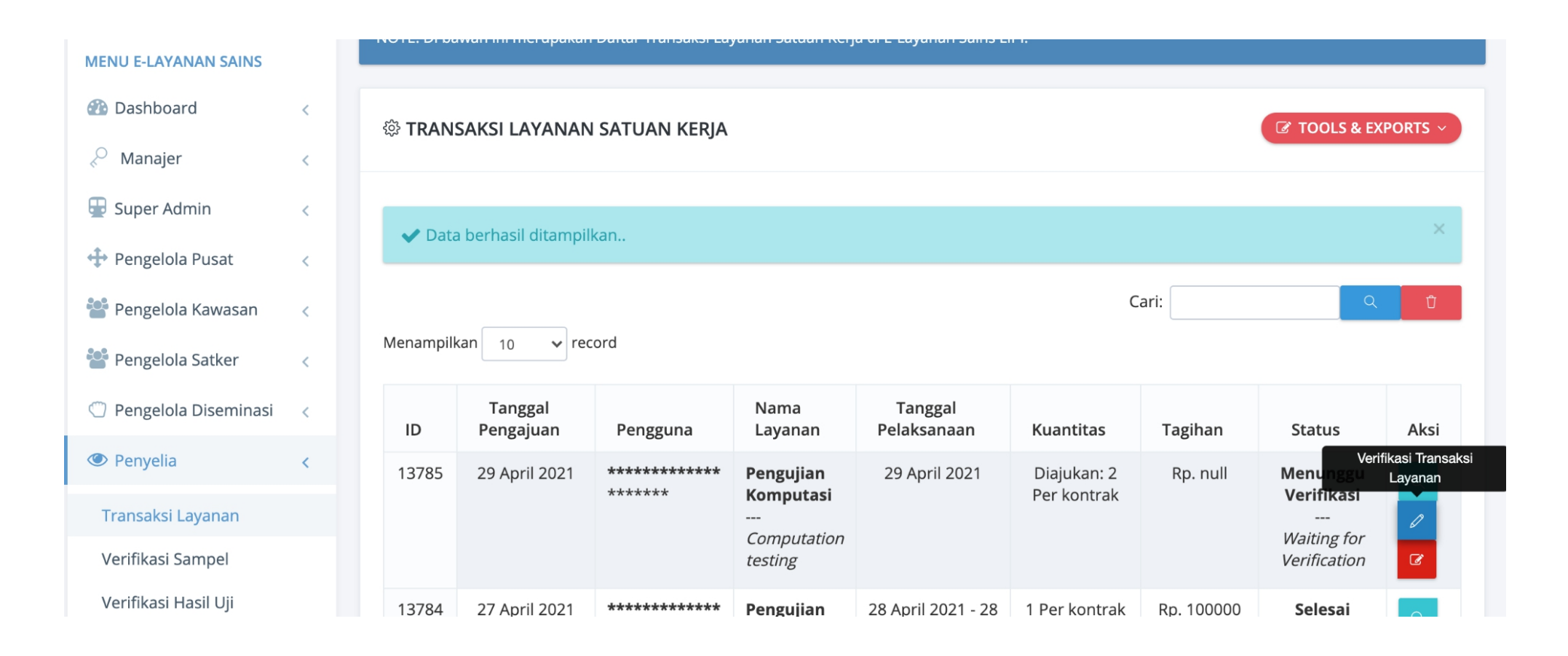

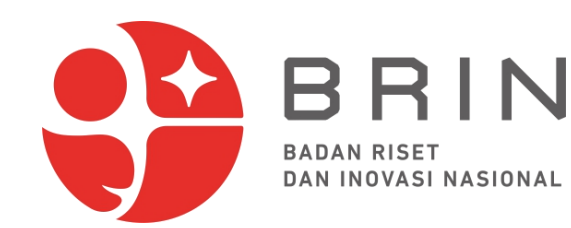

3. **Penyelia** mengedit transaksi layanan dari "data transaksi layanan"

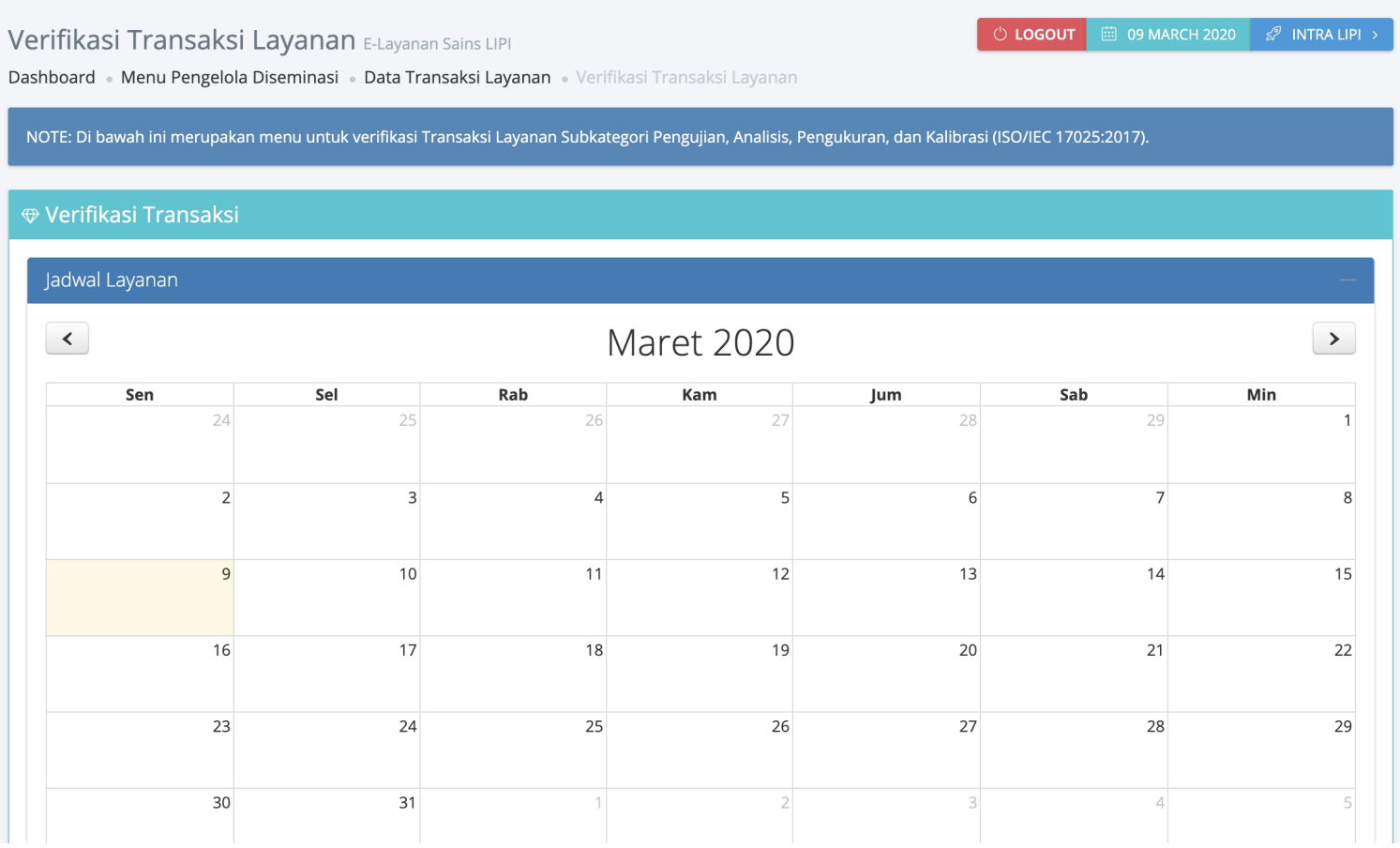

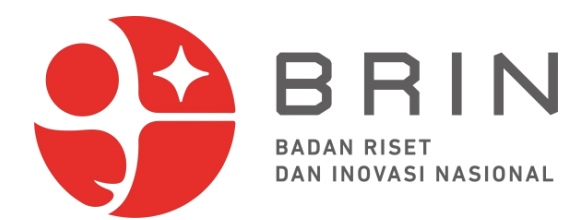

3. **Penyelia** mengedit transaksi layanan dari "data transaksi layanan"

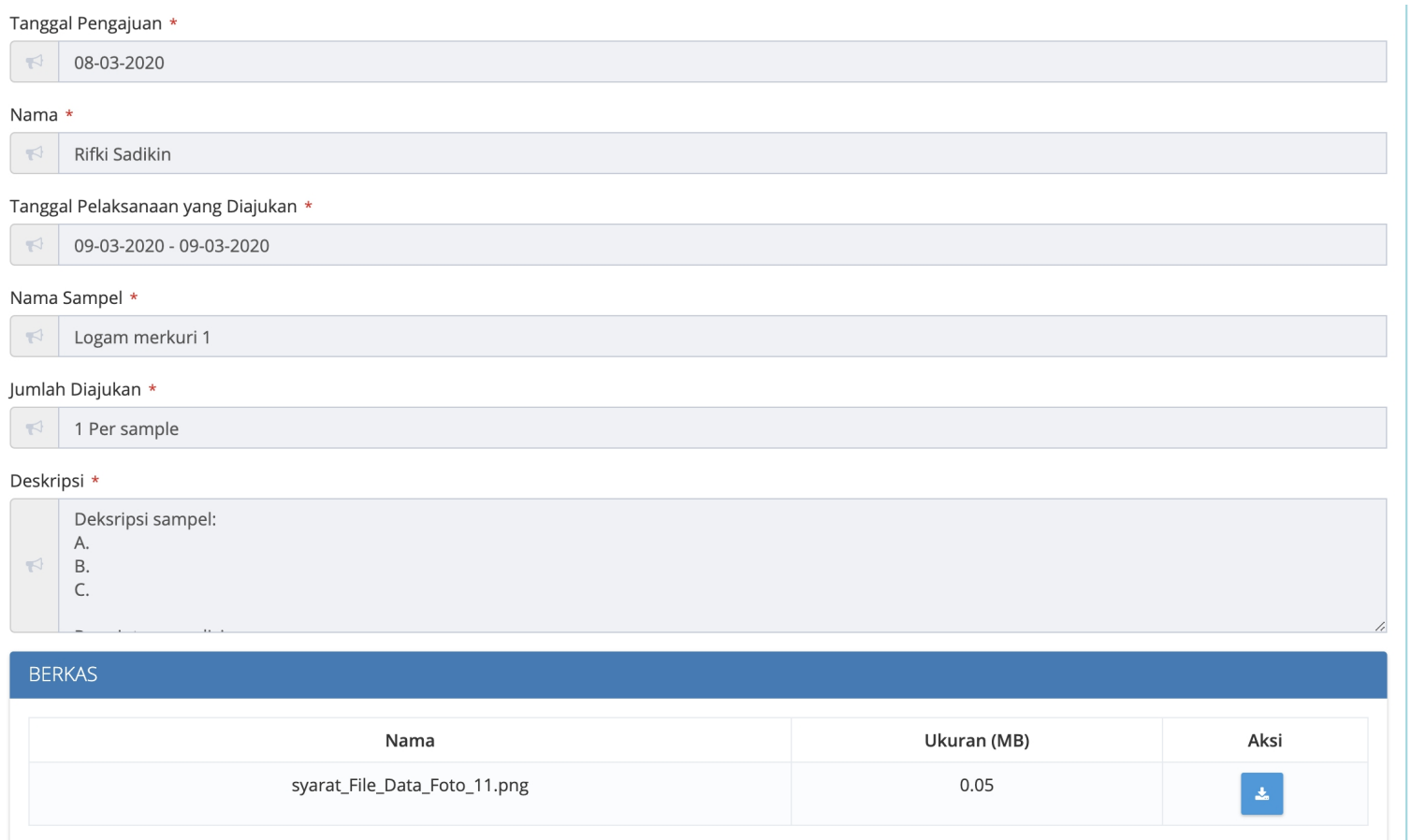

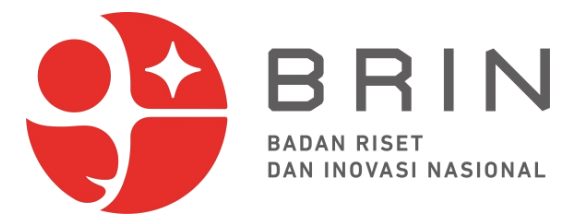

3. **Penyelia** dapat memutuskan "ubah jadwal", "diterima" atau "ditolak"

#### Status Verifikasi \*

- · Pilih Ubah Jadwal jika anda ingin mengubah jadwal pelaksanaan Pengujian, Analisis, Pengukuran, atau Kalibrasi yang diajukan oleh pengguna.
- · Pilih Terima Pengajuan jika anda ingin menyetujui transaksi layanan Pengujian, Analisis, Pengukuran, atau Kalibrasi yang diajukan pengguna.
- · Pilih Tolak Pengajuan jika anda ingin menolak transaksi layanan Pengujian, Analisis, Pengukuran, atau Kalibrasi yang diajukan pengguna.

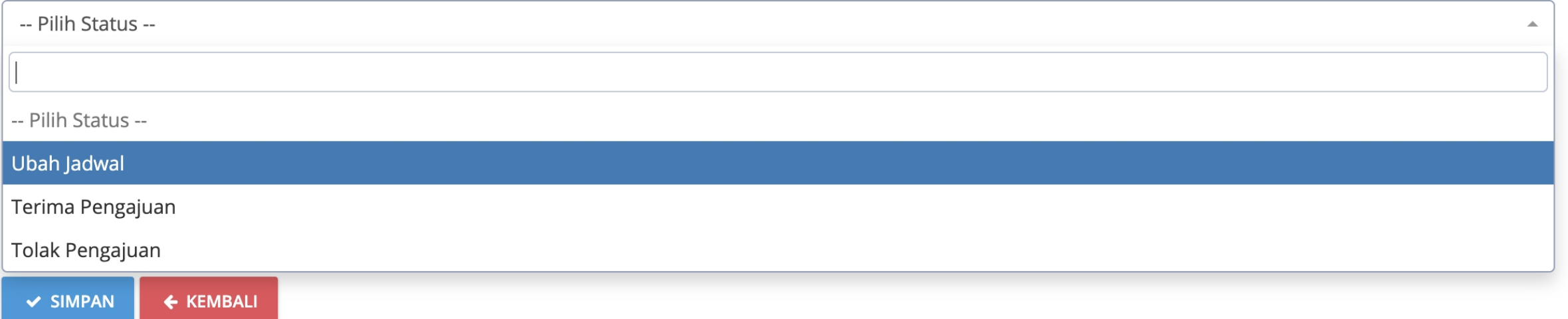

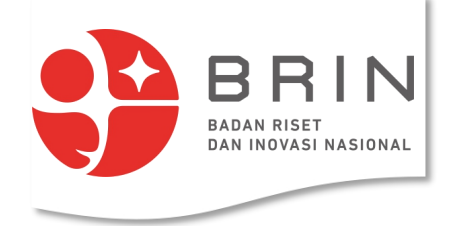

4.1 **Penyelia** memutuskan "ubah jadwal"

#### Status Verifikasi \*

- . Pilih Ubah Jadwal jika anda ingin mengubah jadwal pelaksanaan Pengujian, Analisis, Pengukuran, atau Kalibrasi yang diajukan oleh pengguna.
- · Pilih Terima Pengajuan jika anda ingin menyetujui transaksi layanan Pengujian, Analisis, Pengukuran, atau Kalibrasi yang diajukan pengguna.
- · Pilih Tolak Pengajuan jika anda ingin menolak transaksi layanan Pengujian, Analisis, Pengukuran, atau Kalibrasi yang diajukan pengguna.

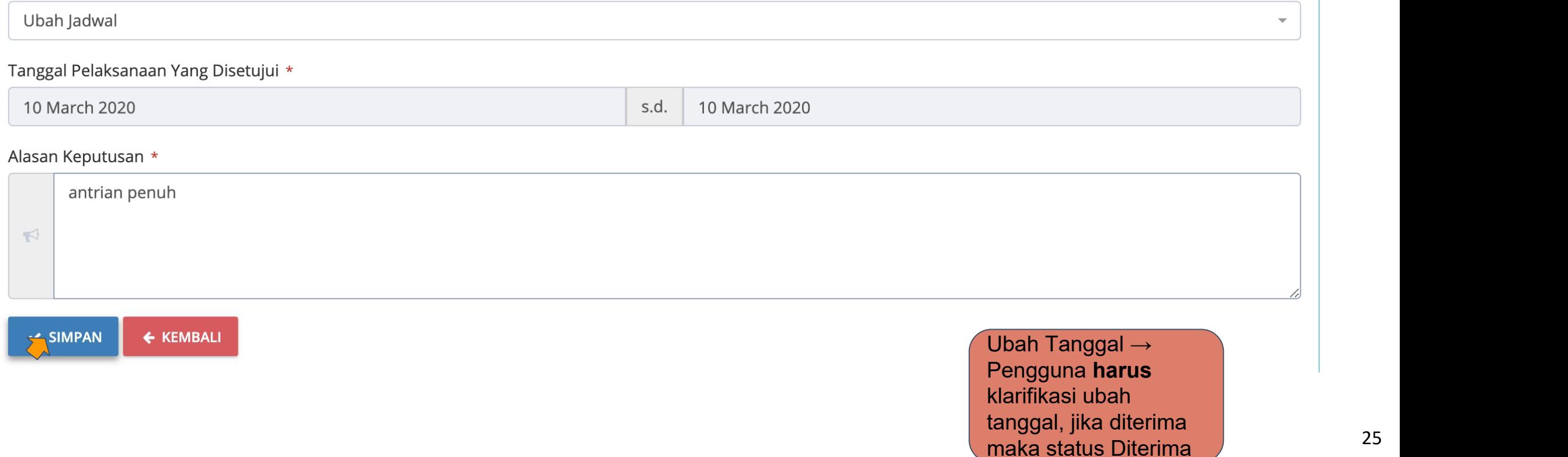

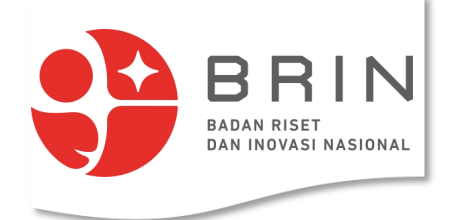

#### **3. Penguna: Mengirim Sampel**

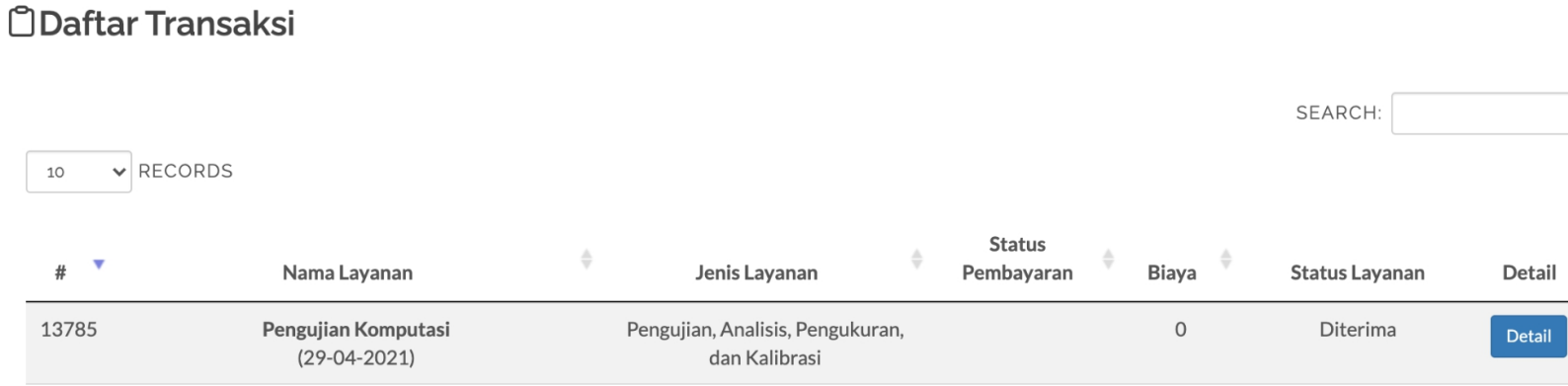

Dalam mengirim sampel pengguna, sampel-sampel harus dikirim dalam satu wadah yang diberi label nomor transaksi

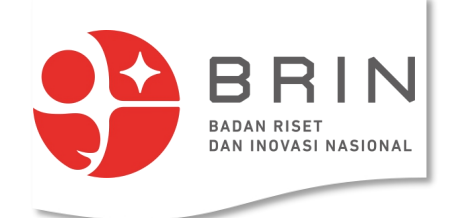

#### **4. Penyelia/Pengelola Diseminasi: Menerima Sampel**

1. **Penyelia** atau **Pengelola Diseminasi/Manager Bisnis** dapat menyatakan **sampel diterima**

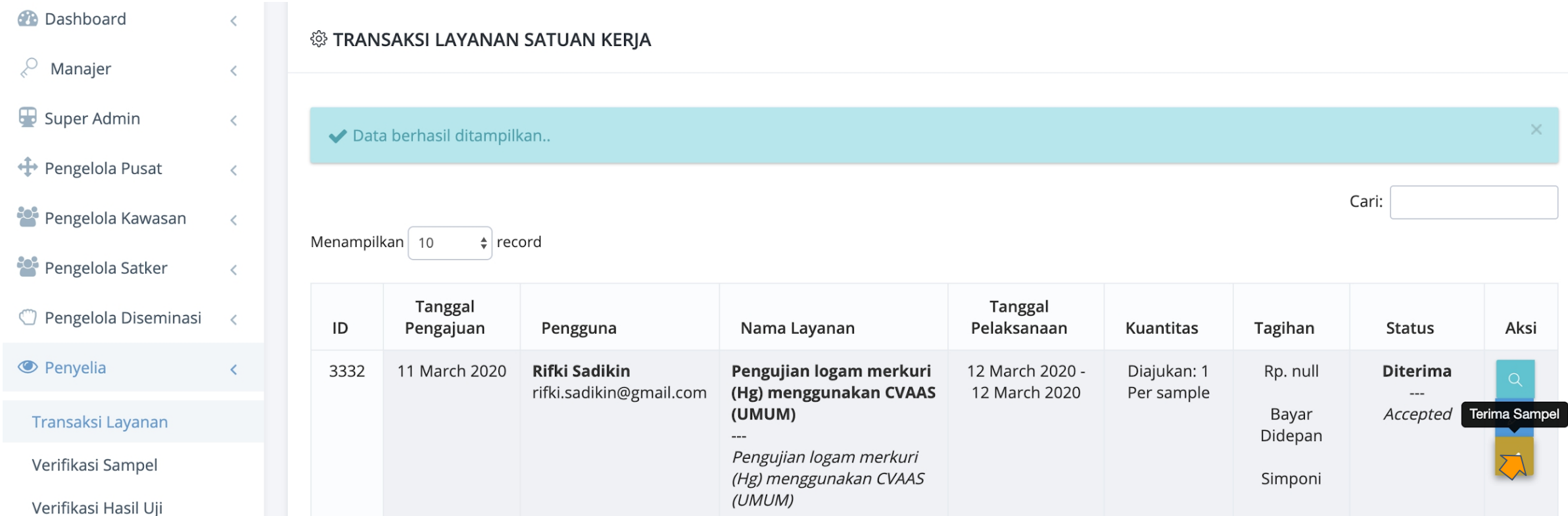

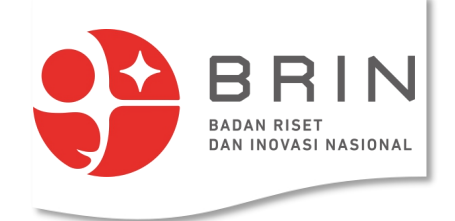

#### **4. Penyelia/Pengelola Diseminasi: Menerima Sampel**

2. **Penyelia** atau **Pengelola Diseminasi** dapat mencetak surat tanda terima sampel.

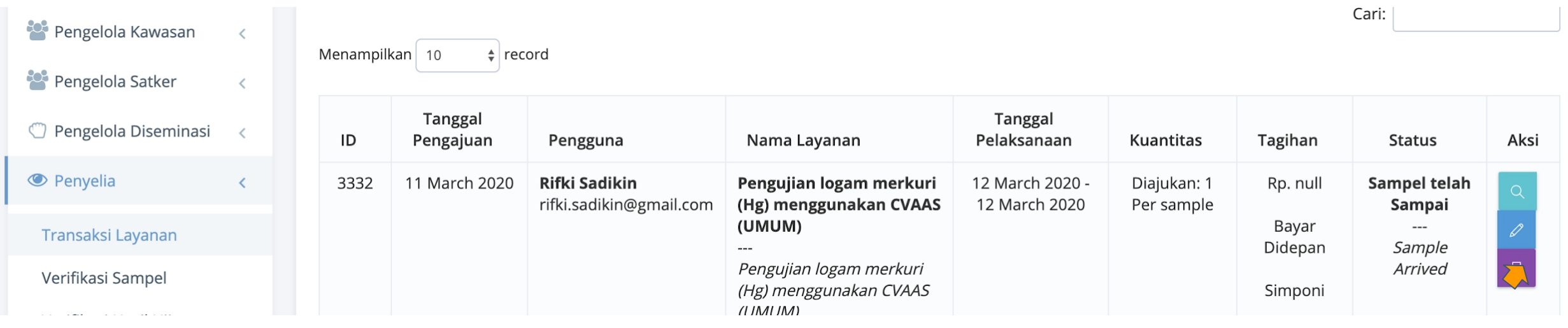

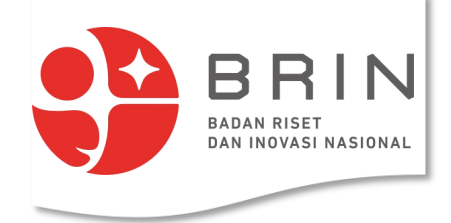

#### **4. Penyelia/Pengelola Diseminasi: Menerima Sampel**

3. **Penyelia** atau **Pengelola Diseminasi** mengesahkan surat tanda terima sampel

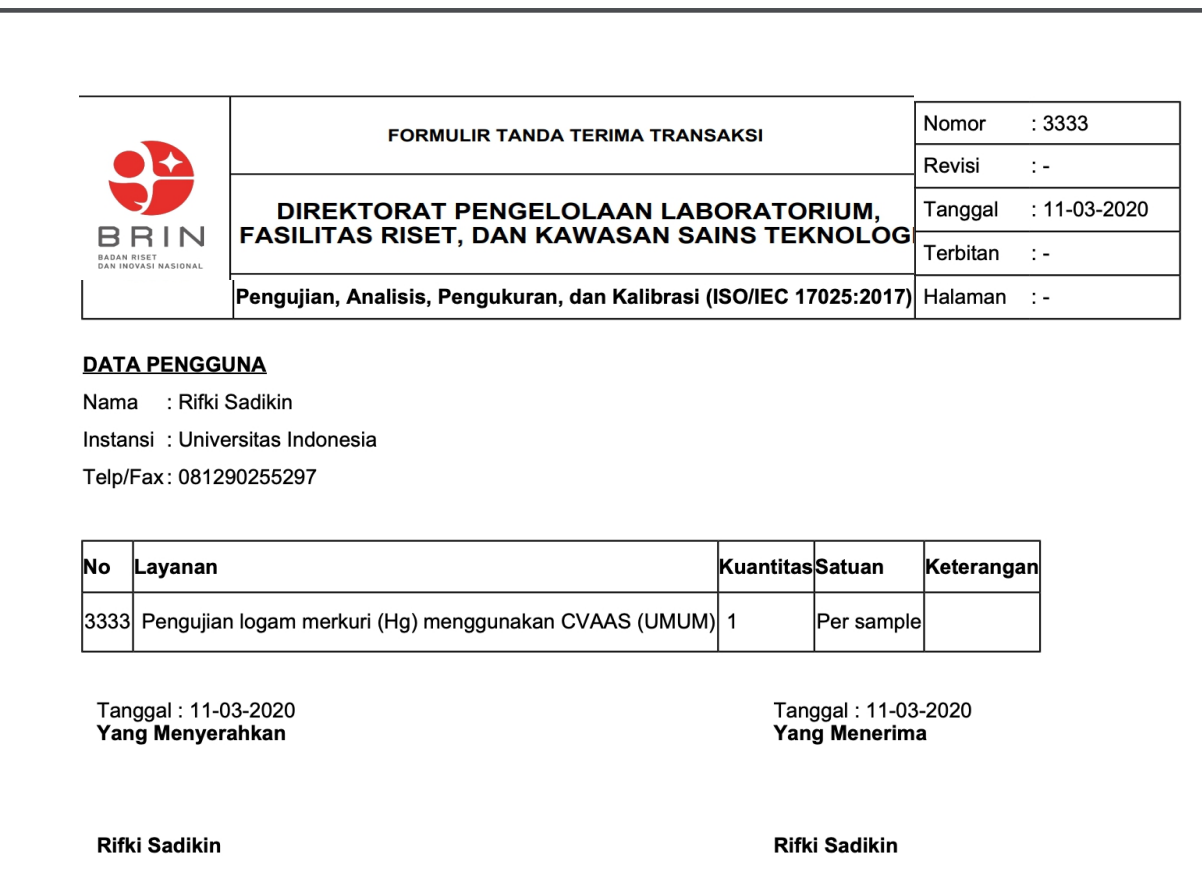

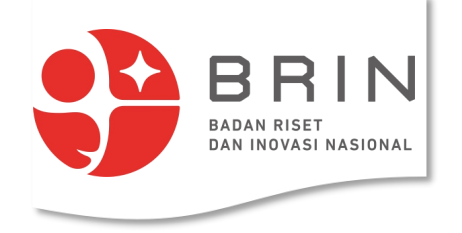

1. **Penyelia** memilih memilih transaksi yang akan diverifikasi sampelnya

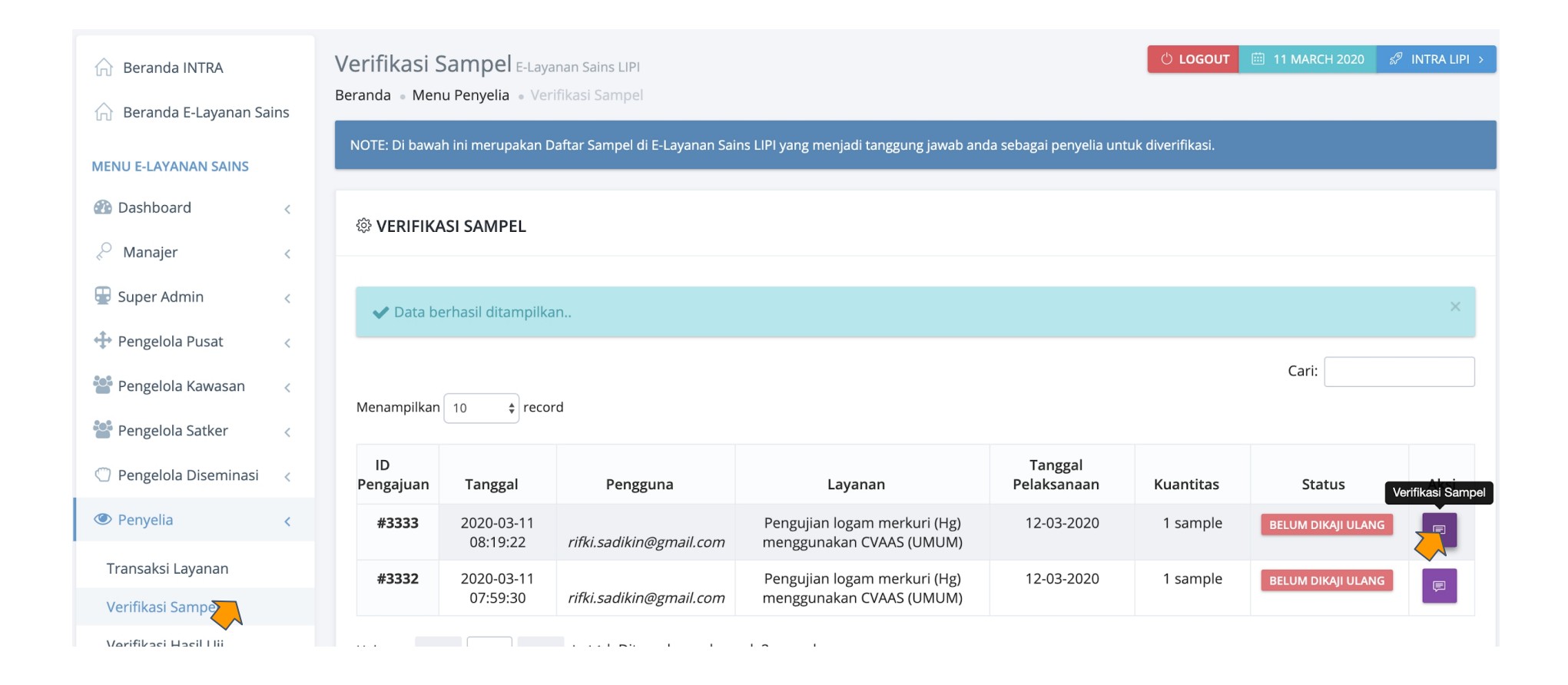

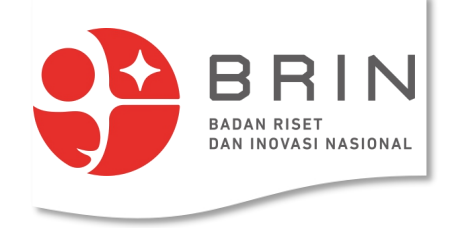

2. **Penyelia** menetapkan status kaji ulang **sampel**

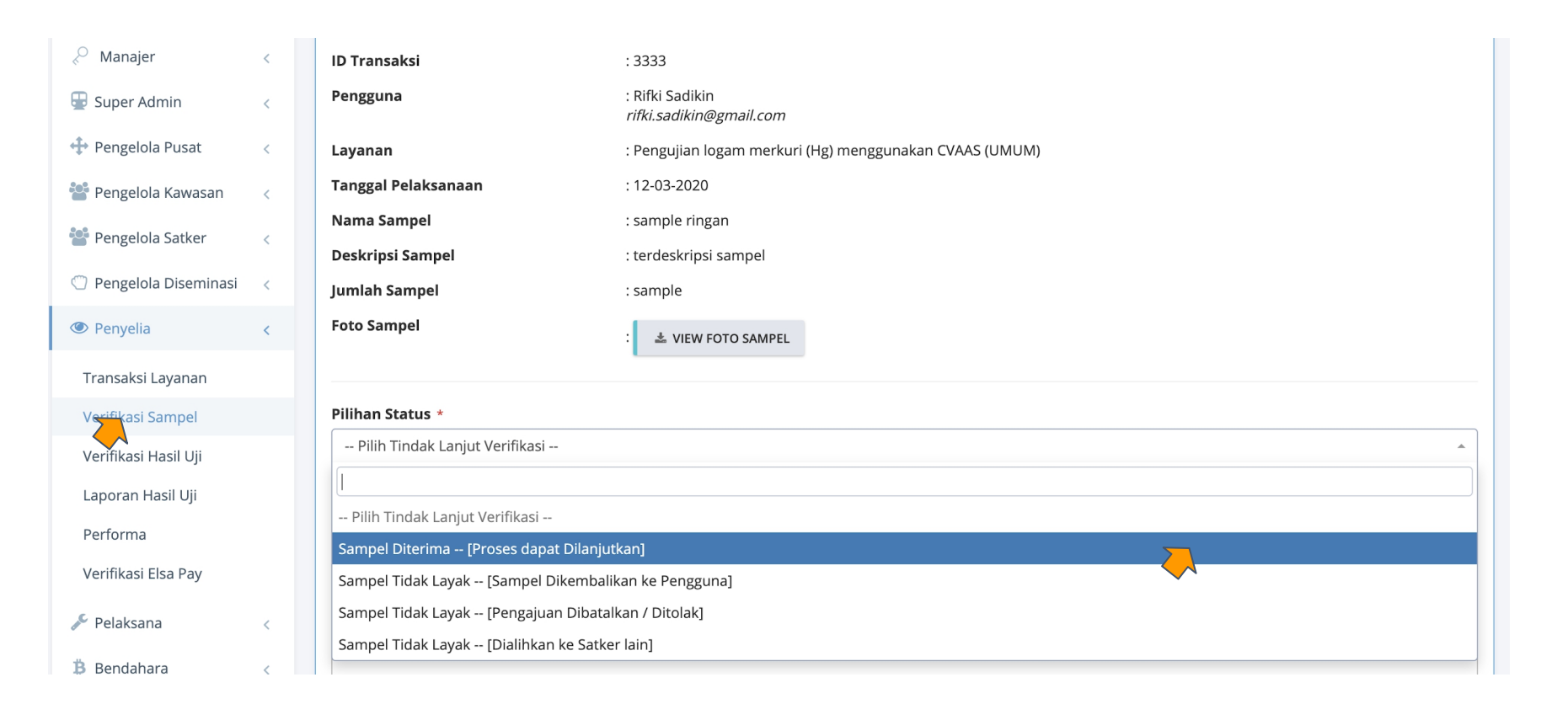

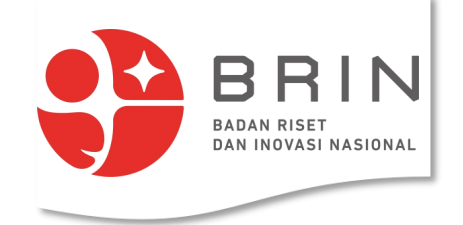

3. **Penyelia** menetapkan tarif dan operator (pelaksana

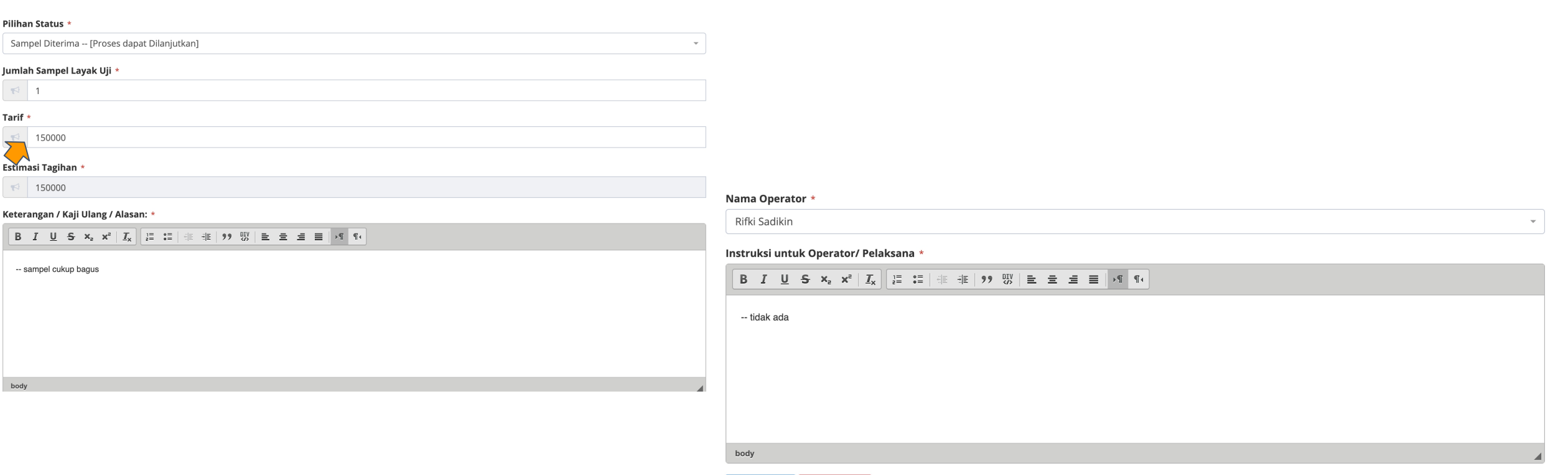

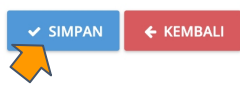

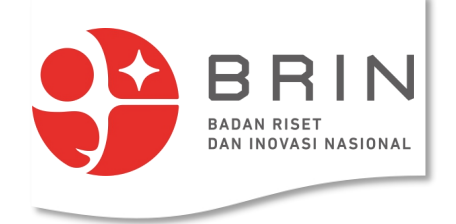

4. **Transaksi** pergi ke **Pengelola Diseminasi** untuk validasi harga

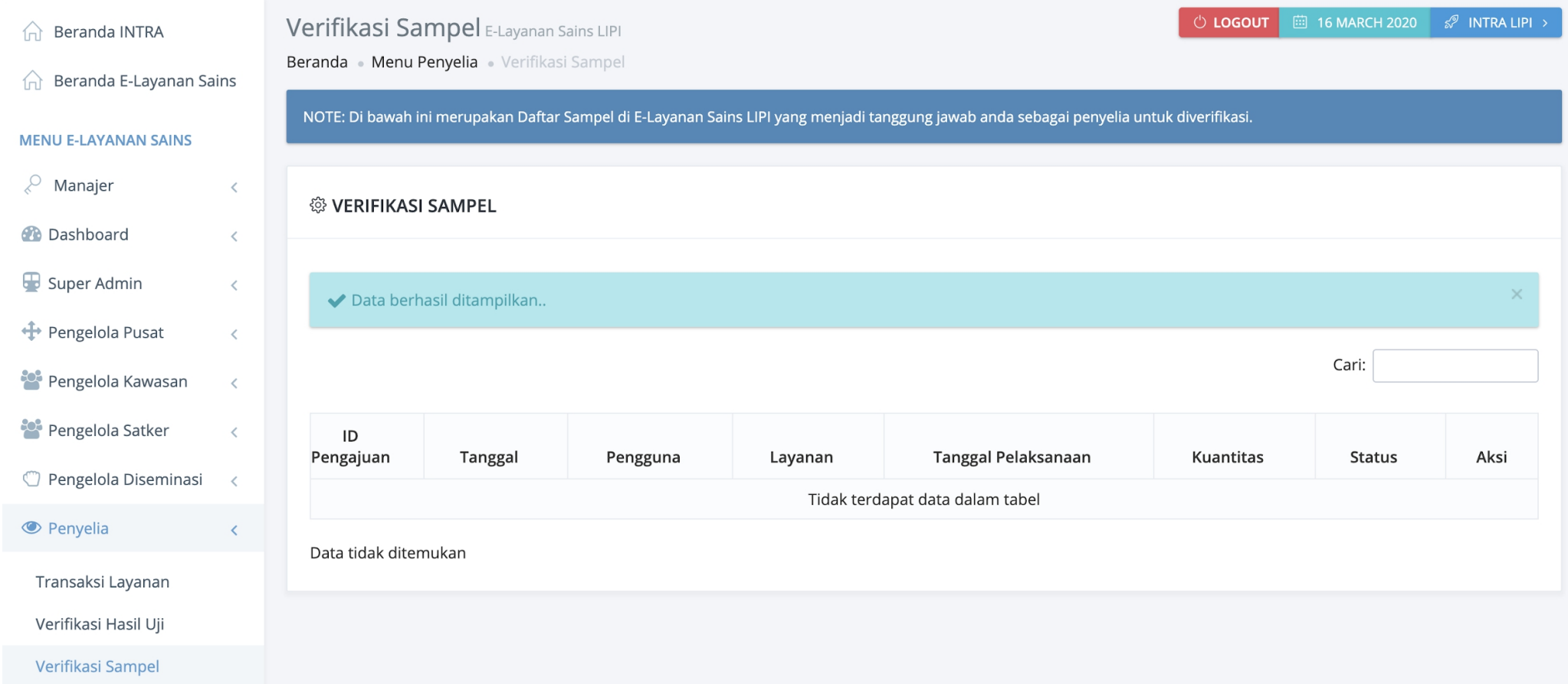

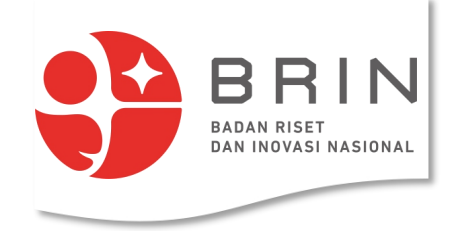

## **6. Pengelola Diseminasi: Memverifikasi Tarif**

1. **Pengelola Diseminasi** memilih transaksi layanan yang diverifikasi tarifnya

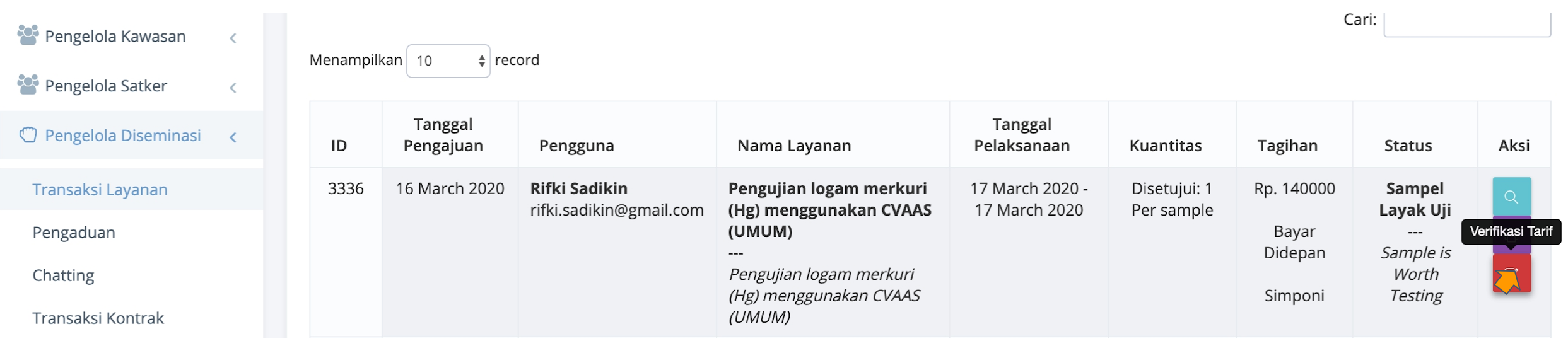

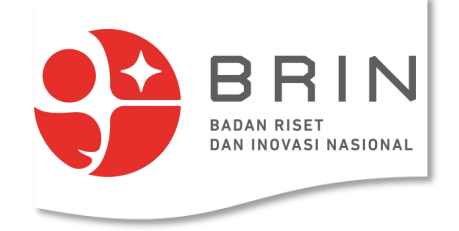

### **6. Pengelola Diseminasi: Memverifikasi Tarif**

2. **Pengelola Diseminasi** menentukan tarifnya negotiable/tidak lalu klik **simpan**

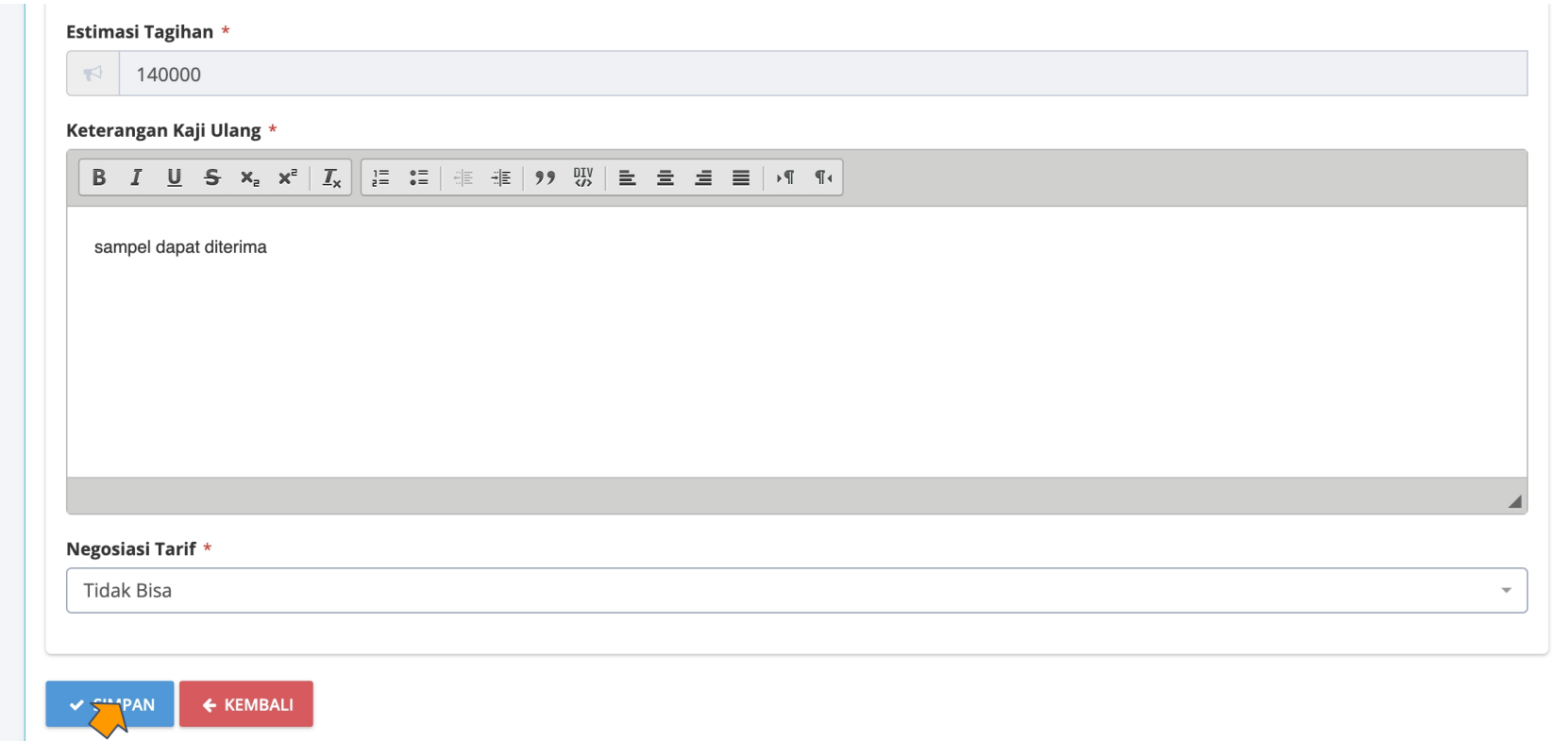

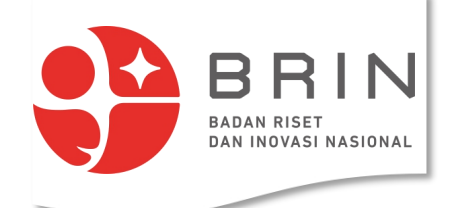

## **7. Pengguna: Memverifikasi Pengubahan Tanggal**

1. **Penguna** membuka data transaksi di elsa.lipi.go.id dan klik **detail**

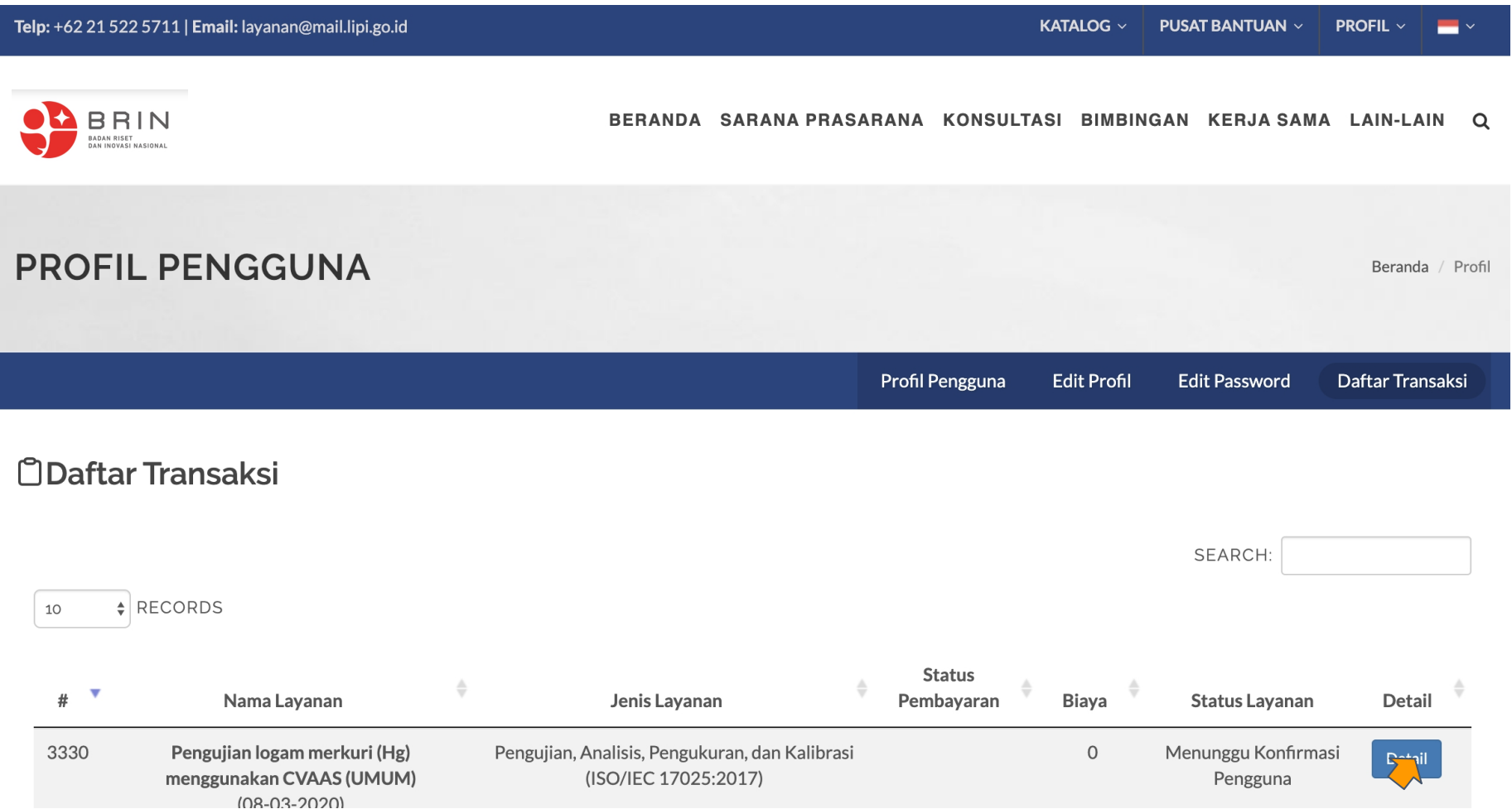
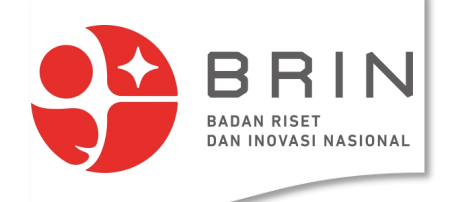

### **7. Pengguna: Memverifikasi Pengubahan Tanggal**

2. **Penguna** mengkonfirmasi tanggal baru pelaksanaan pengujian dengan memilih terima atau batalkan

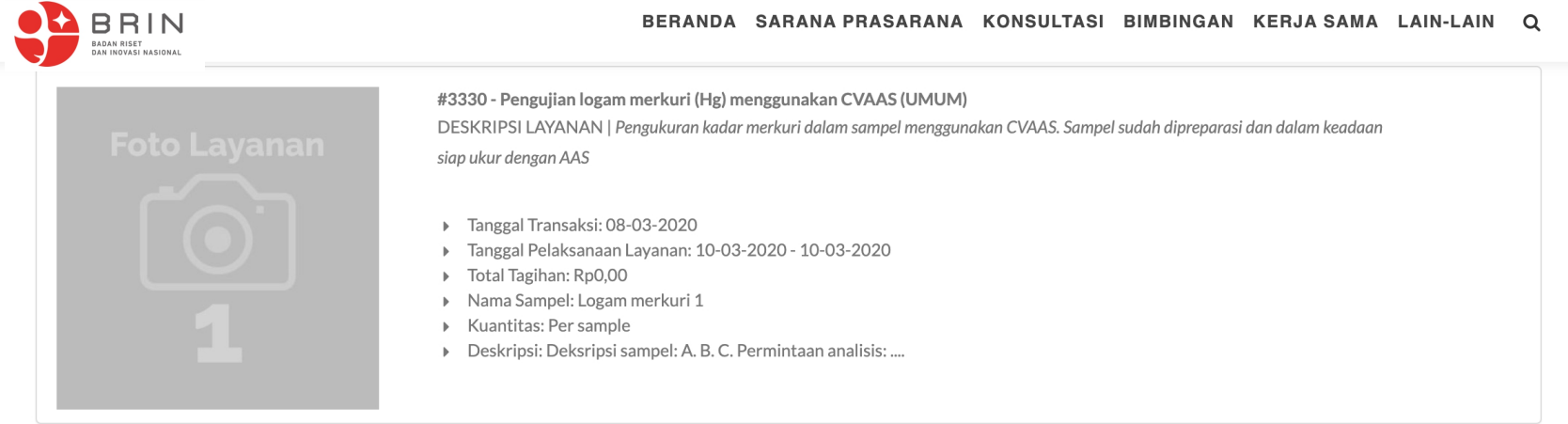

 $\equiv$  Verifikasi  $\triangle$ 

**E Status Proses** 

TANGGAL PELAKSANAAN LAYANAN YANG DIAJUKAN

09-03-2020 - 09-03-2020

Lihat Jadwal

#### TANGGAL PELAKSANAAN LAYANAN YANG DISETUJUI

10-03-2020 - 10-03-2020

**KEPUTUSAN PENGGUNA** 

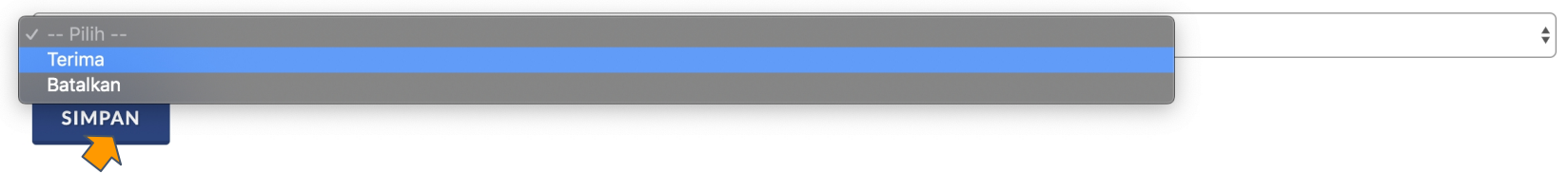

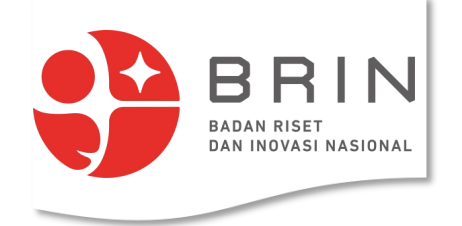

## **8. Pengguna: menyetujui harga**

1. **Penguna** membuka data transaksi dengan status "menunggu persetujuan harga" di elsa.lipi.go.id dan klik **detail**

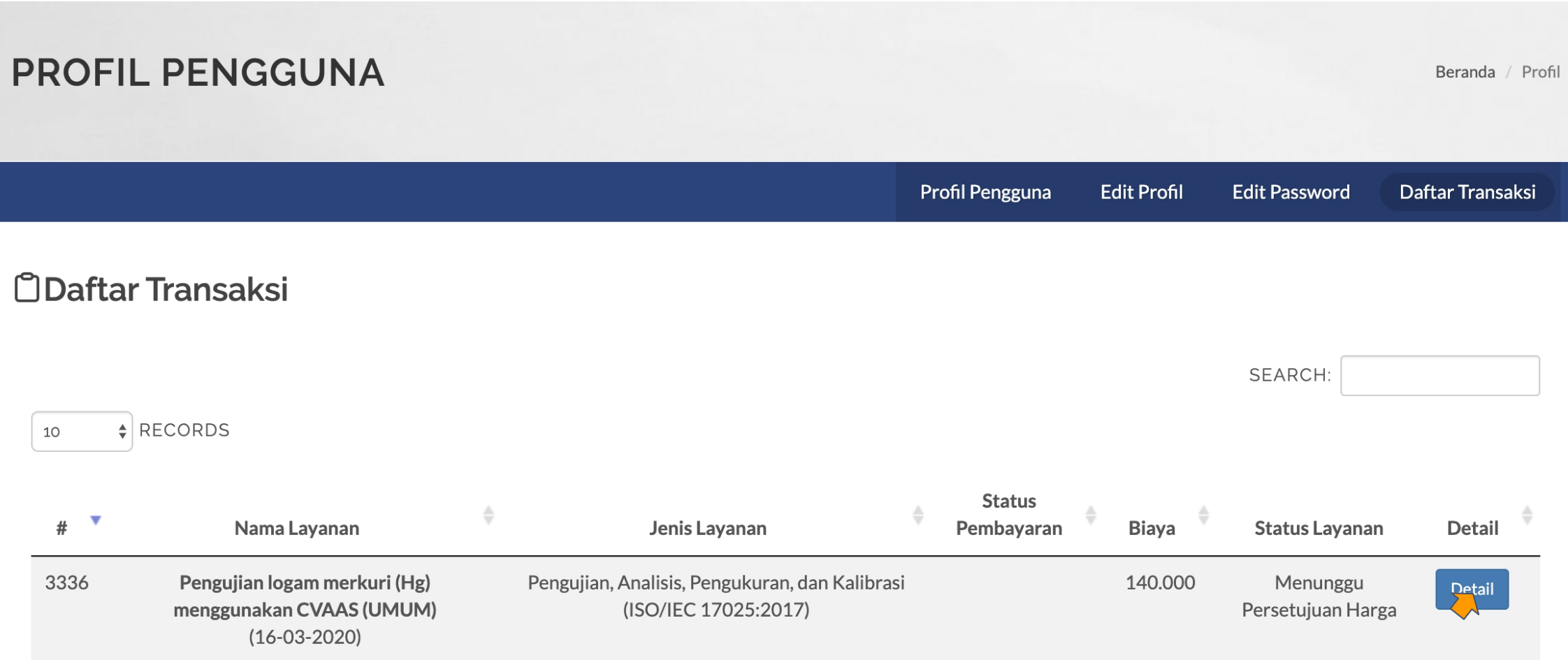

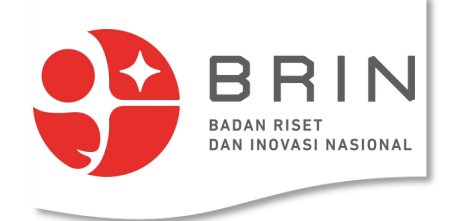

#### **8. Pengguna: menyetujui harga**

2. **Penguna** memverifikasi **tarif** yang ditawarkan pengguna dapat: menerima atau menolak.

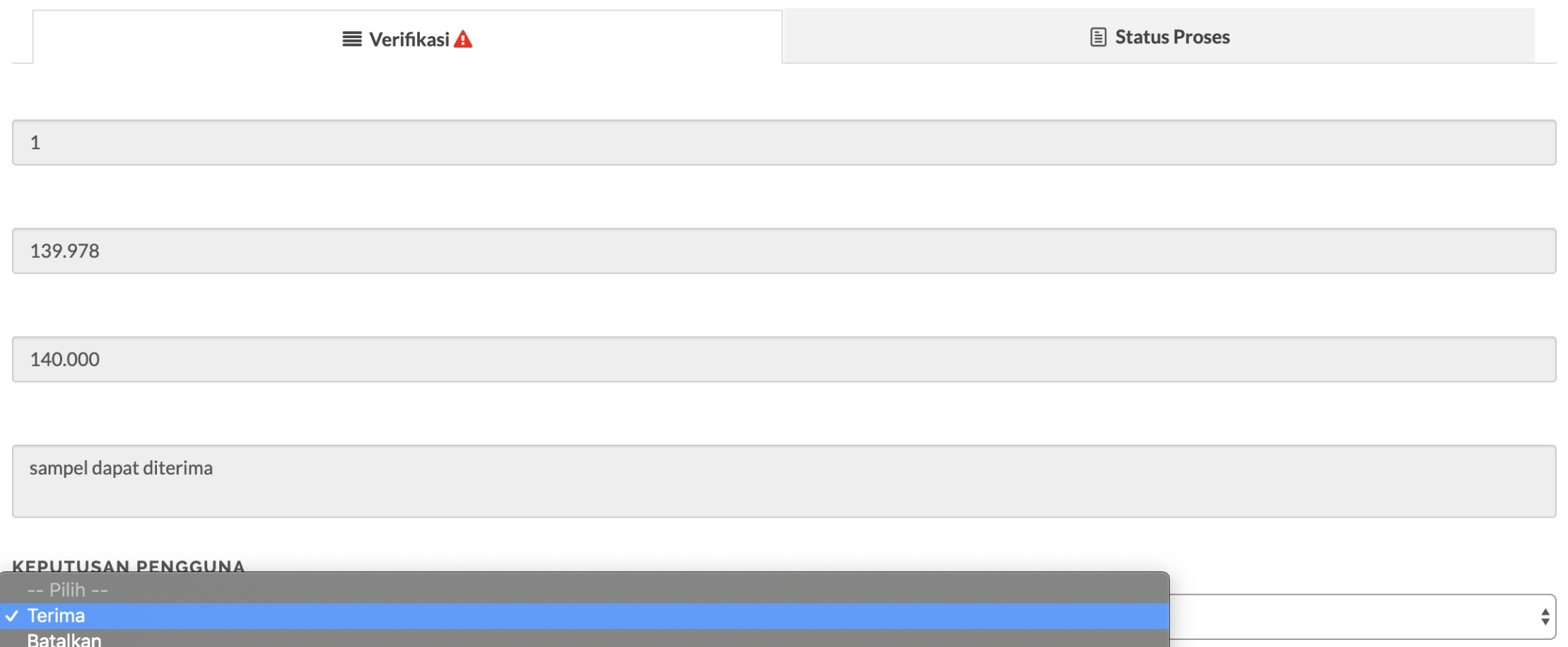

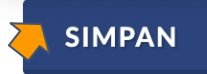

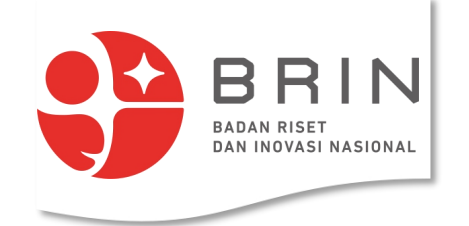

## **8. Pengguna: menyetujui harga**

3. Jika **Penguna** memverifikasi **tarif** maka status ajuan menjadi: "menunggu pelaksanaan"

#### **ODaftar Transaksi**

SEARCH:  $\triangle$  RECORDS 10 **Status**  $#$ Nama Layanan Jenis Layanan Pembayaran **Biaya Status Layanan Detail** 3336 Pengujian logam merkuri (Hg) Pengujian, Analisis, Pengukuran, dan Kalibrasi 140,000 Menunggu Detail menggunakan CVAAS (UMUM) (ISO/IEC 17025:2017) Pelaksanaan  $(16-03-2020)$ 

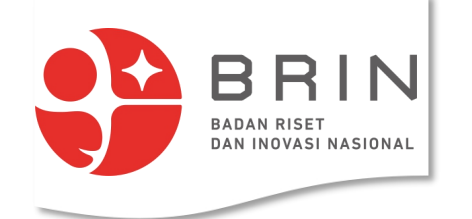

### **. Pengelola Diseminasi melengkapi data kontrak**

1. **Pengelola diseminasi** dapat mengisi judul kontrak dan nama ttd kontrak (penandatangan)

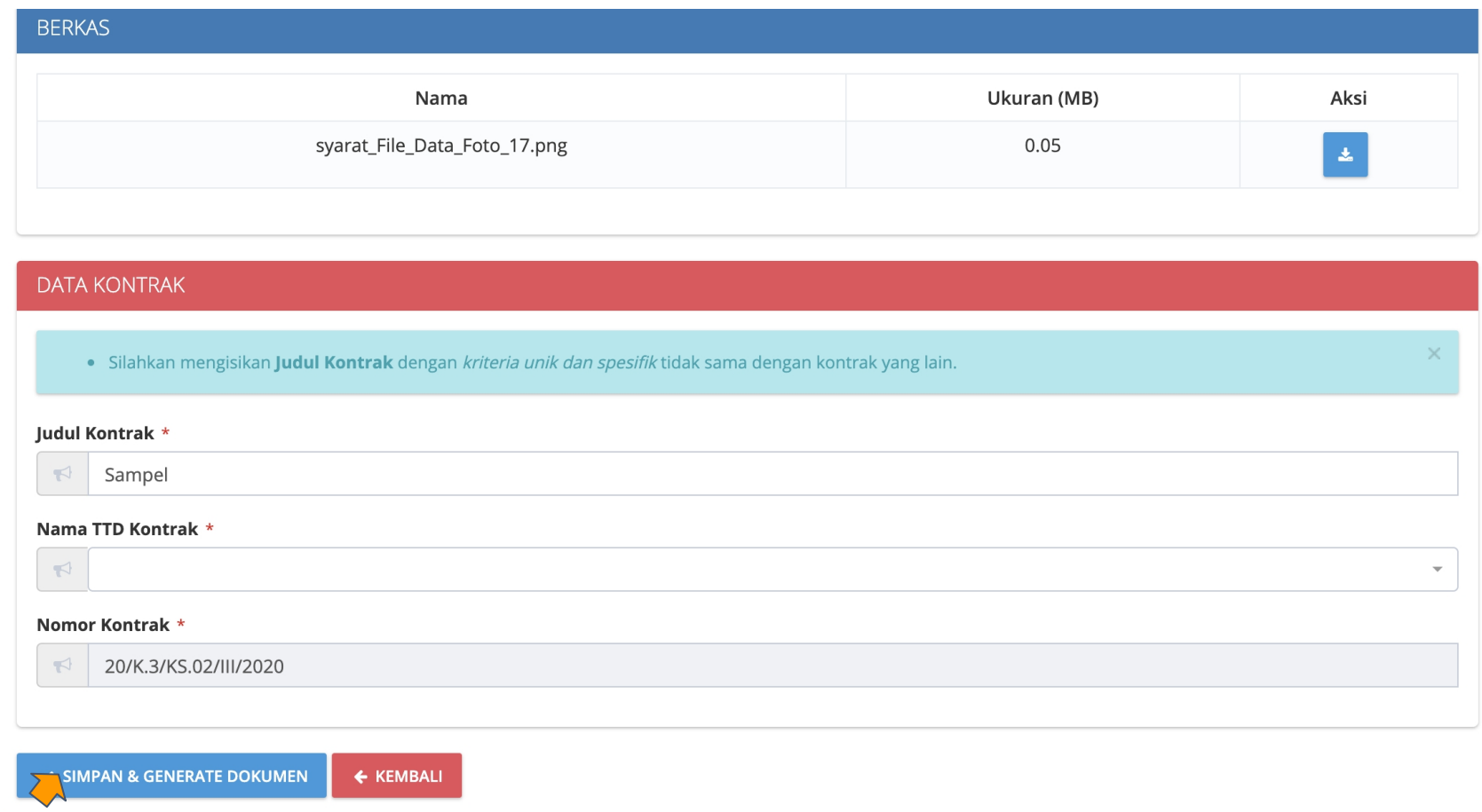

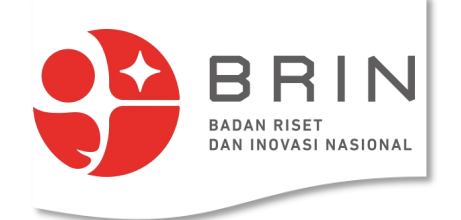

#### **Use Case 8: Pengelola Diseminasi melengkapi data kontrak**

2. **Pengelola diseminasi** dapat melihat, mengubah dan meminta penandatangan kontrak untuk digital signature

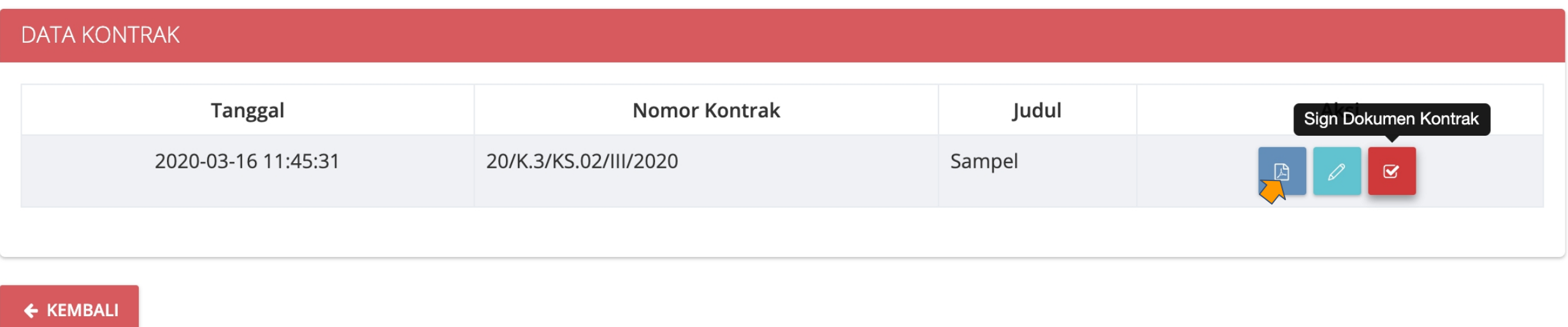

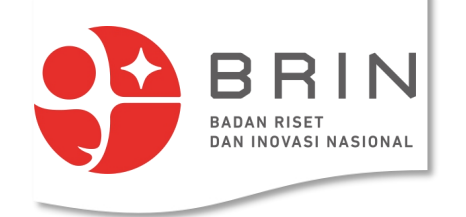

#### **Use Case 8: Pengelola Diseminasi melengkapi data kontrak**

2. **Pengelola diseminasi** dapat mencetak draft kontrak untuk di-ttd

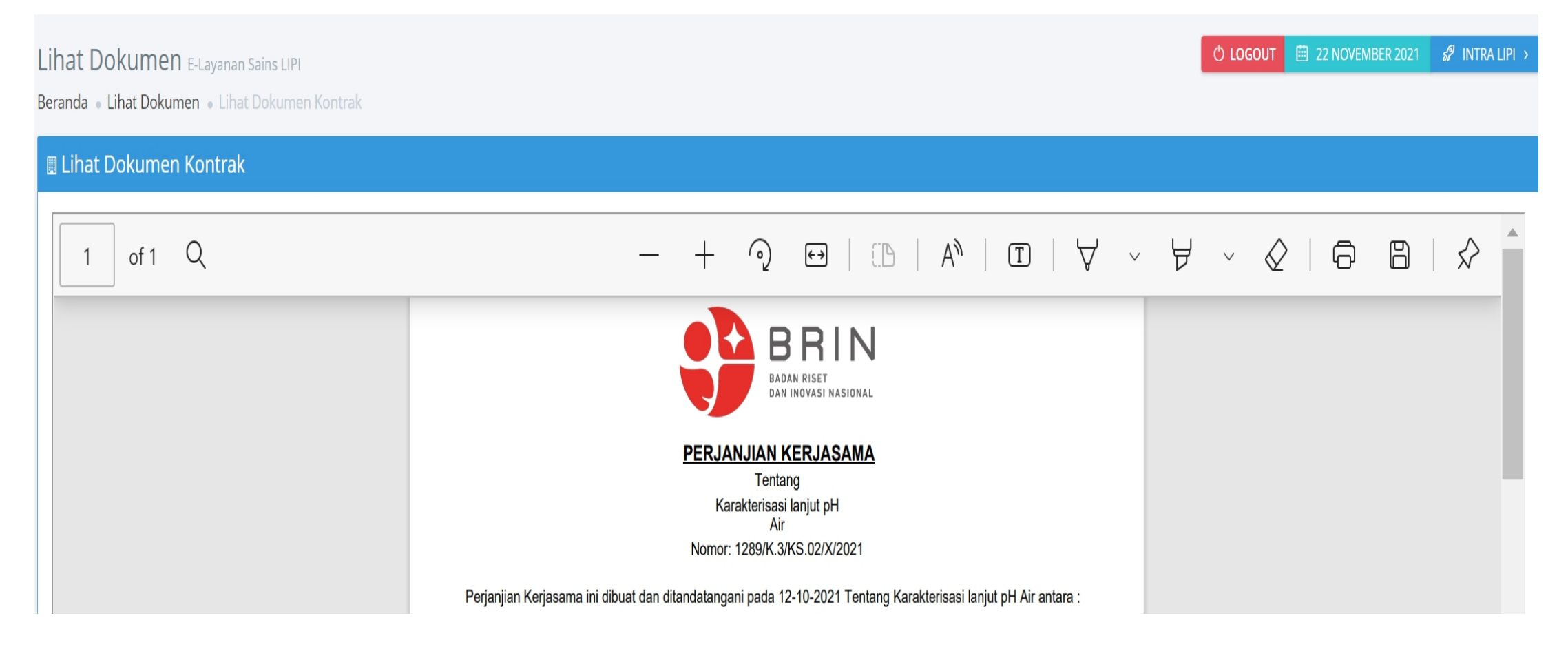

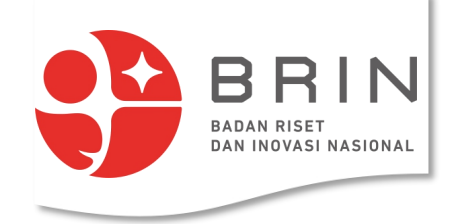

# **Use Case 9: Bendahara membuat tagihan (Simponi Online)**

1. **Bendahara** memilih transaksi yang akan dibuatkan tagihan

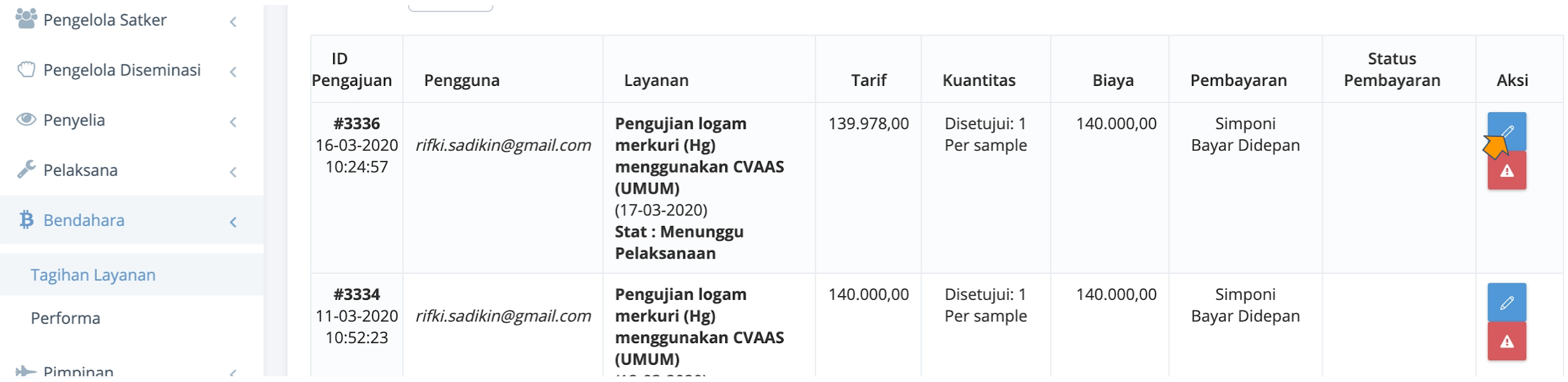

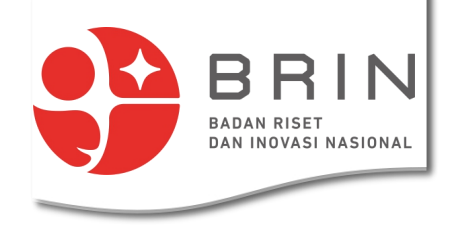

### **Use Case 9: Bendahara membuat tagihan (Simponi Online)**

2. **Bendahara** mengisi kode billing, tanggal dan berkas billing

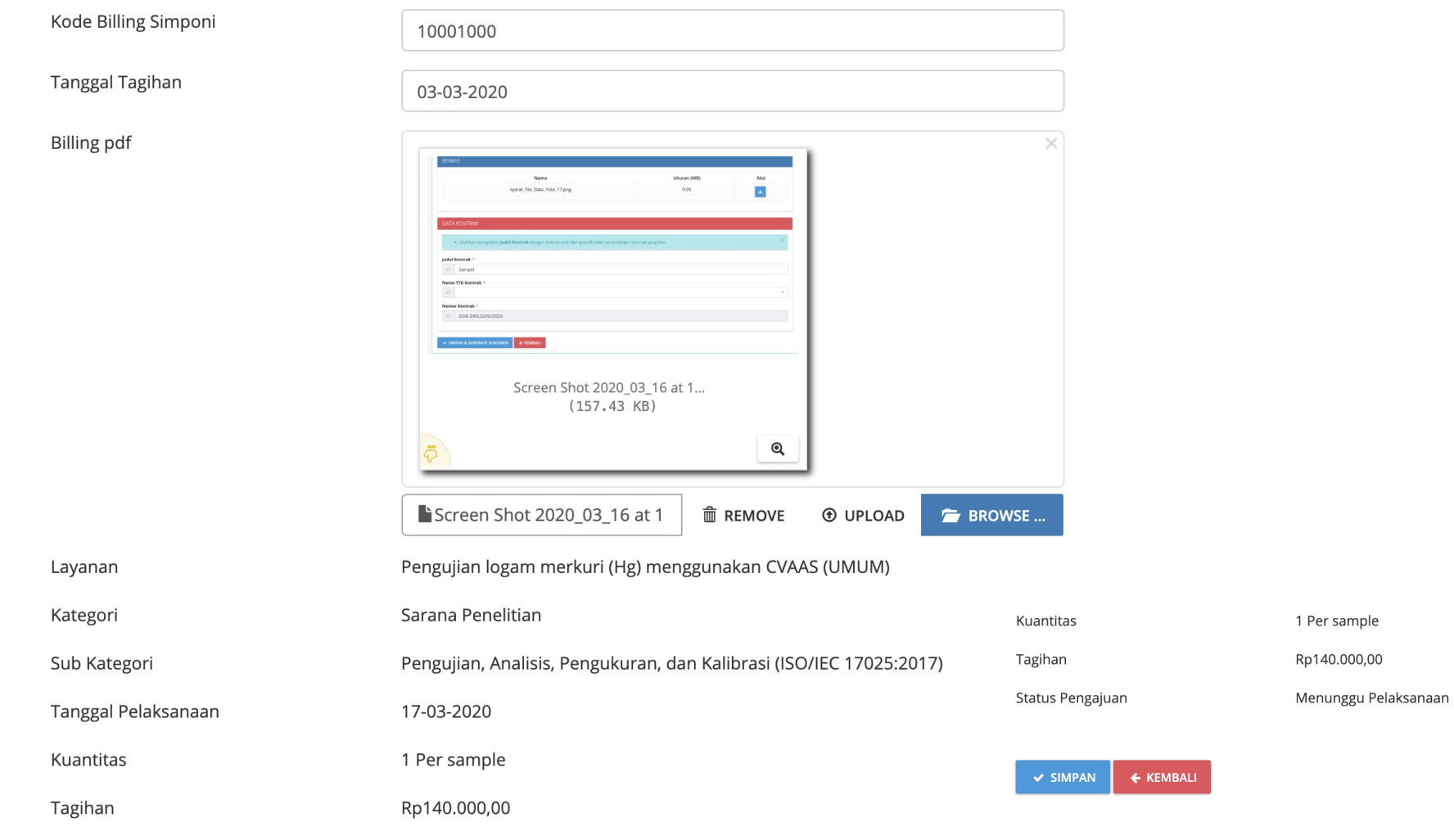

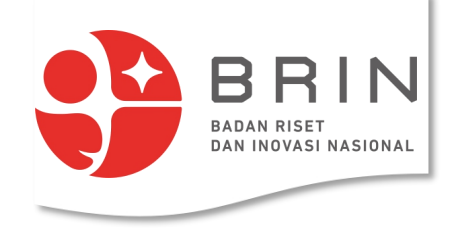

#### **Use Case 9: Bendahara membuat tagihan (Simponi online)**

3. Status transaksi sekarang "menunggu pembayaran"

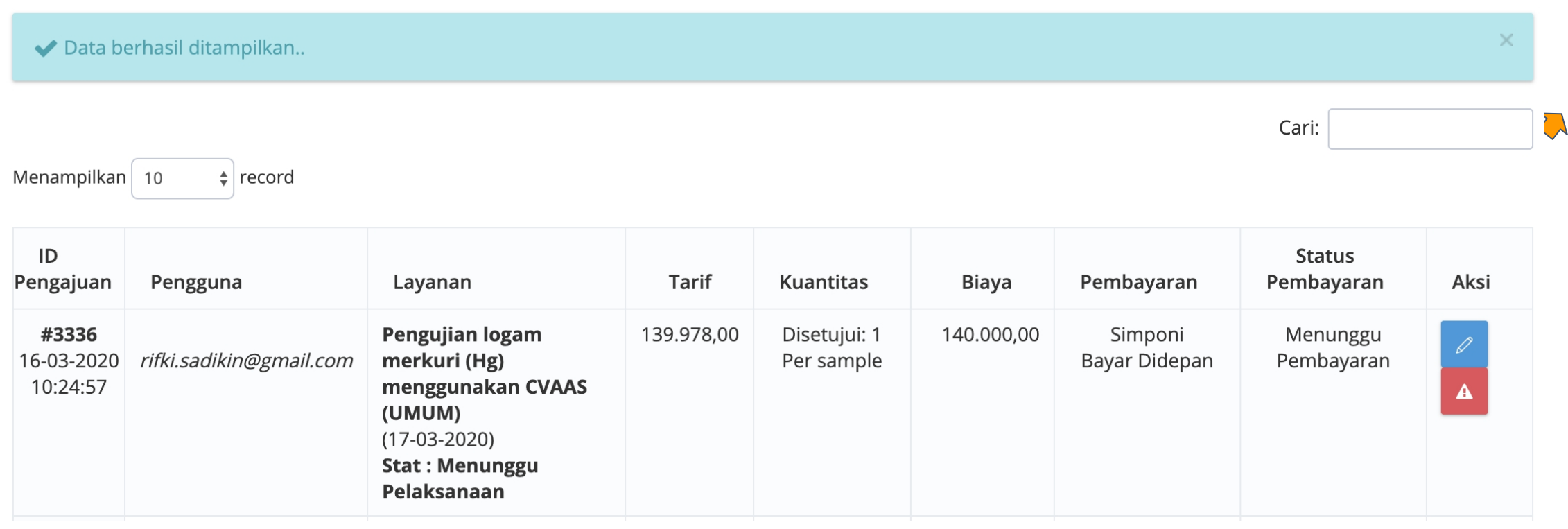

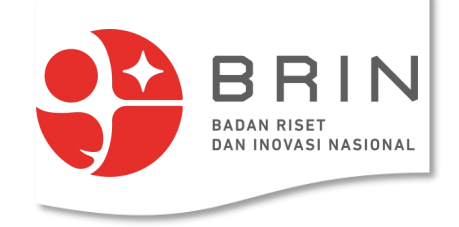

#### **Use Case 10: Pengguna Memverifikasi Pembayaran (simponi online)**

1. **Pengguna** membuka daftar transaksi yang memiliki status "menunggu pembayaran"

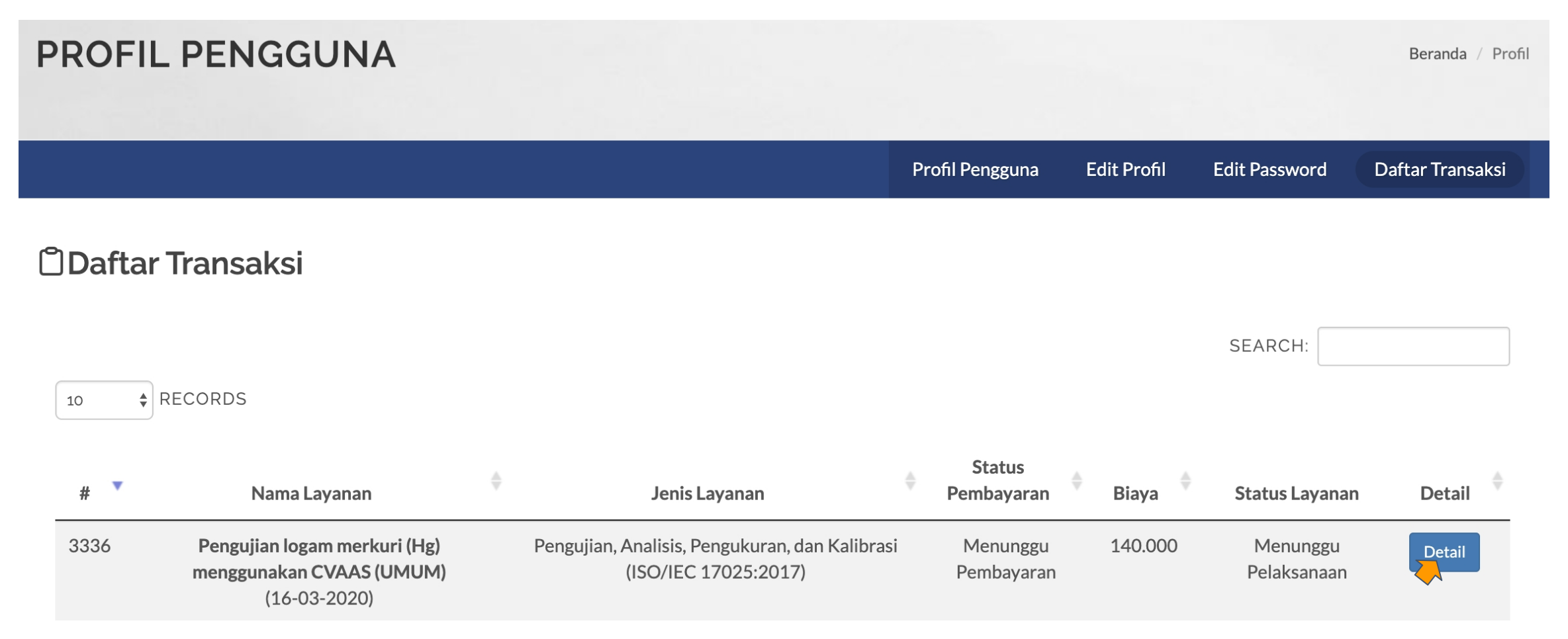

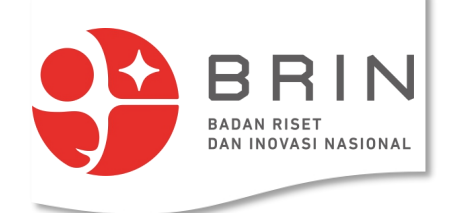

#### **Use Case 10: Pengguna Memverifikasi Pembayaran**

#### 2. **Pengguna** melihat detail tagihan dan memilih "konfirmasi pembayaran"

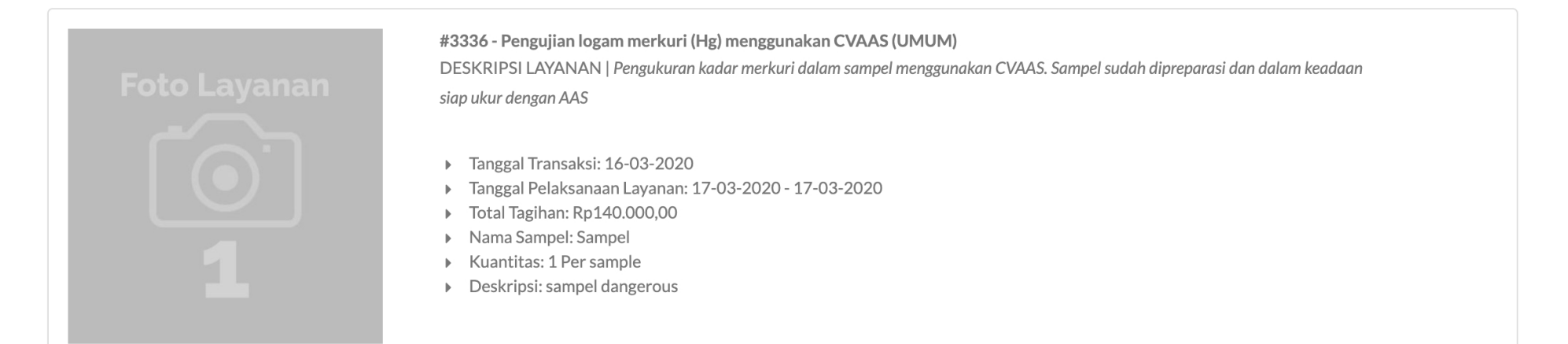

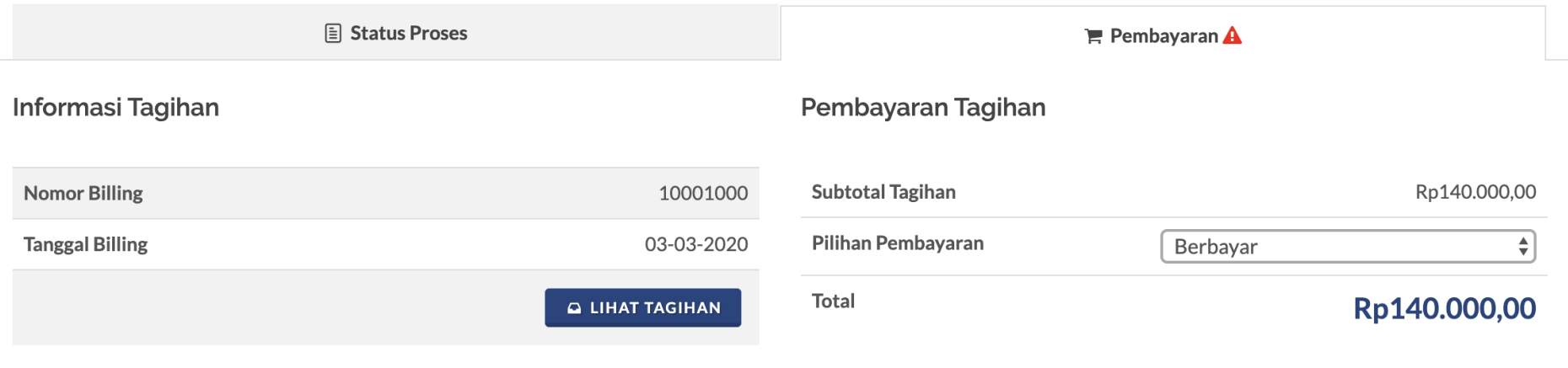

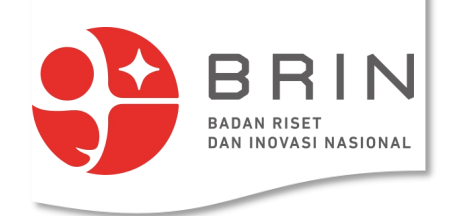

#### **Use Case 10: Pengguna Memverifikasi Pembayaran (simponi online)**

3. **Pengguna** mengisi form verifikasi pembayaran, nama bank, rekening, tanggal, jumlah bayar dan bukti bayar

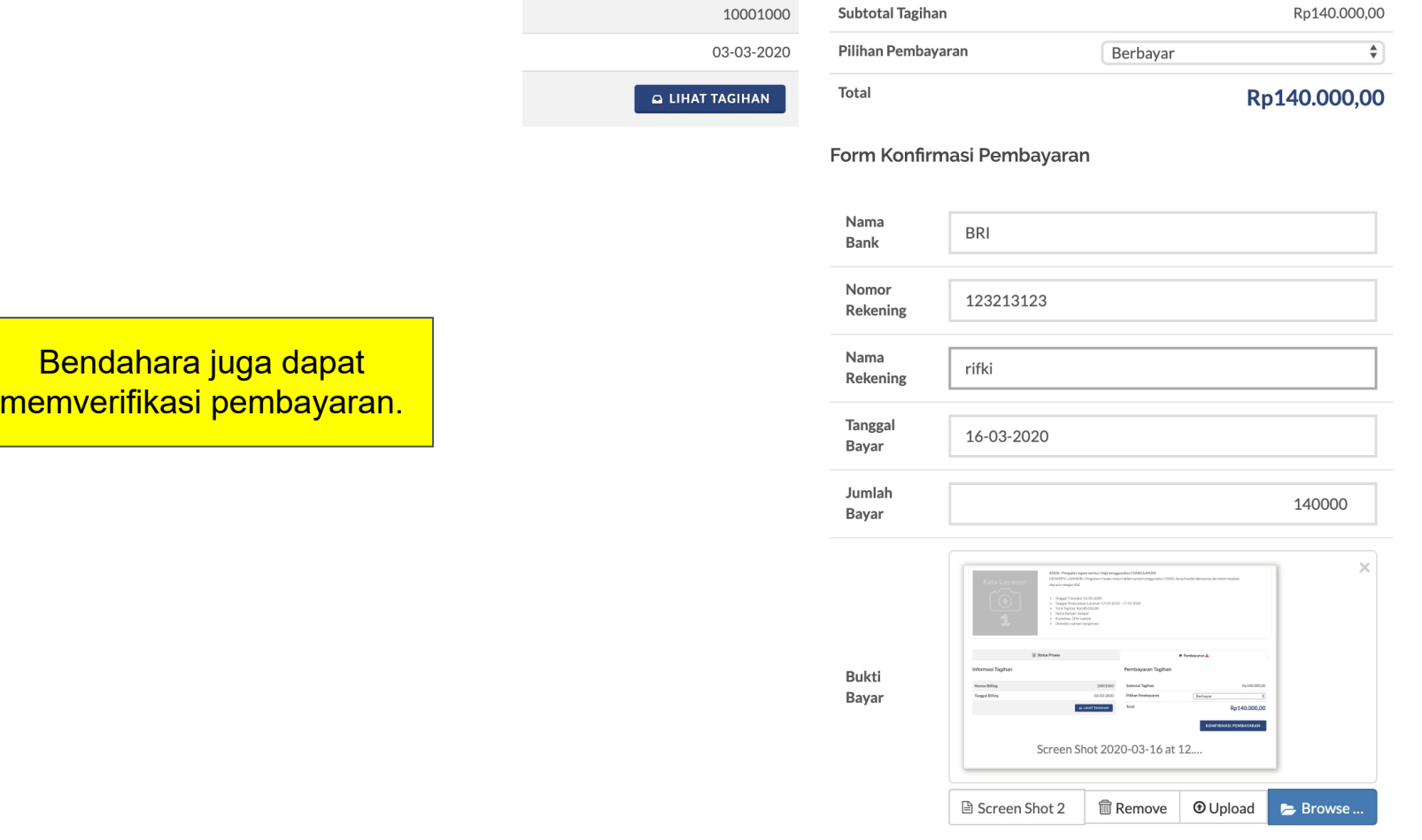

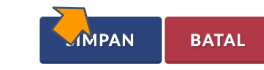

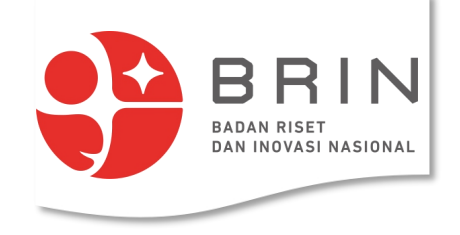

#### **Use Case 10: Pengguna Memverifikasi Pembayaran (simponi online)**

3. Status pembayaran **Pengguna** sekarang menunggu validasi pembayaran

#### *<u>ODaftar Transaksi</u>*

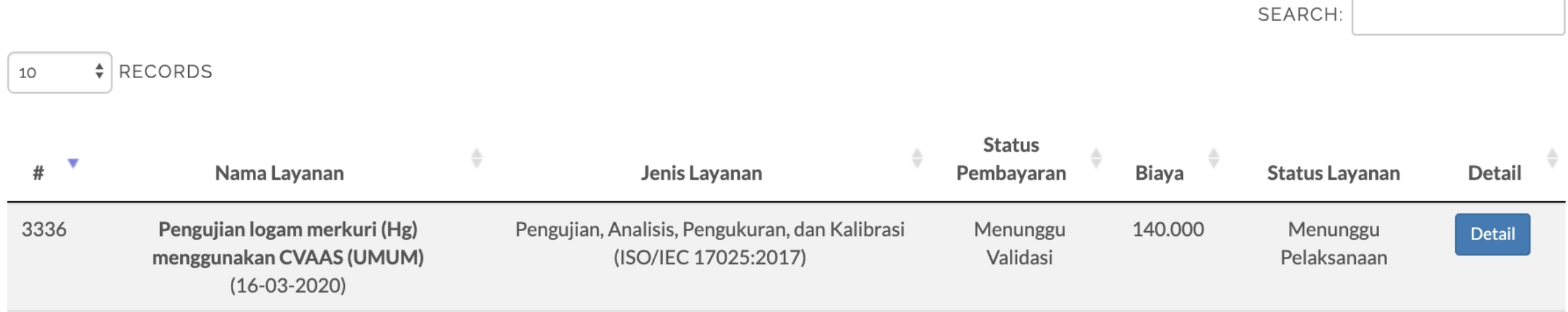

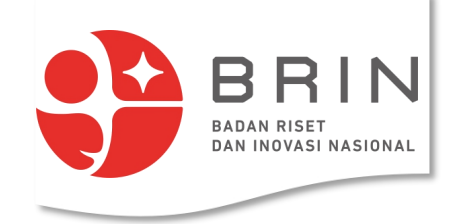

# **Use Case 11: Bendahara memvalidasi pembayaran (Simponi Online)**

1. **Bendahara** memilih transaksi pembayaran yang akan divalidasi

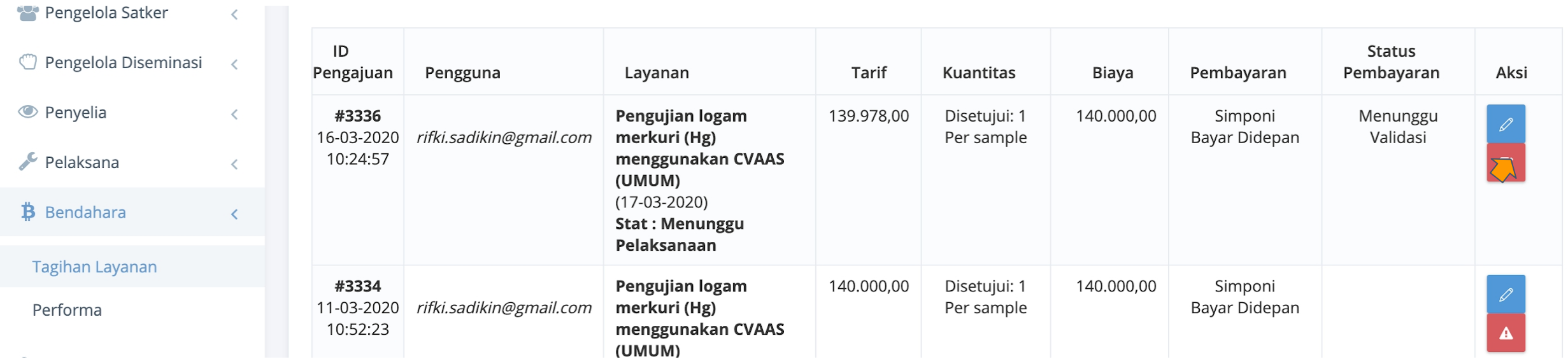

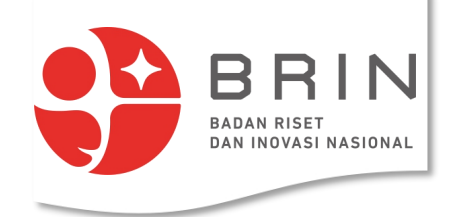

#### **Use Case 11: Bendahara memvalidasi pembayaran (Simponi online)**

2. **Bendahara** memvalidasi pembayaran

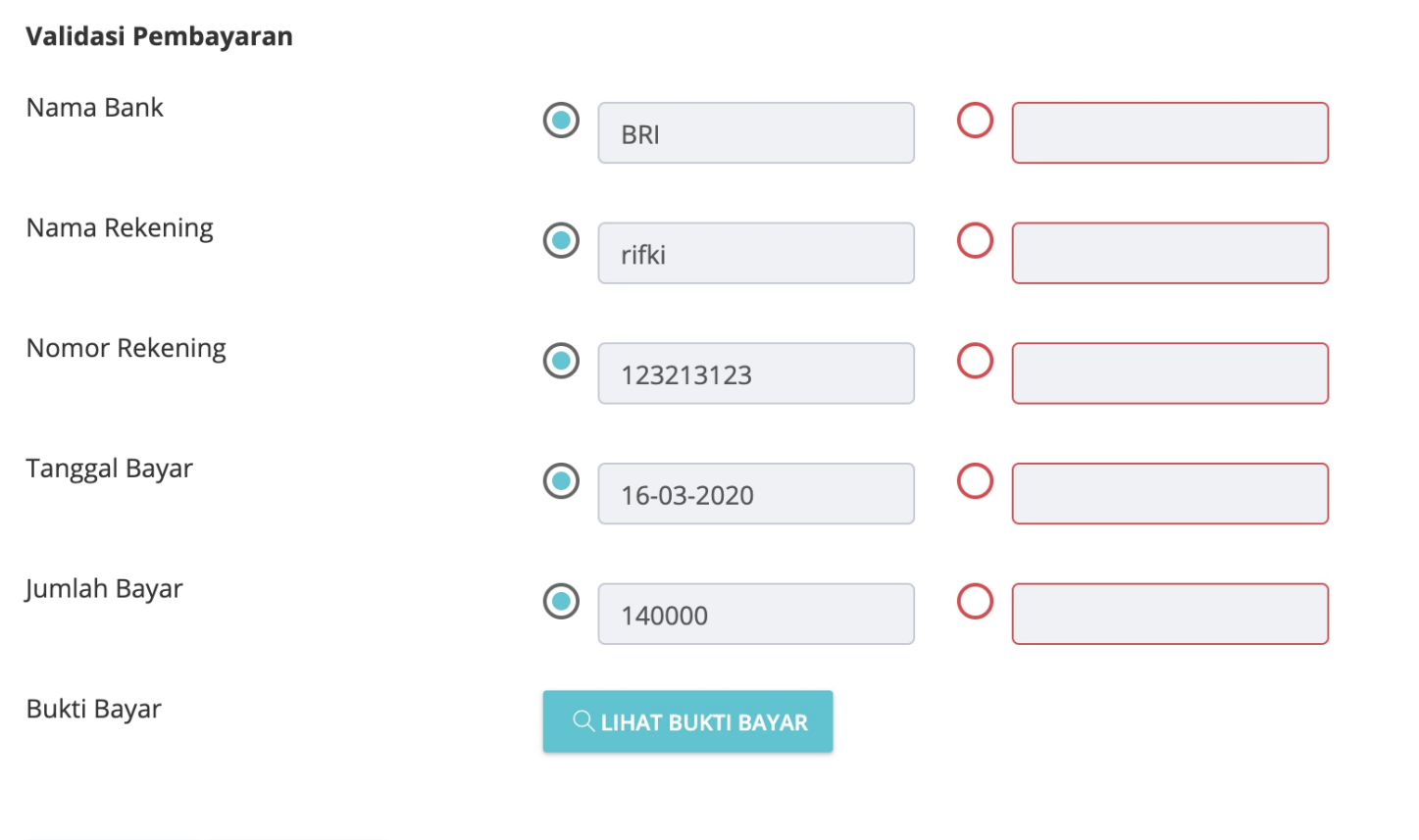

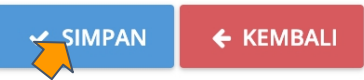

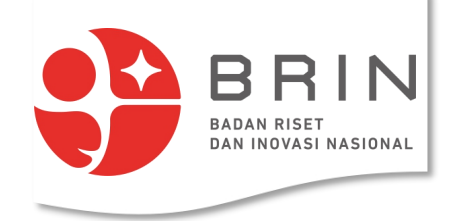

### **Use Case 12: Pelaksana (sebagai penerima sampel) melabel sampel**

1. **Pelaksana** memilih transaksi yang akan dilabel sampelnya di daftar transaksi

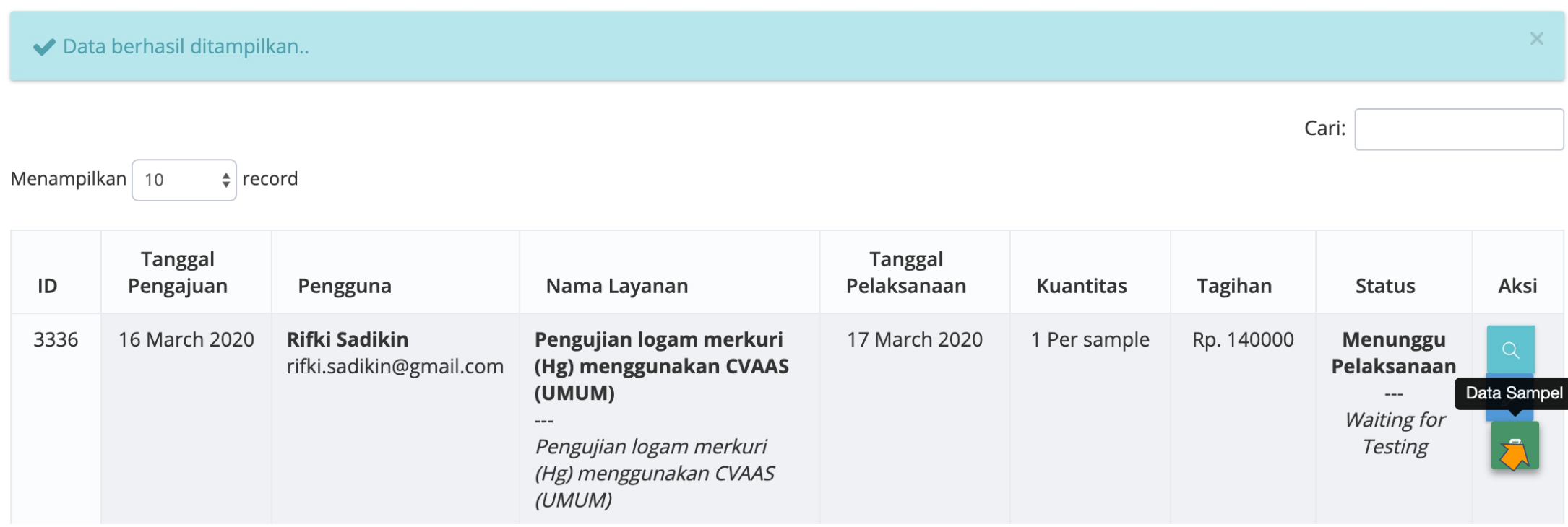

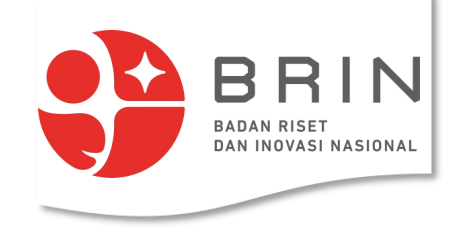

#### **Use Case 12: Pelaksana (sebagai penerima sampel) melabel sampel**

2. **Pelaksana** dapat memberi nama sampel, dan mencetak

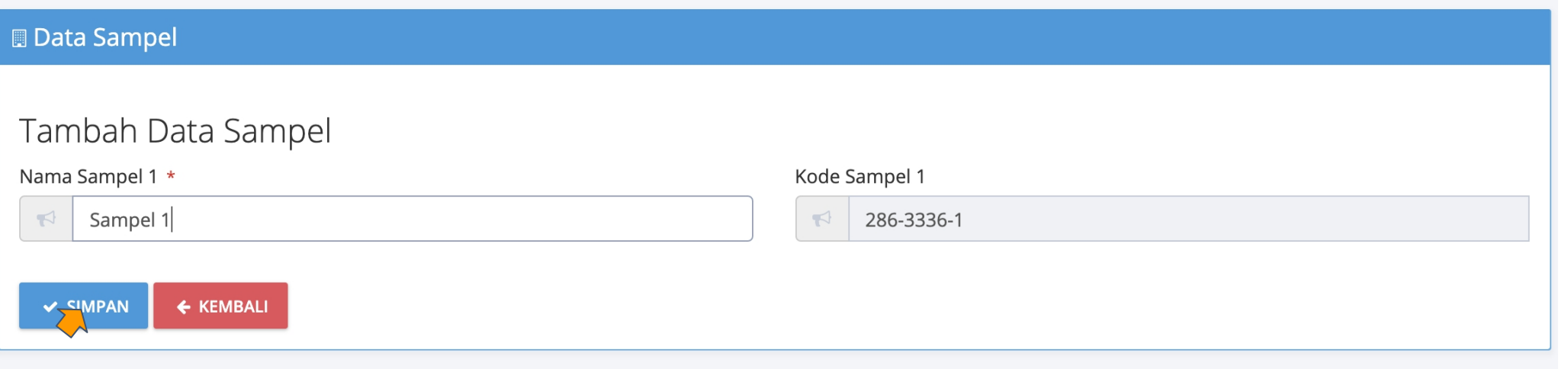

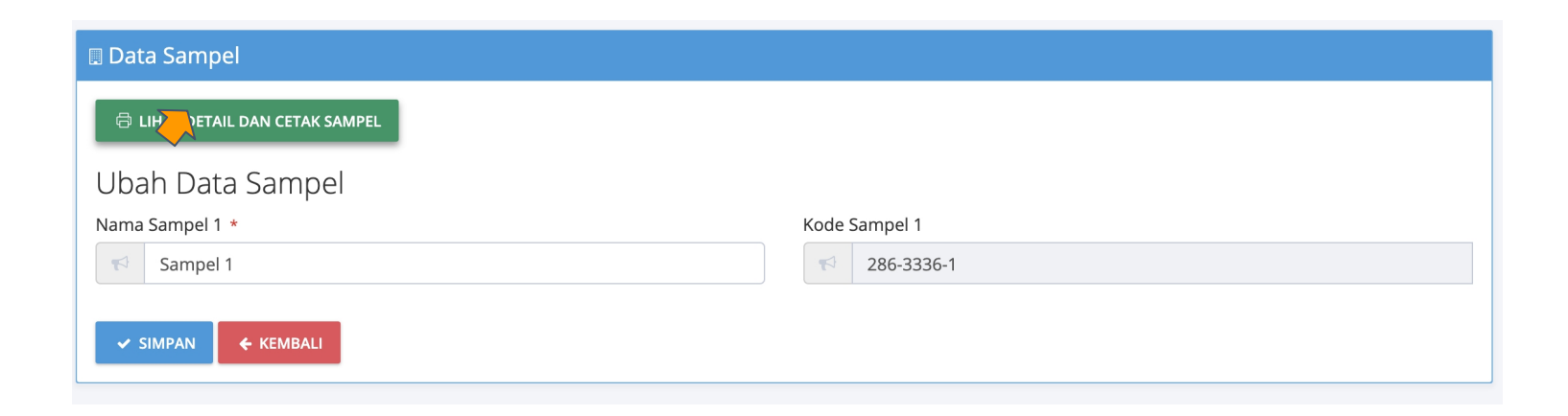

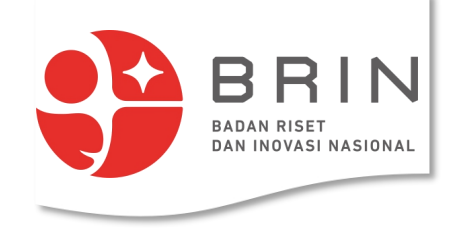

#### **Use Case 12: Pelaksana (sebagai penerima sampel) melabel sampel**

3. **Pelaksana** mencetak label sampel

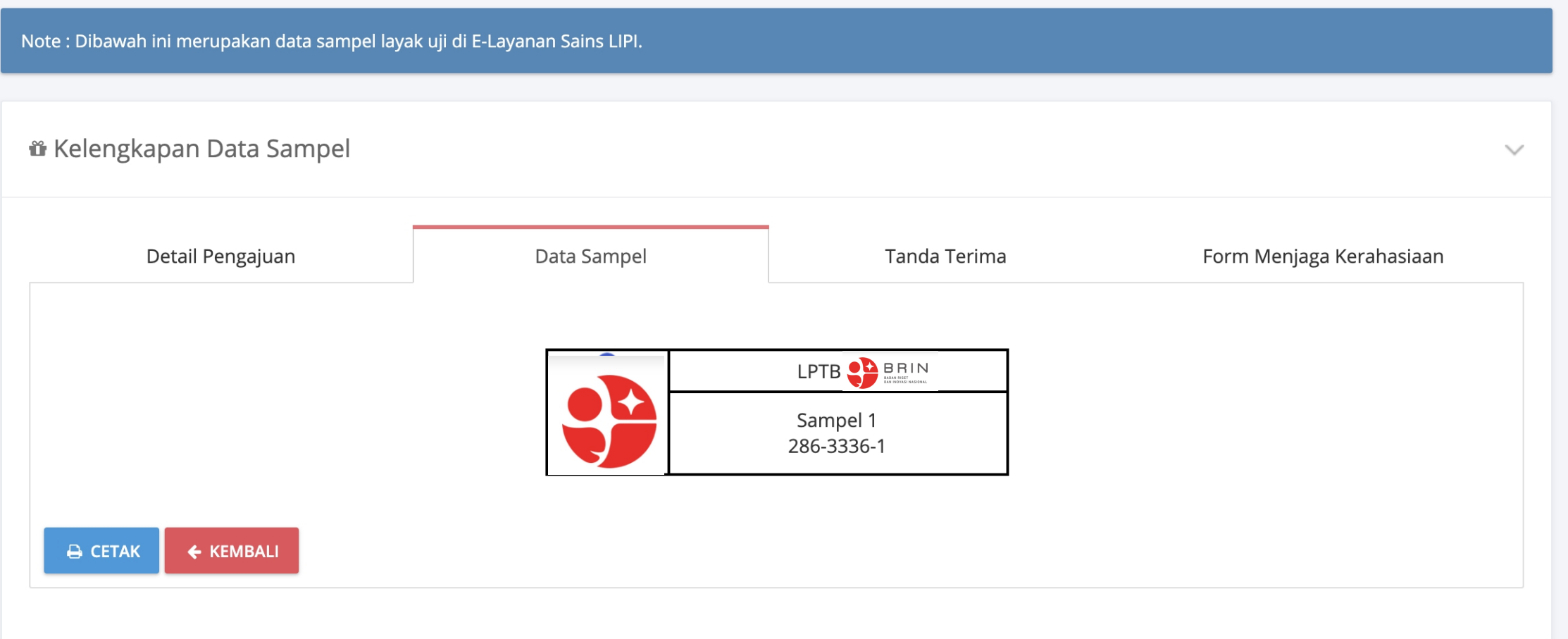

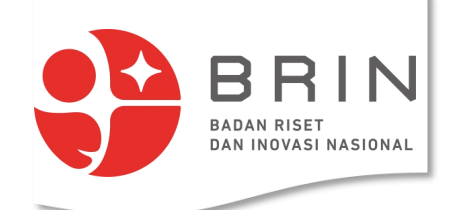

## **Use Case 12: Pelaksana (sebagai operator) memulai pelaksanaan pengujian**

1. **Pelaksana** memilih transaksi layanan yang akan dimulai pelaksanaan pengujiannya, pilih edit

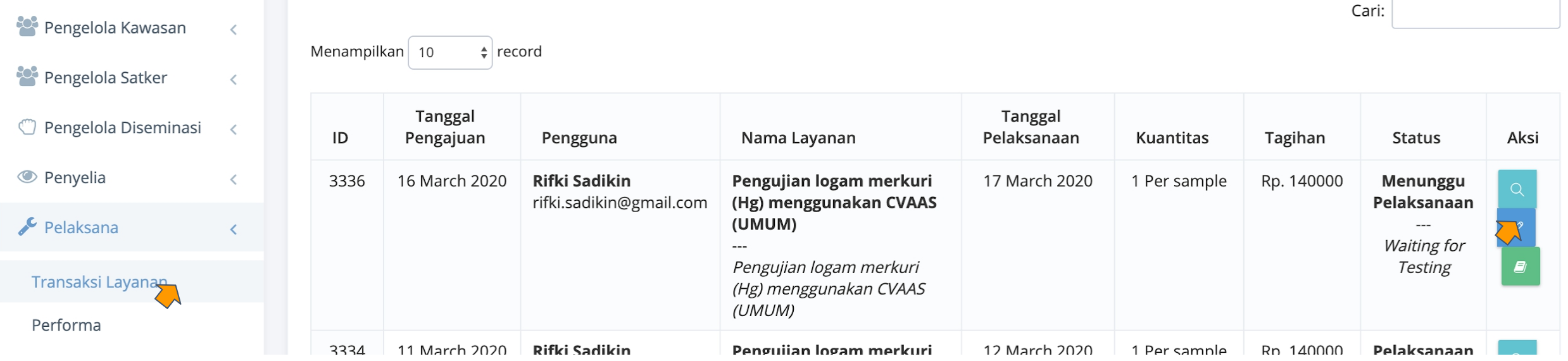

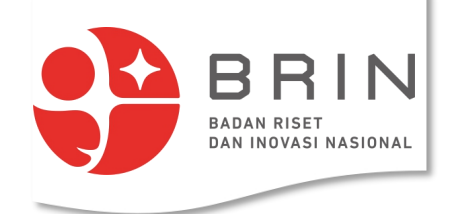

#### **Use Case 12: Pelaksana (sebagai operator) memulai pelaksanaan pengujian**

2. **Pelaksana** menyatakan memulai pelaksanaan

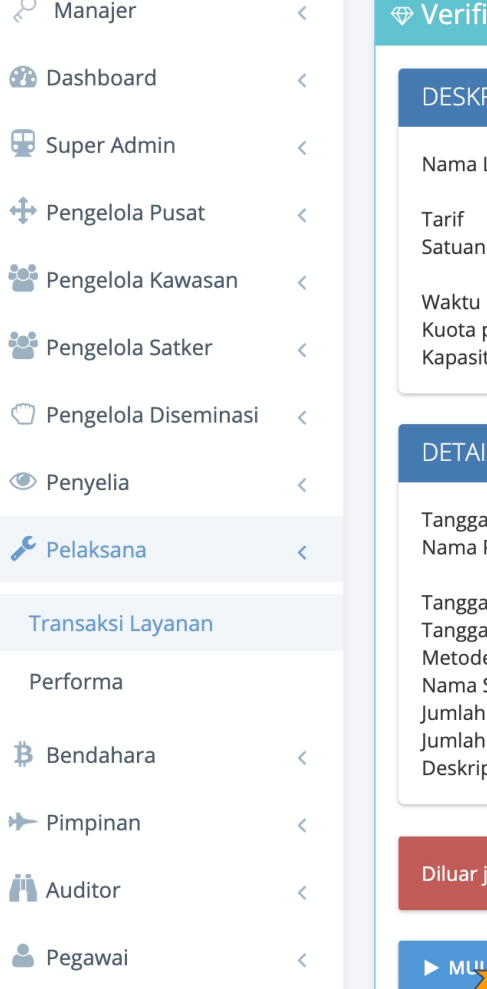

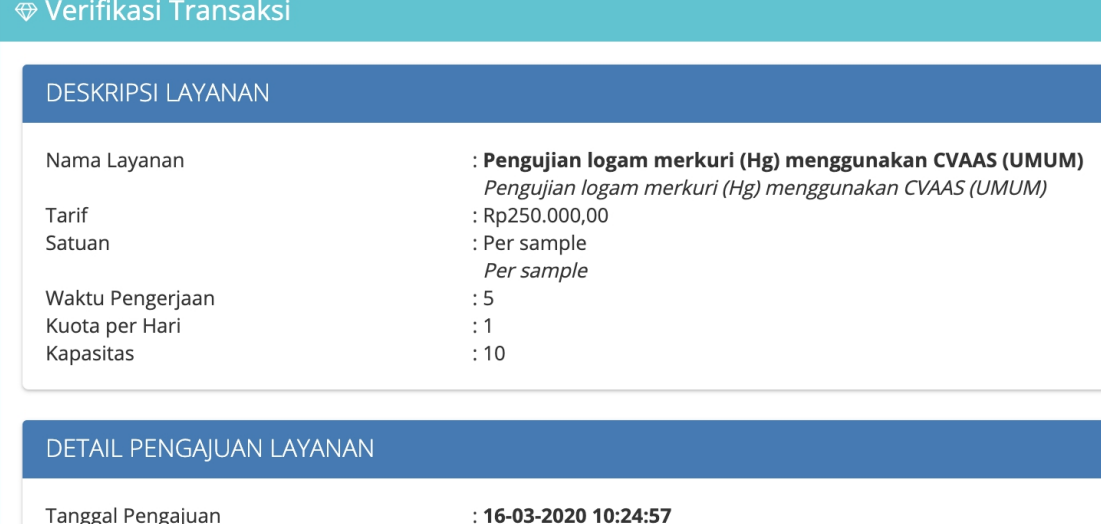

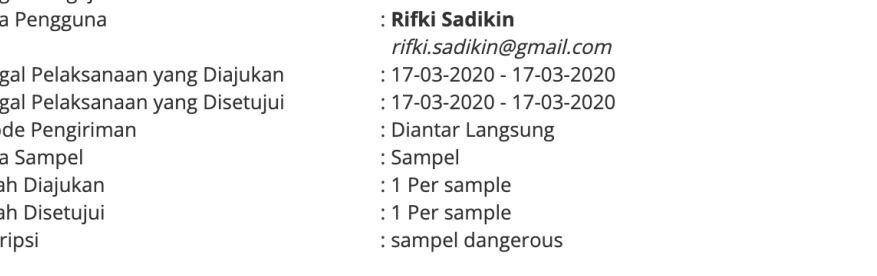

adwal yang telah disetujui

LI PELAKSANAAN

← KEMBALI

57

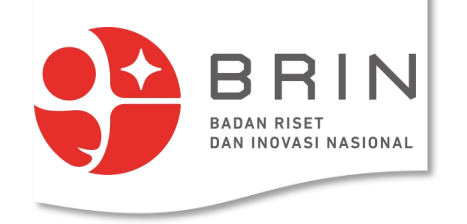

1. Buka *dataverse* layanan di https://rin.lipi.go.id

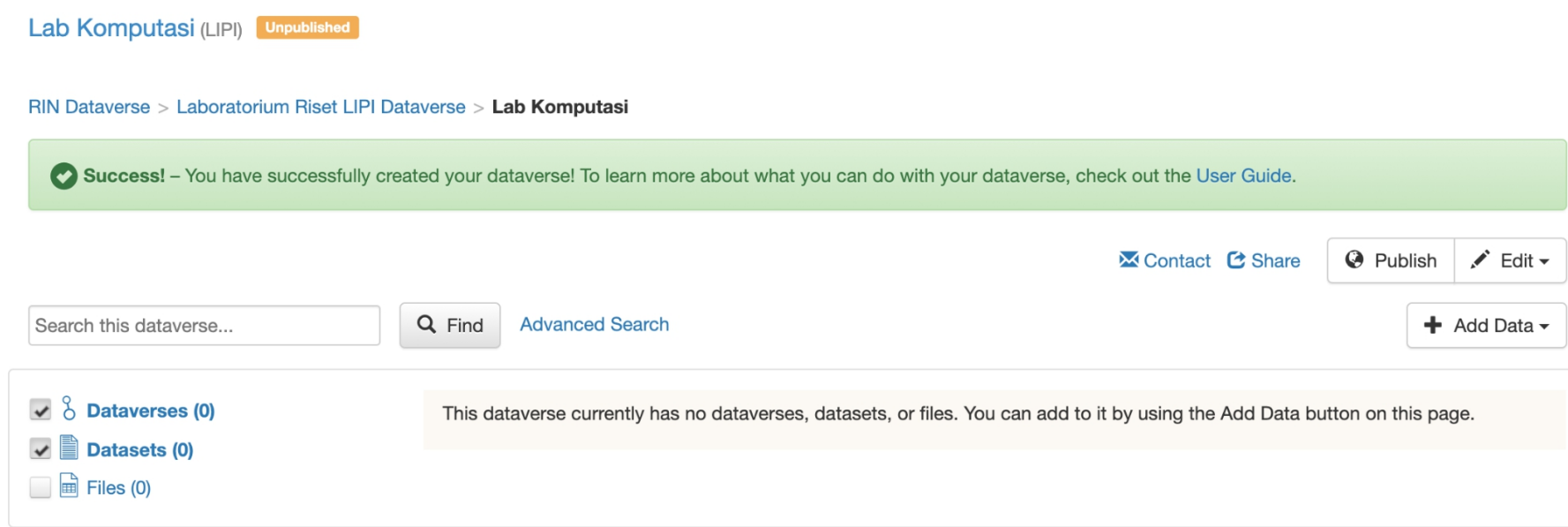

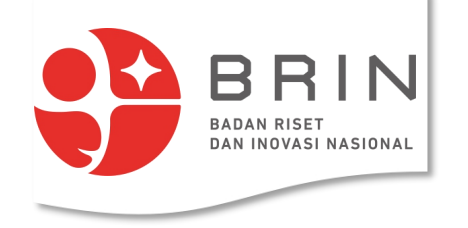

2. Buat *dataset* baru dengan nama ID #transaksi, yaitu dengan cara Add Data -> New Data Set

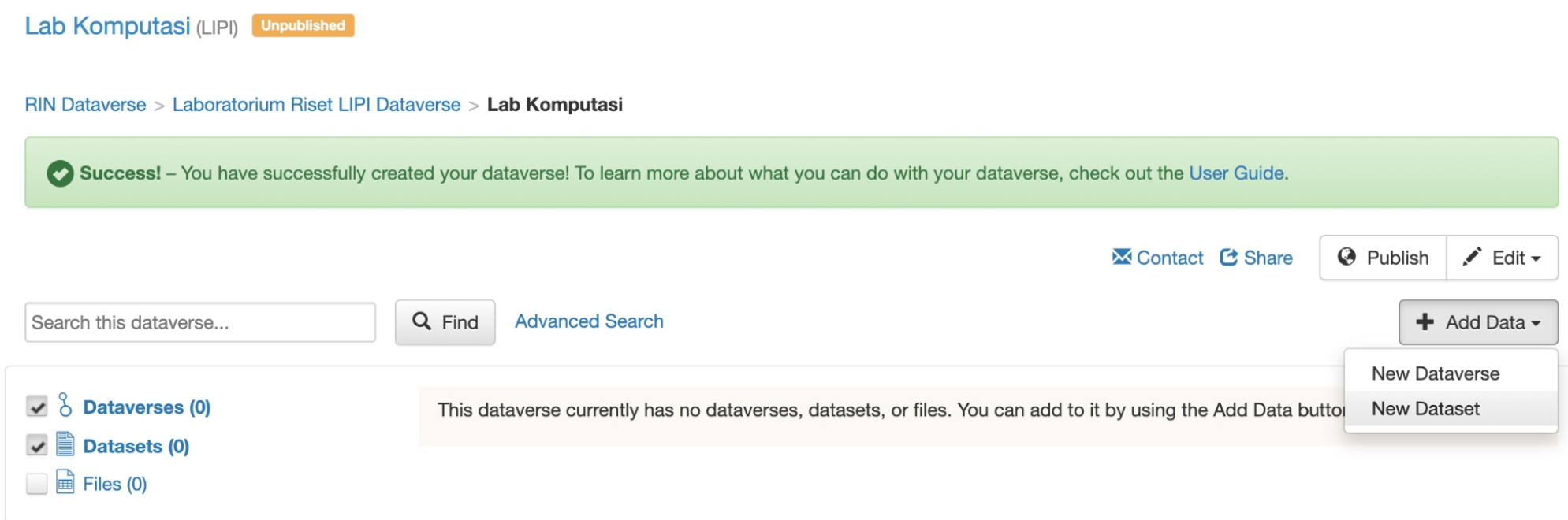

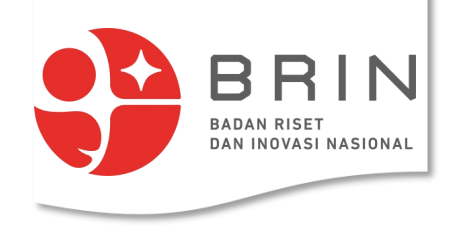

3. Buat nama Data set = ID transaksi, isi Deskripsi dan pilih Subjek

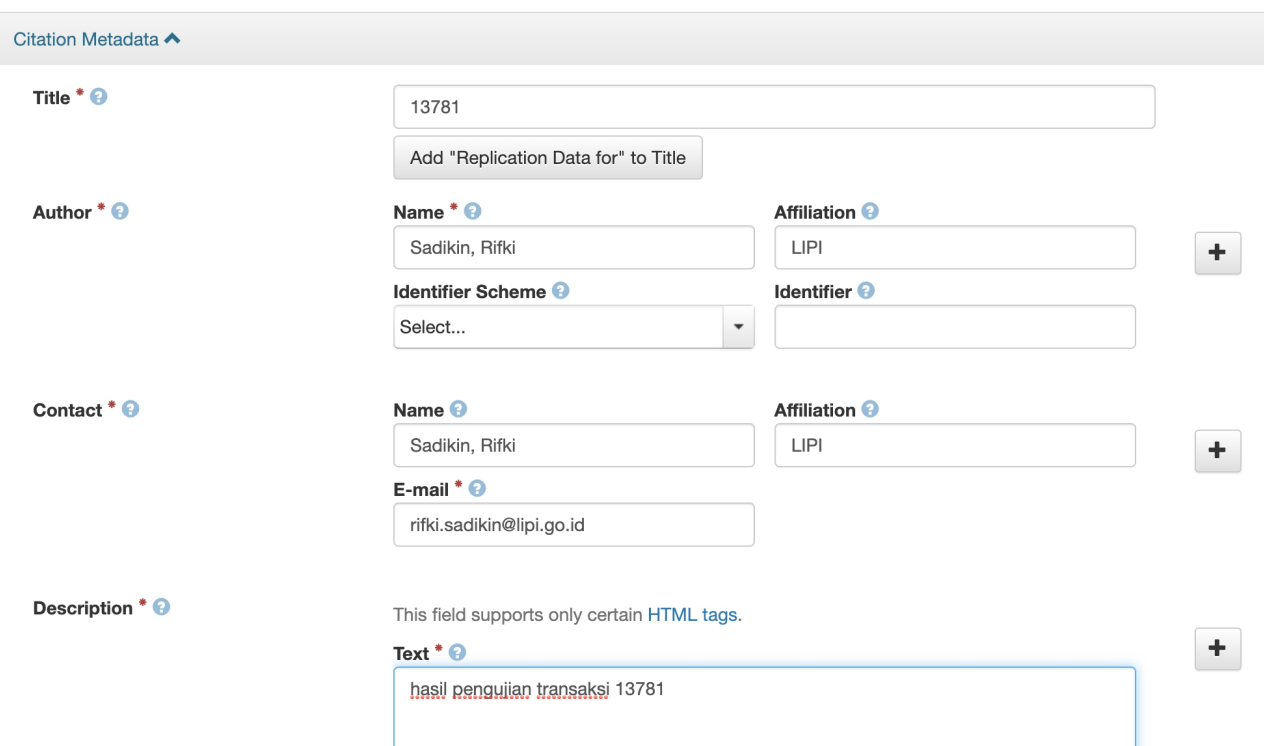

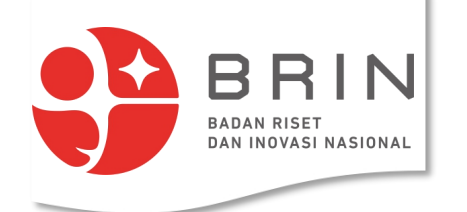

4. Tambahkan berkas ke Files dataset pilih **Select Files to Add**, lalu 5. Simpan data set dengan klik Save Dataset

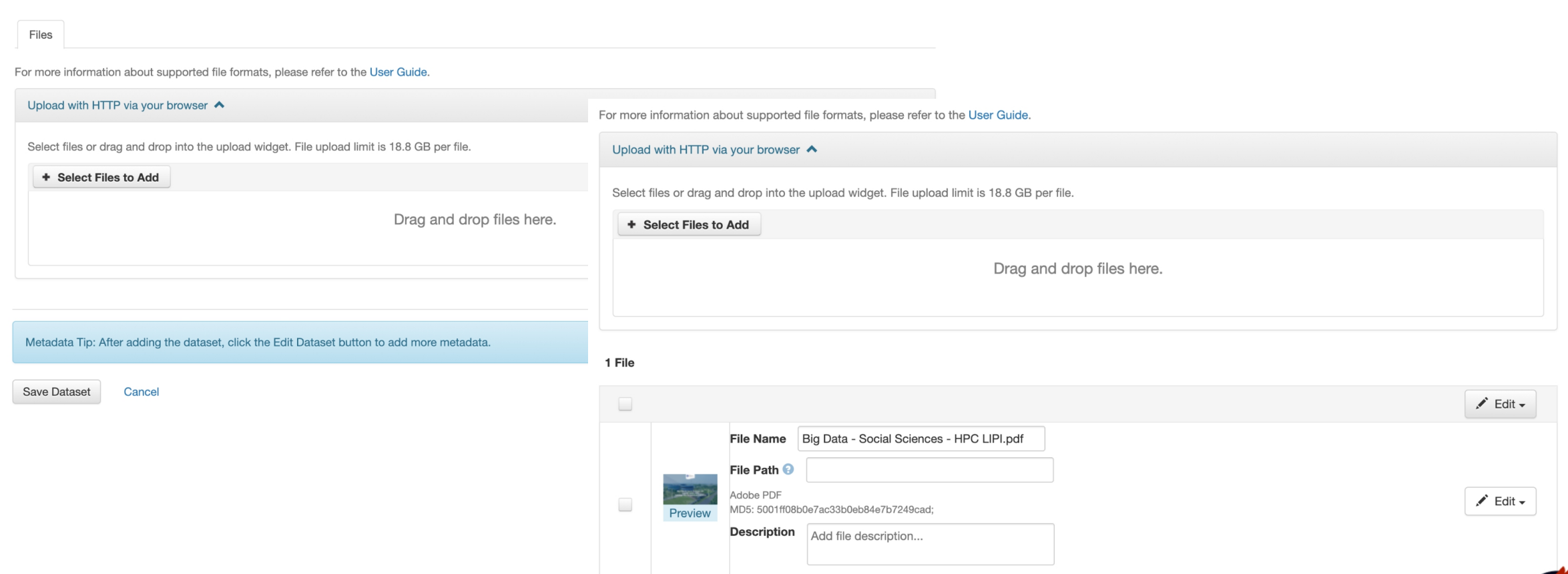

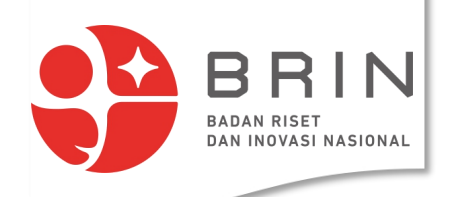

Lab Komputasi (LIPI) Unpublished

RIN Dataverse > Laboratorium Riset LIPI Dataverse > Lab Komputasi > 13781

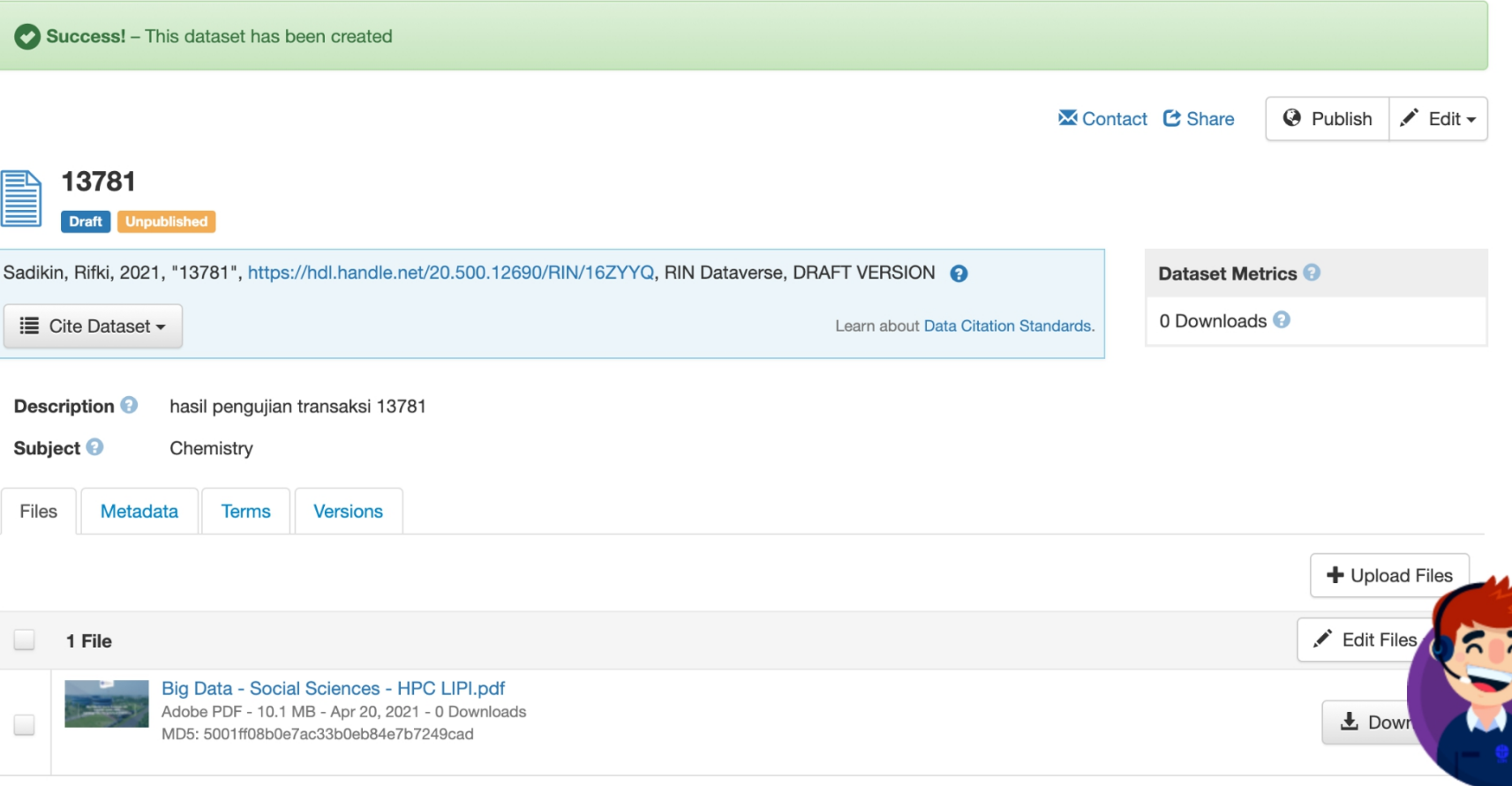

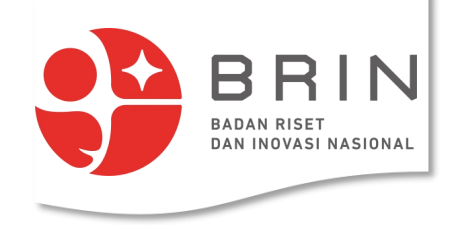

1. Pada dataset generate dahulu **private url**, pilih Edit -> Private URL

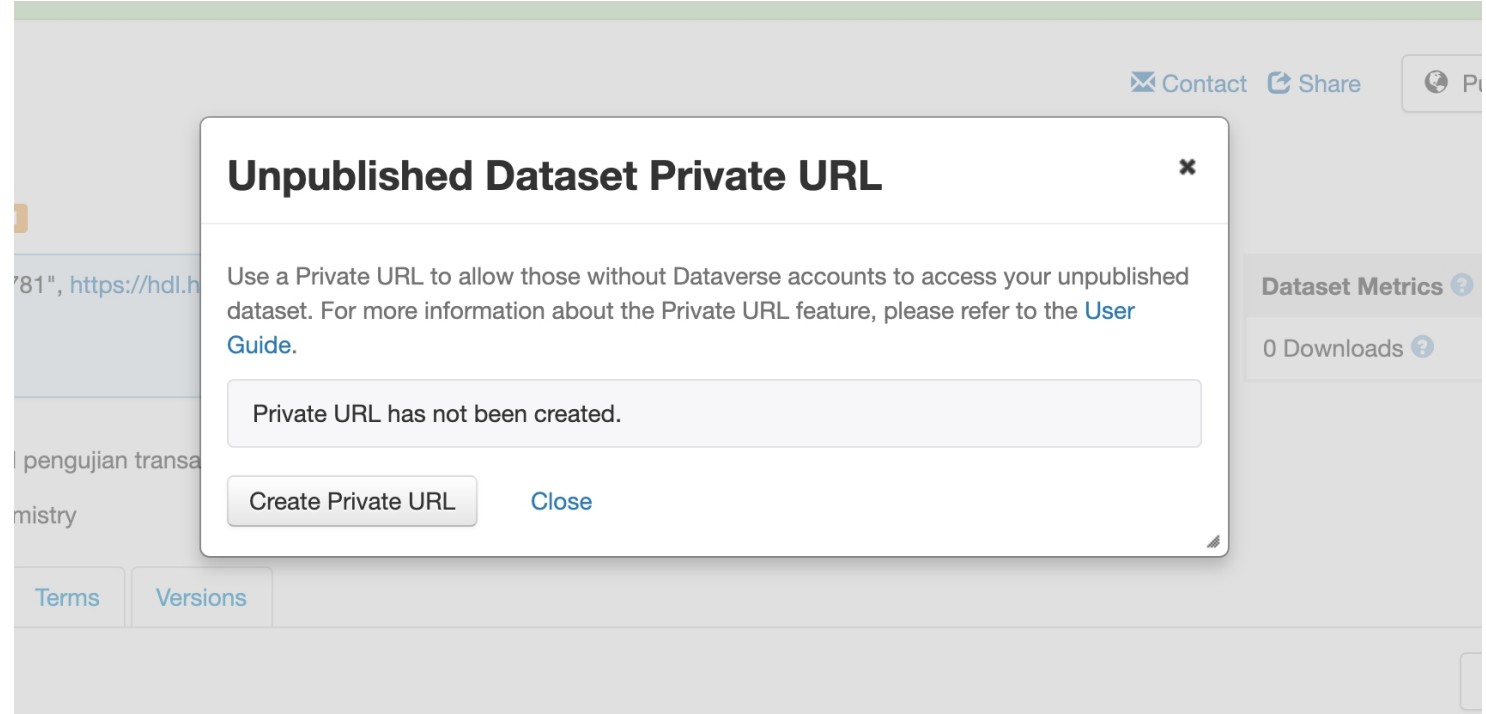

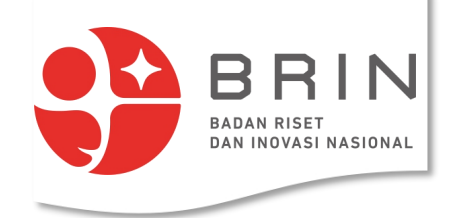

- 1. Pada dataset generate dahulu **private url**, pilih Edit -> Private URL
- 2. Klik Create Private URL
- 3. Salin private URL

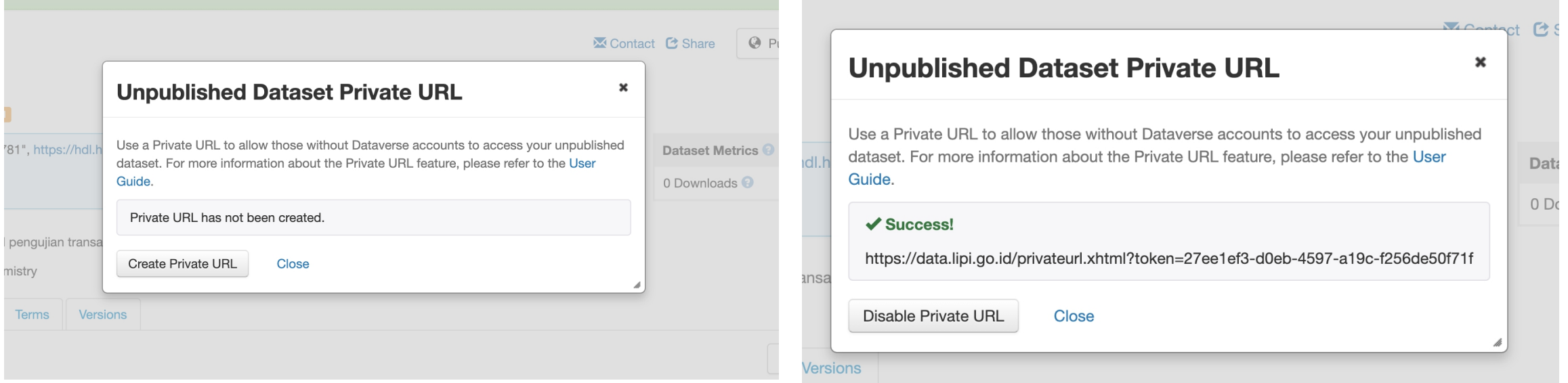

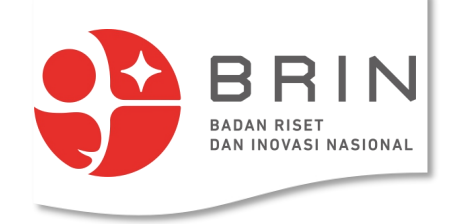

4. salin private URL ke draft LHU  $_{\text{Ne}}$ 

5. simpan/cetak draft lhu sebagai pdf  $\frac{Tr}{M}$ 

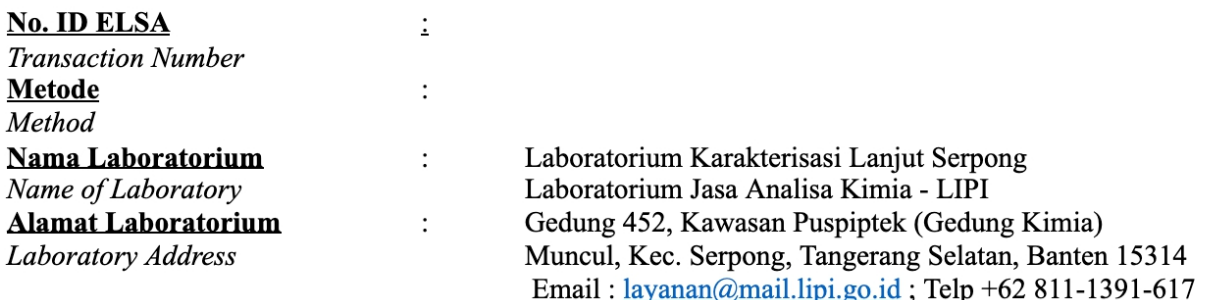

Kondisi Pengukuran/Parameter Pengujian Measurement Conditions/Testing Parameters:

**Hasil Pengujian** Testing Results:

Link URL Url link

https://data.lipi.go.id/privateurl.xhtml?token=27ee1ef3-d0eb-4597-a19c-f256de50f71f

#### Catatan Note:

Data hasil pengujian yang autentik adalah data yang berada di Repositori Ilmiah Nasional (RIN) LIPI yang dapat diakses melalui *link url* yang tertera pada hasil pengujian pada lembar ini. Daftar sampel yang dilakukan pengujian terdapat di lembar pengesahan. Penamaan sampel sesuai dengan penamaan pada saat permohonan pengajuan layanan.

 $-$ 

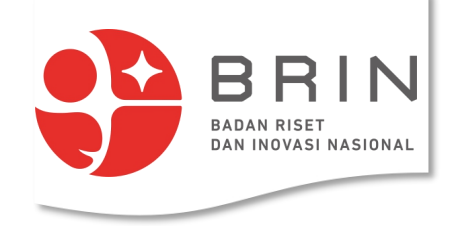

6. upload draft lhu ke dataset di rin, pilih *Upload Files* 7. pilih draft LHU dalam bentuk pdf

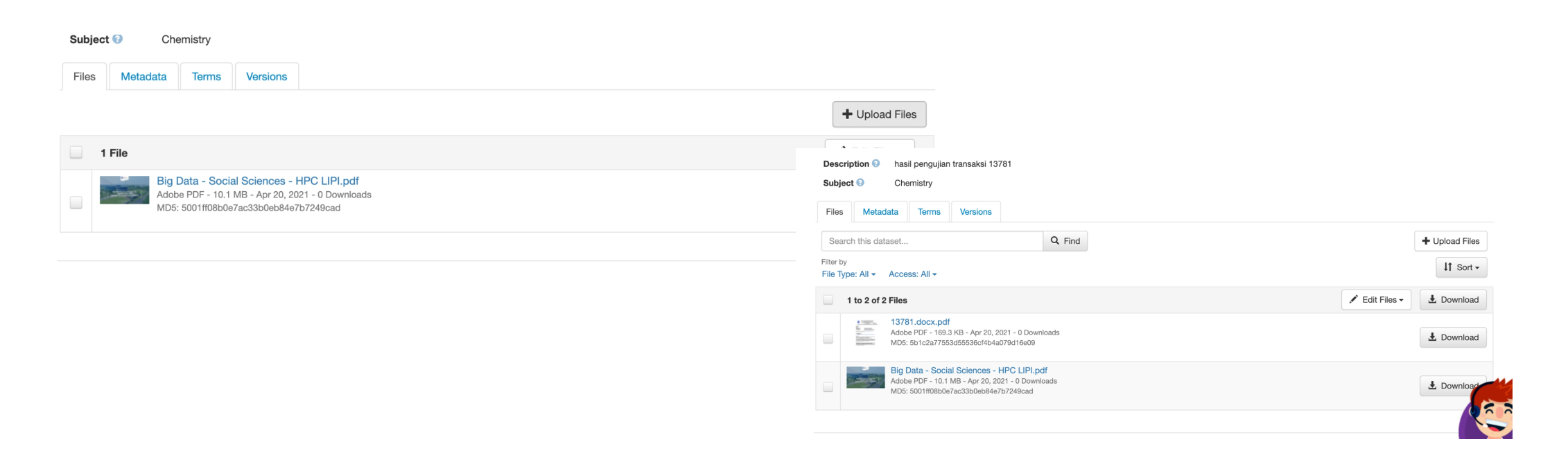

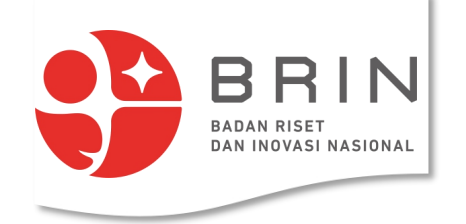

#### **Use Case 13: Penyelia** menyatakan pelaksanaan pengujian selesai

1. **Penyelia** memilih daftar transaksi layanan dengan status **"pelaksanaan**" yang ingin dinyatakan selesai pelaksanaan

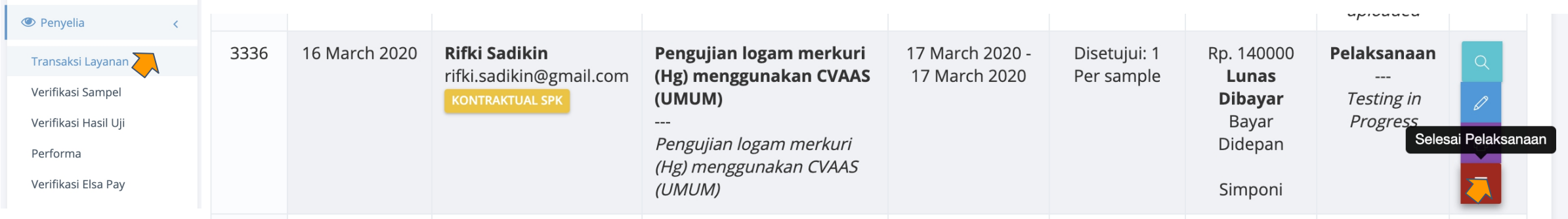

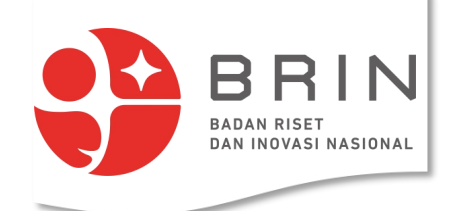

#### **Use Case 13: Penyelia** menyatakan pelaksanaan pengujian selesai

2. **Penyelia** menyatakan "selesai pelaksanaan" untuk transaksi layanan

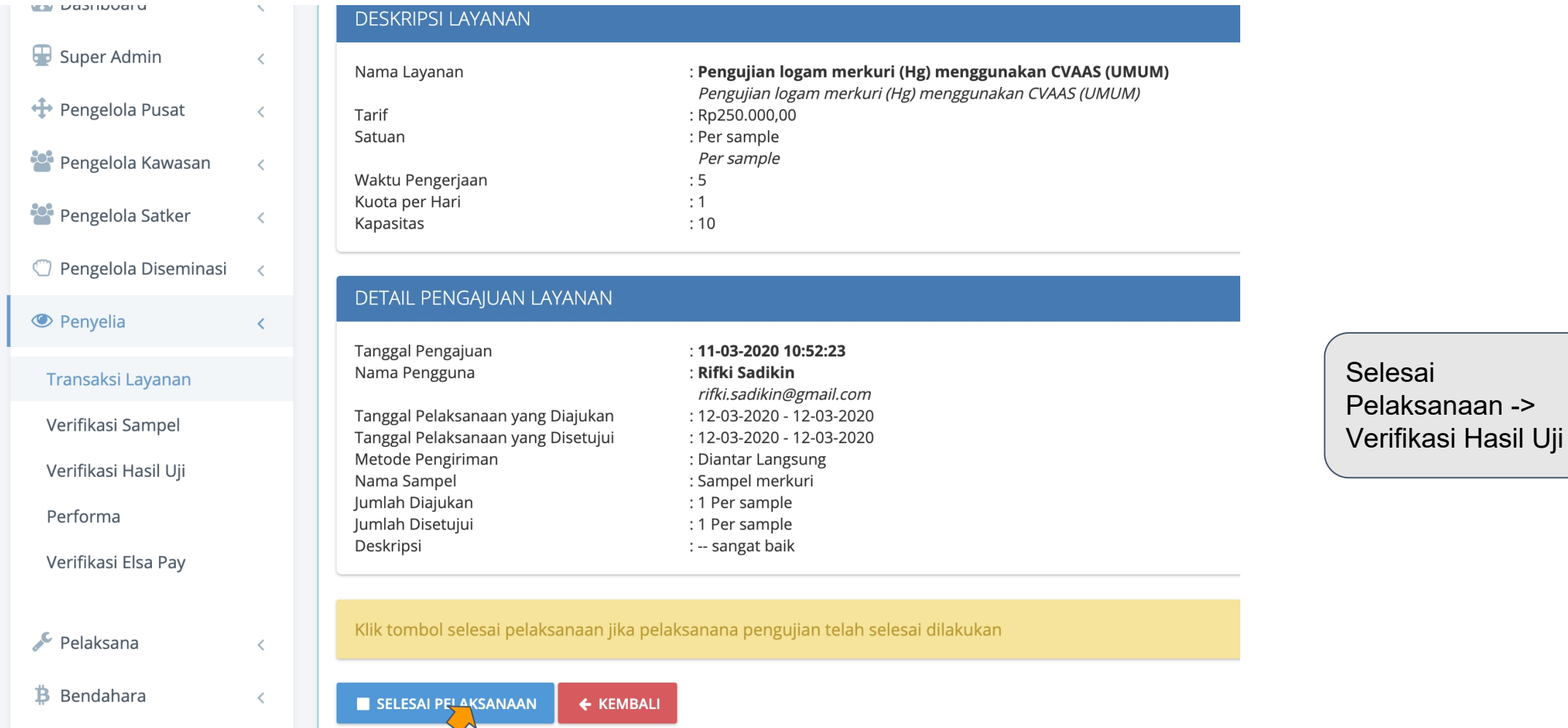

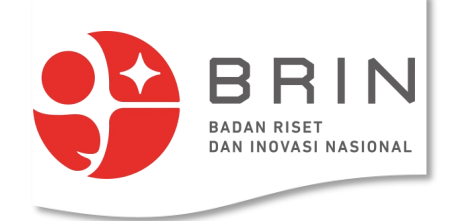

#### **Use Case 14: Penyelia** memverifikasi hasil uji

1. **Penyelia** memilih layanan pada daftar verifikasi hasil uji

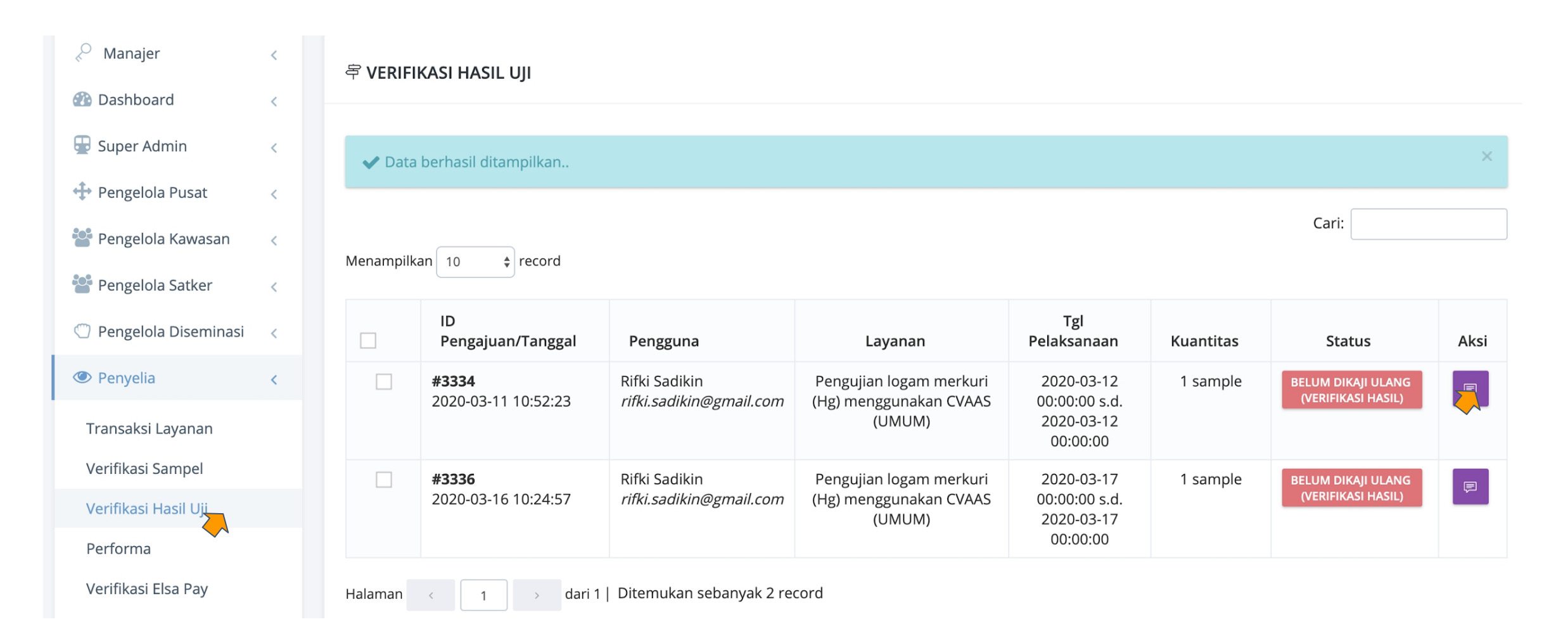

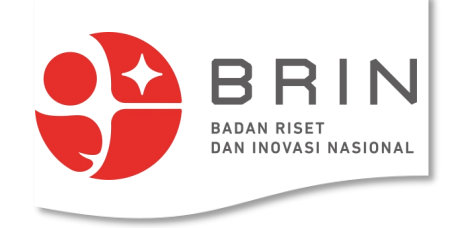

#### **Use Case 14: Penyelia** memverifikasi hasil uji

2. **Penyelia** mengisi keterangan hasil uji dan upload laporan

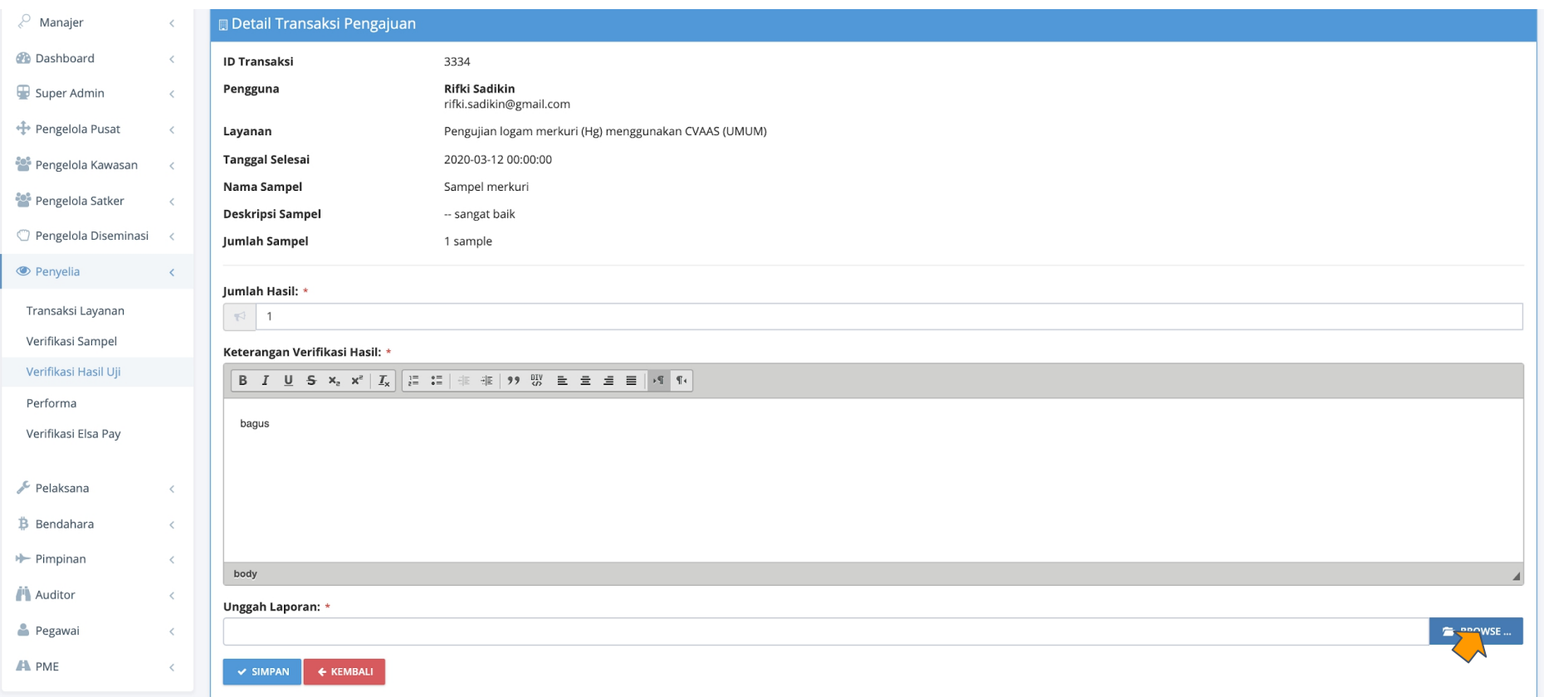

Laporan dalam bentuk PDF adalah draft LHU yang ada di dataset transaksi layanan

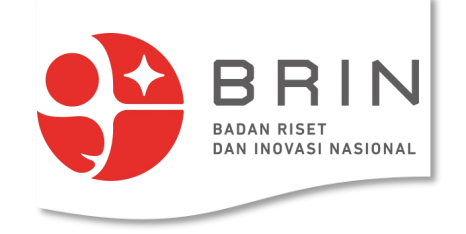

#### **Use Case 14: Penyelia** memverifikasi hasil uji

3. **Penyelia** menyimpan hasil verifikasi

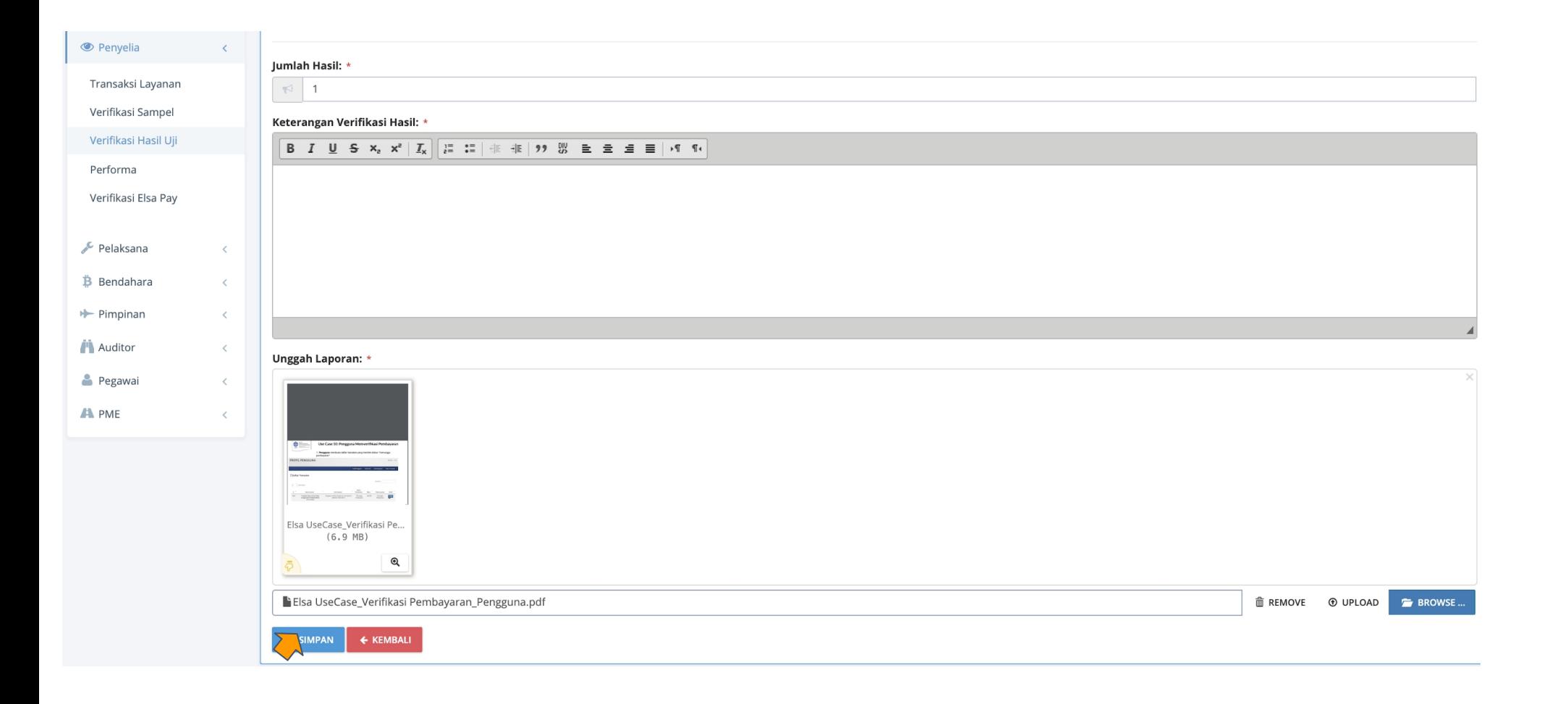

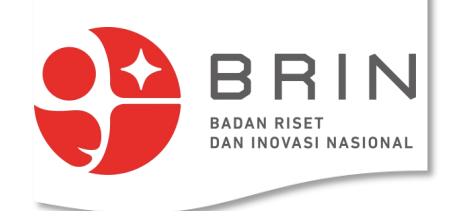

#### **Use Case 15: Pengelola Diseminasi mengesahkan laporan uji**

1. **Pengelola Diseminasi** memilih transaksi dengan status "Laporan Sudah diunggah" yang akan disahkan laporan ujinya

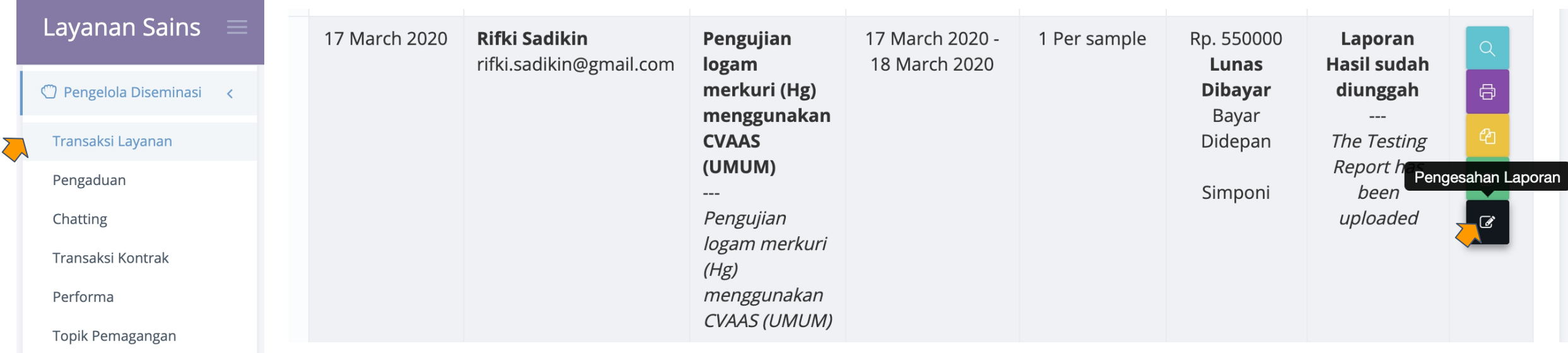
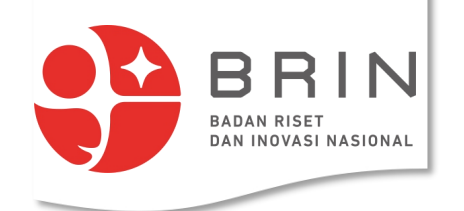

## **Use Case 15: Pengelola Diseminasi mengesahkan laporan uji**

2. **Pengelola Diseminasi** membangkitan lembar pengesahan

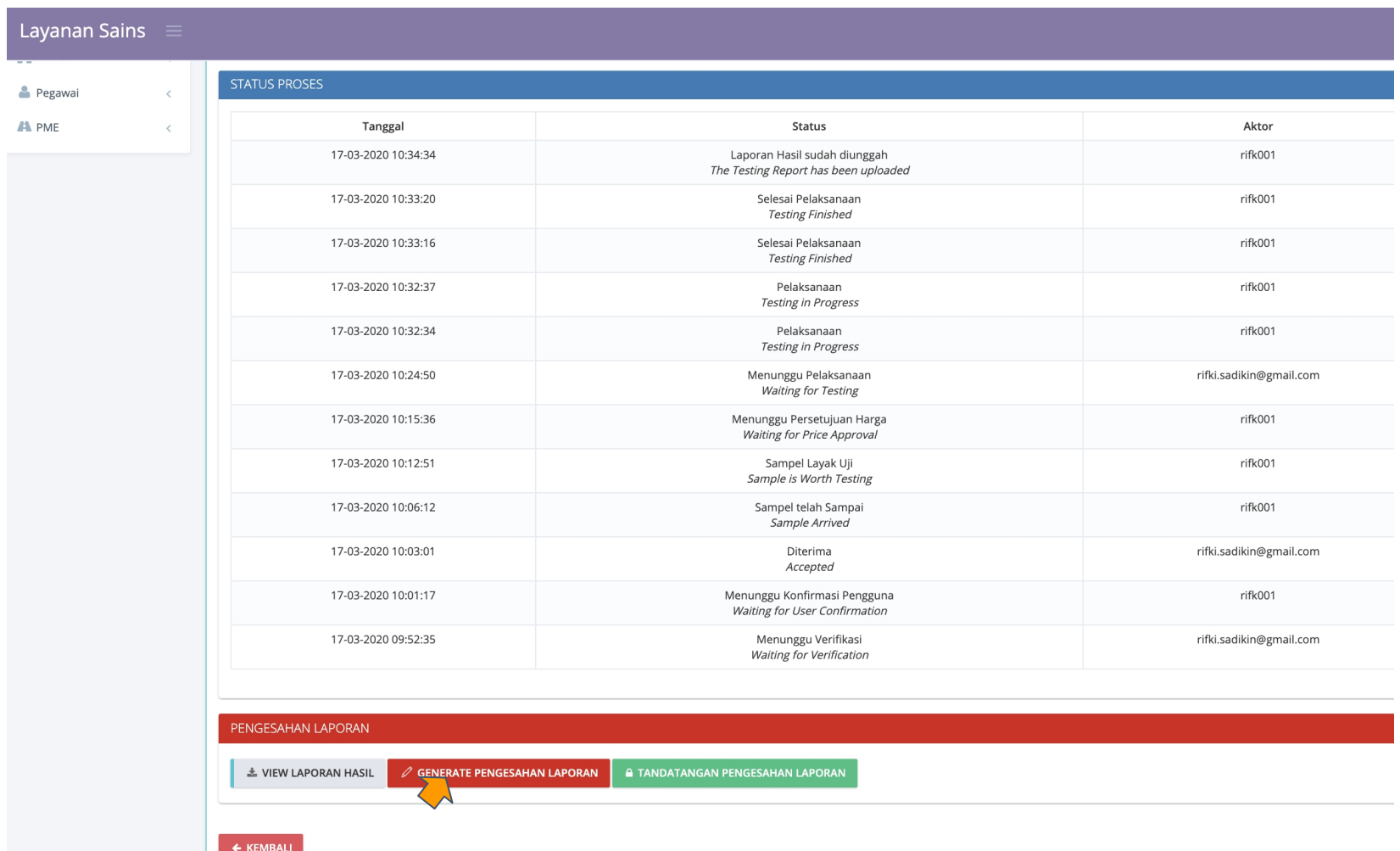

73

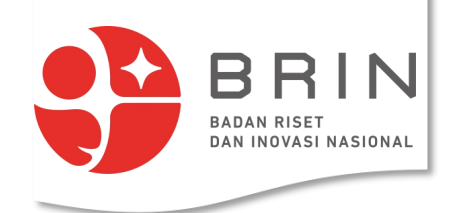

## **Use Case 15: Pengelola Diseminasi mengesahkan laporan uji**

3. **Pengelola Diseminasi** melakukan pengesahan (dengan generate lembar pengesahan/digital signature)

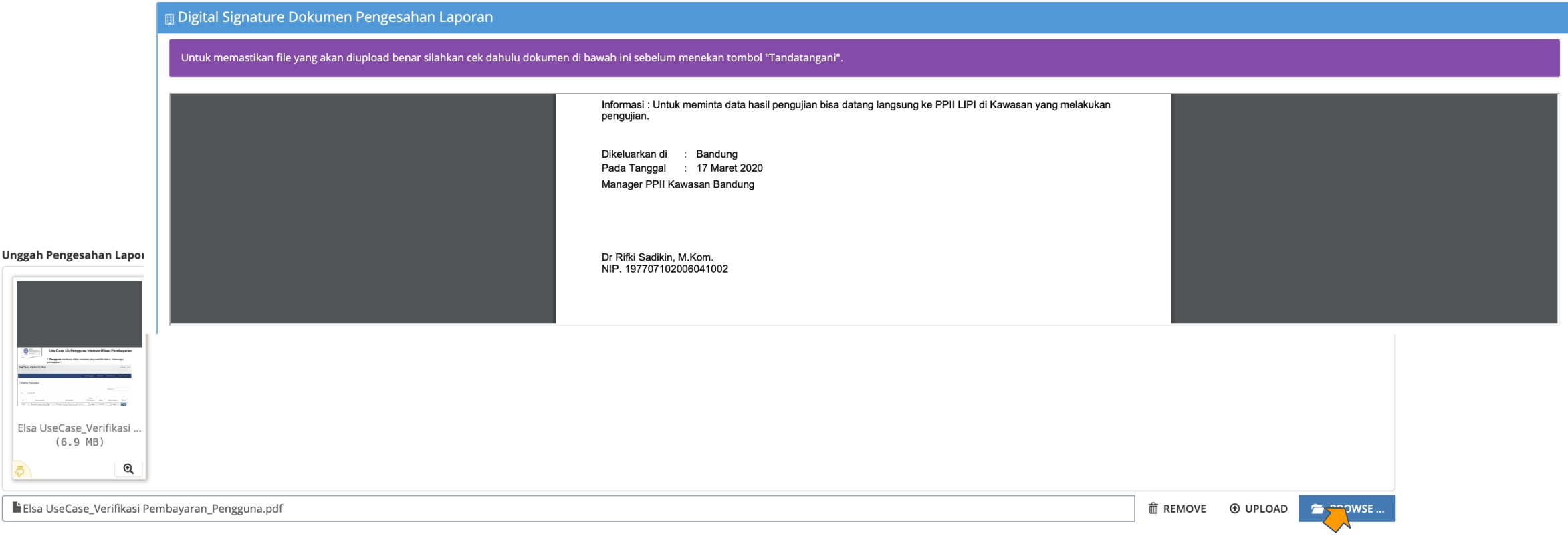

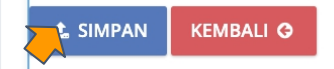